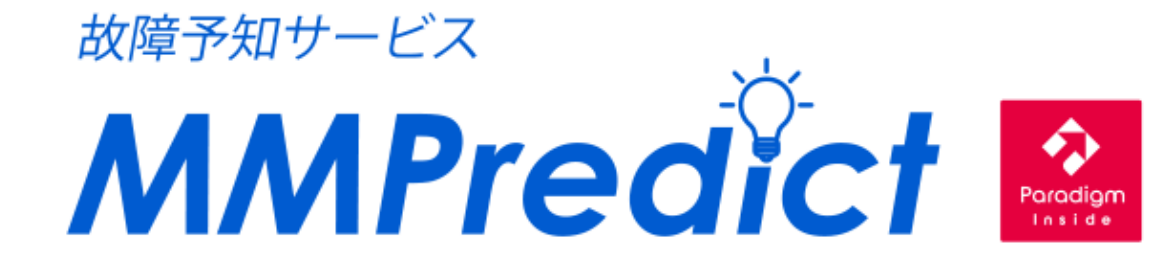

# **設定マニュアル**

# 株式会社 YE DIGITAL

# <span id="page-1-0"></span>目次

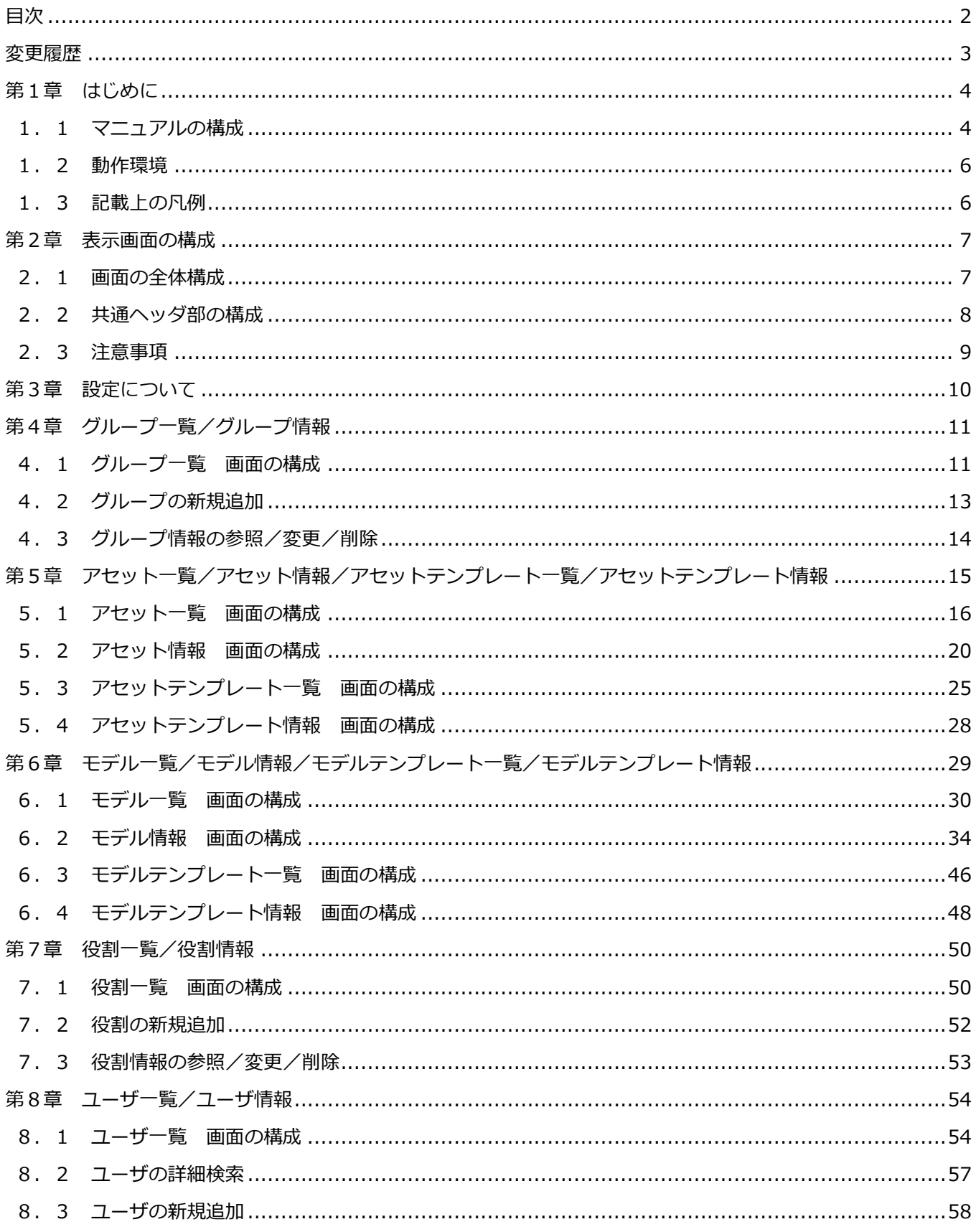

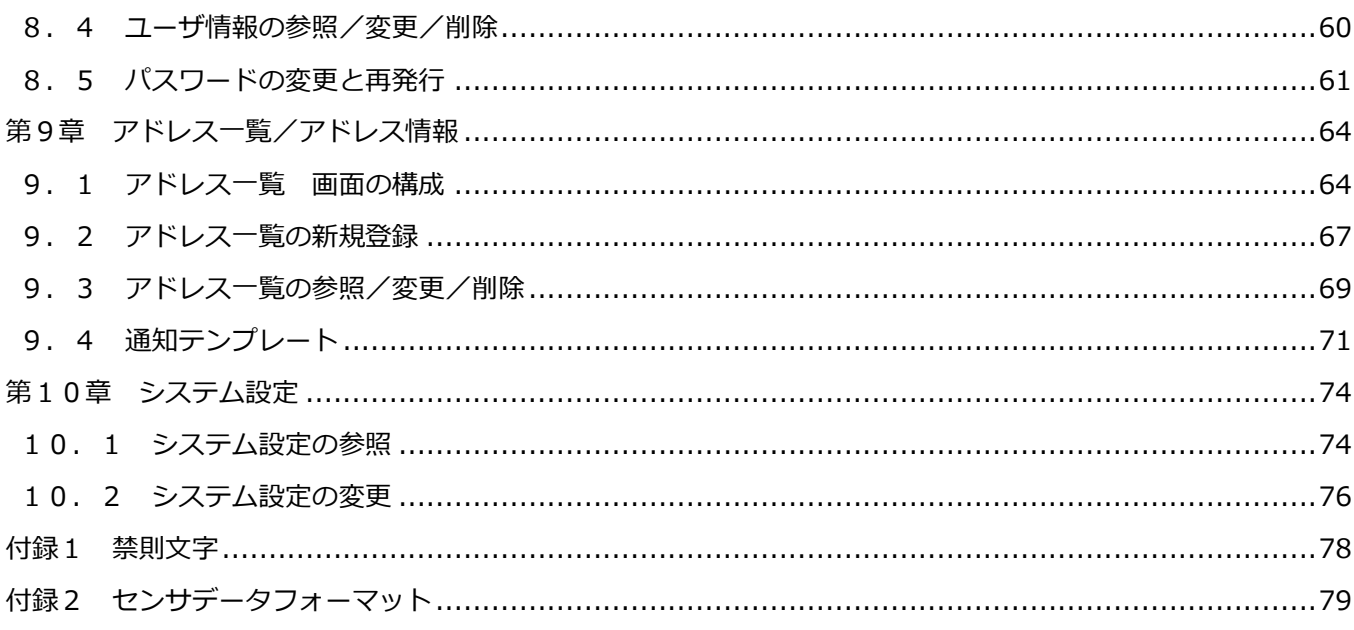

## <span id="page-2-0"></span>変更履歴

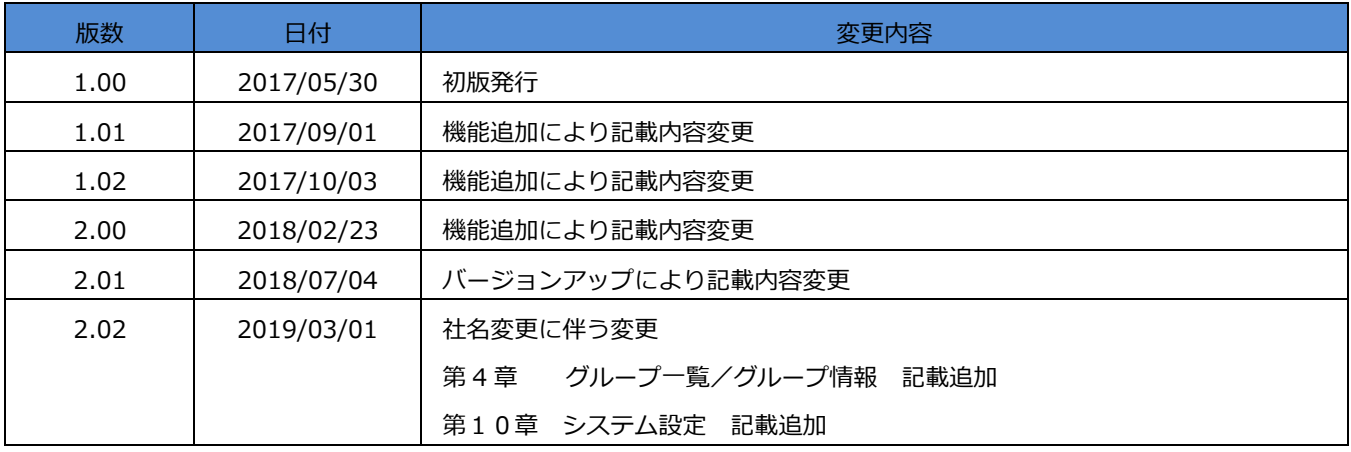

# **MMPredict**

## <span id="page-3-0"></span>**第1章 はじめに**

この度は、「MMPredict」のご契約、ありがとうございます。

本書では、MMPredict をシステム動作させるための設定方法について説明をしています。 主な対象者として、お客様にてシステム構成を立案し、構築をおこなうシステム管理者を想定しています。

#### <span id="page-3-1"></span>**1.1 マニュアルの構成**

#### **1.1.1 関連文書**

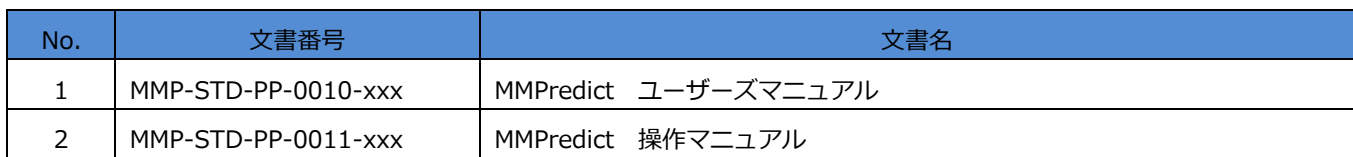

※文書番号中の xxx は版数などを示し、変更されます。

※以降、説明のない限り、「ユーザーズマニュアル」などと略記します。

### **1.1.2 マニュアルの構成**

MMPredict ではシステム管理者、操作者別に以下のマニュアルを準備しています。 使用目的に合わせ、適切なマニュアルをご参照ください。

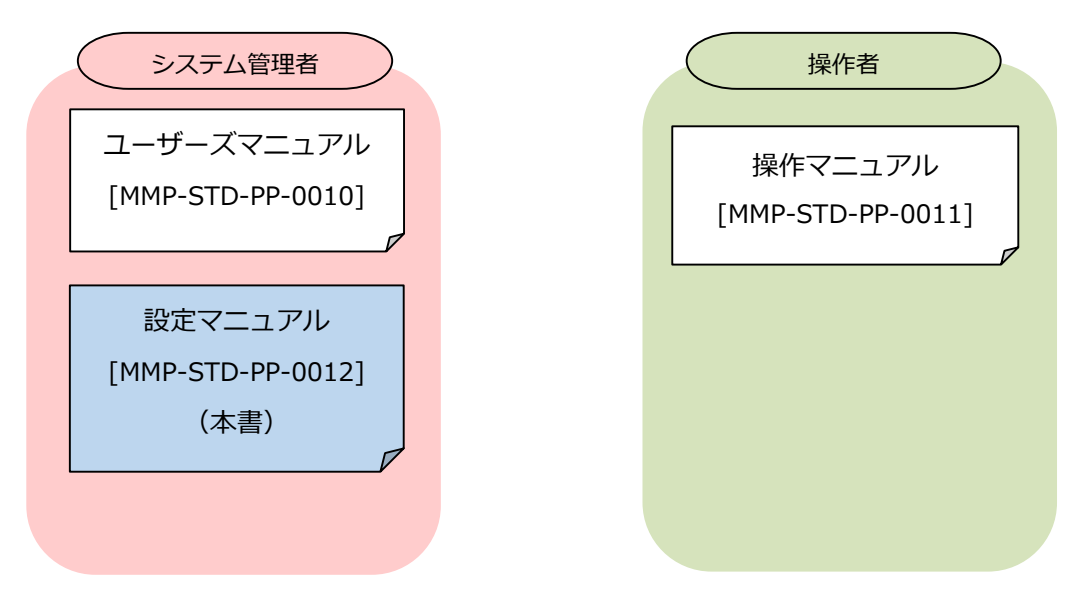

#### <span id="page-5-0"></span>**1.2 動作環境**

MMPredict を使用するには、以下の動作環境をご準備ください。

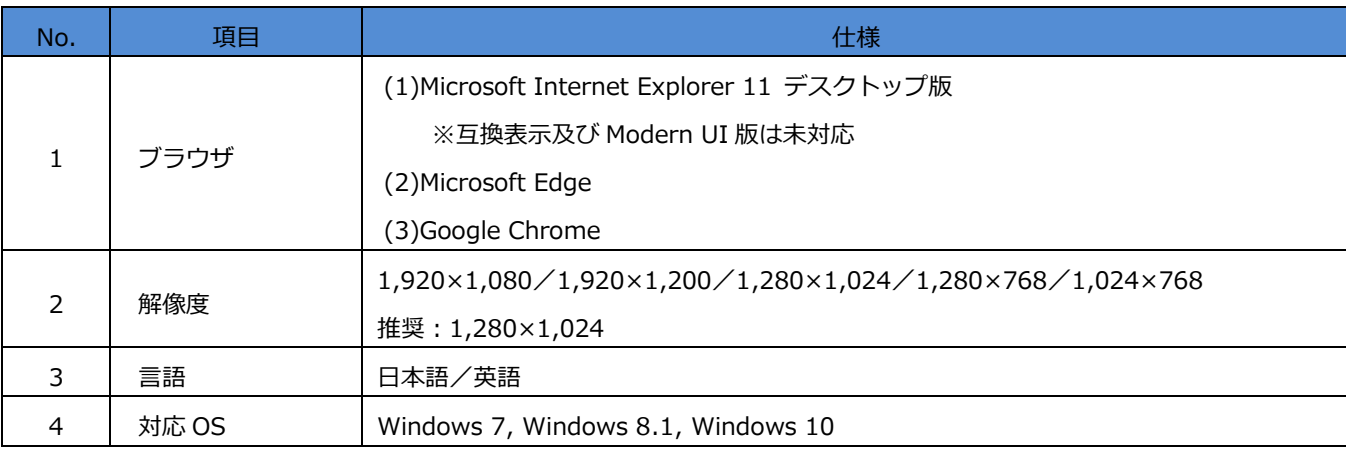

#### <span id="page-5-1"></span>**1.3 記載上の凡例**

マニュアル記載の用語は、記載方法の統一のため、以下のルールで記載しています。

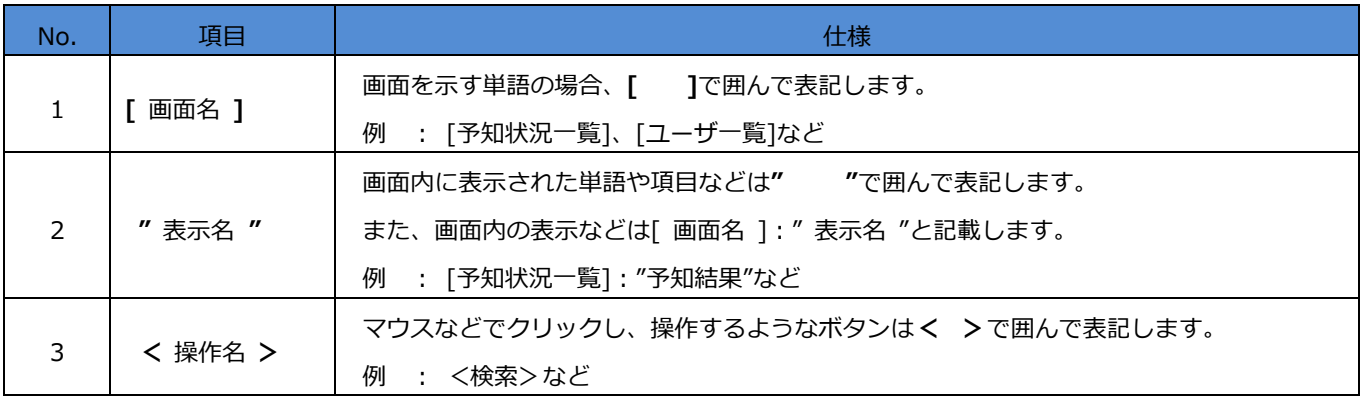

# **MMPredict**

## <span id="page-6-0"></span>**第2章 表示画面の構成**

### <span id="page-6-1"></span>**2.1 画面の全体構成**

[ログイン]画面以外の表示画面は、以下の3つのエリアで構成されます。

①共通ヘッダ部

②メイン表示部

③共通フッタ部

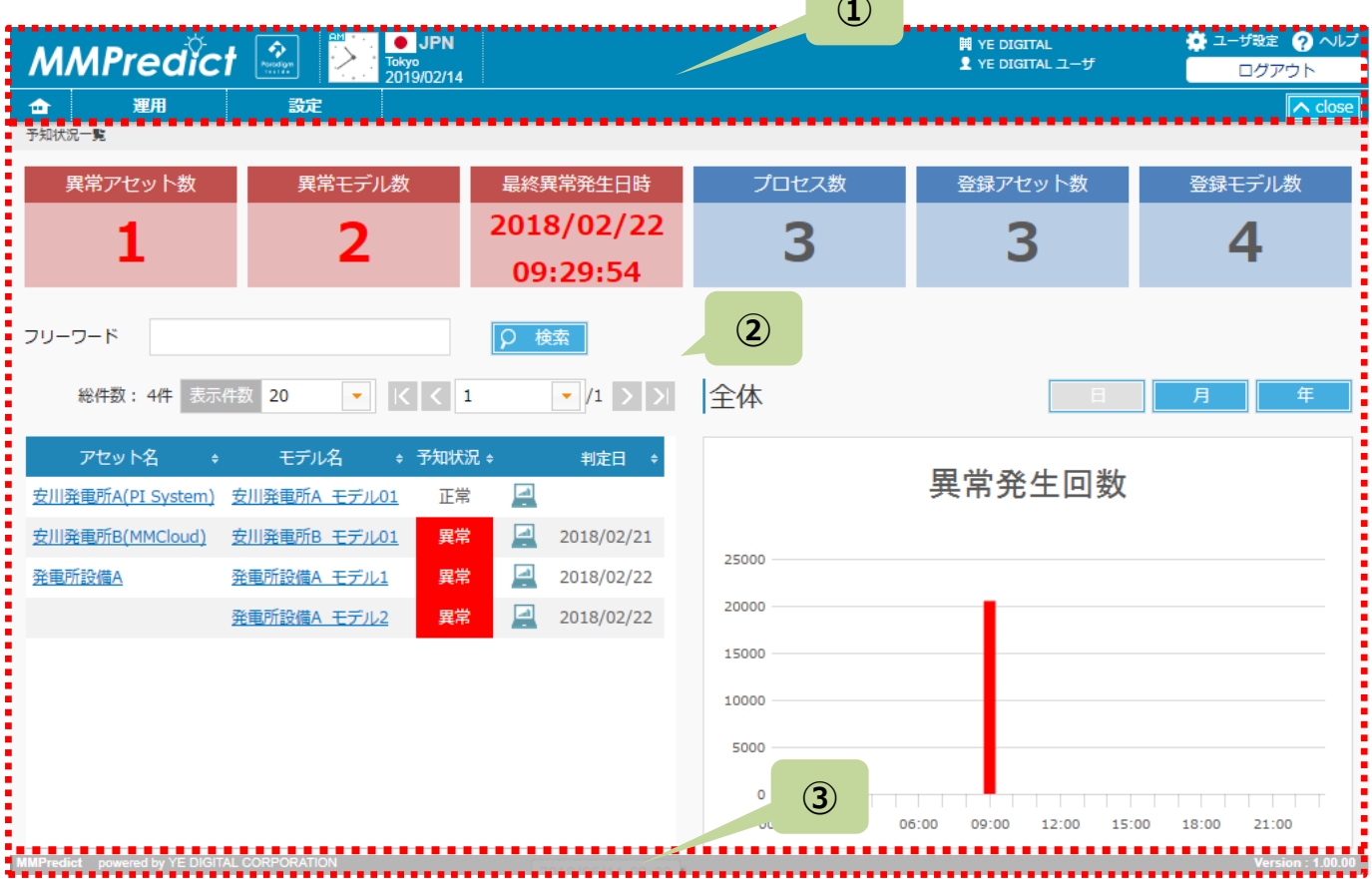

**D** 

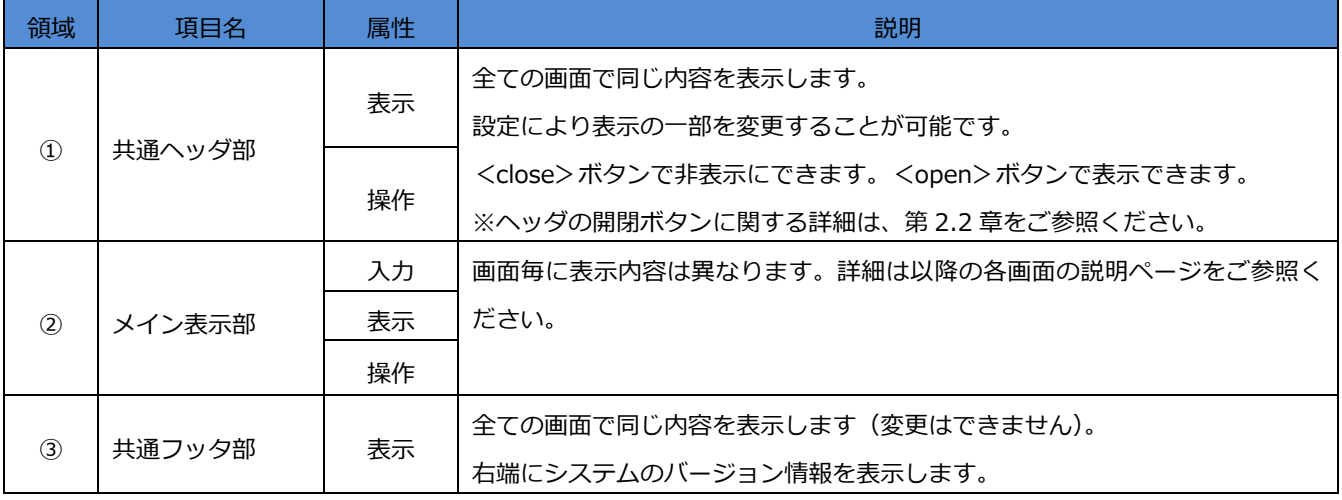

# 設定マニュアル

#### **2.2 共通ヘッダ部の構成 ②③ ④ ⑤ ① DESCRIPTION**<br>Tokyo<br>2019/02/14 E M YE DIGITAL<br>
2 YE DIGITAL<br>
2 YE DIGITAL ユーザ  $2 + 7 + 8$ **MMPredict**  $\boxed{\color{blue} \diamond}$  $\frac{1}{2}$   $\sim$  clos  $\bigoplus$ **⑥ ⑦ ⑨ ⑧**

<span id="page-7-0"></span>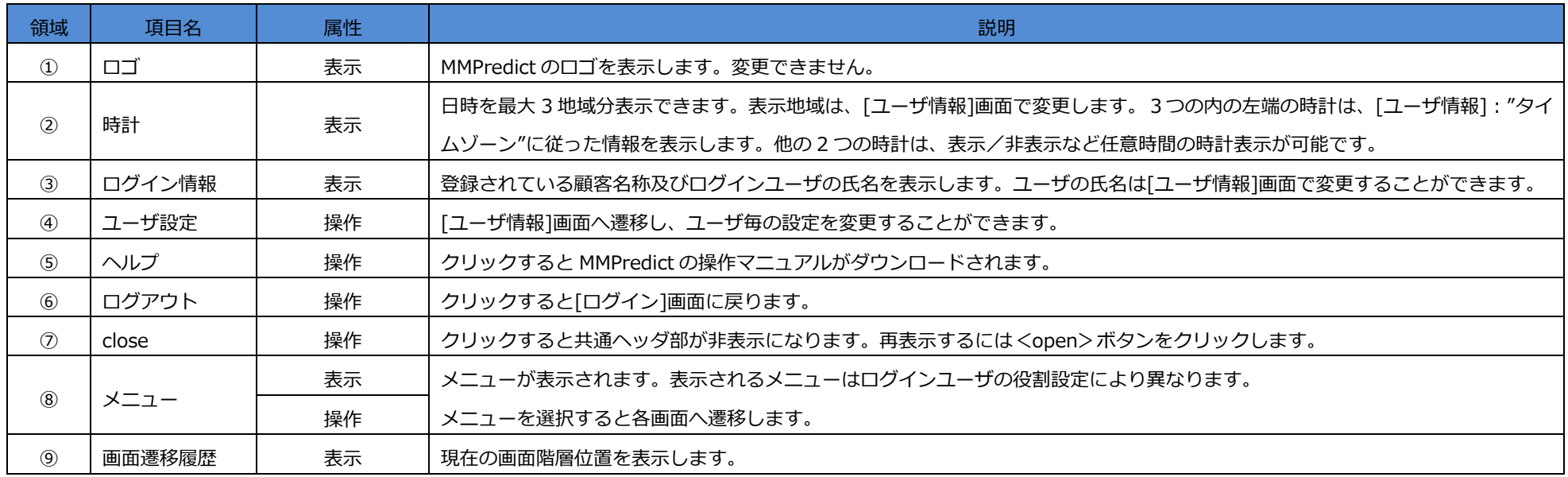

#### <span id="page-8-0"></span>**2.3 注意事項**

◆全てのメニューや各画面、画面内の各機能は、ユーザに割り付けられた役割の権限により、閲覧または使用を制限されま す。(権限が設定されていない場合、メニューや画面、機能ボタンが表示されない場合があります。) 役割設定に関する詳細は、第7章をご参照ください。

例:

・[アセット情報]の権限が"利用不可"の場合、たとえシステム管理者権限でも閲覧もできません。

・ユーザ権限が"ユーザ"の場合、[役割一覧]、[役割情報]の画面は役割設定に関係せず閲覧できません。

◆MMPredict から利用可能なメールサーバが無い環境では、下記画面の閲覧および使用が制限されます。

- ・アドレス一覧画面
- ・アドレス情報画面
- ・通知履歴画面
- ◆登録したユーザ、アセットなどを削除した場合、関連するデータも削除されます。
- ◆MMPredict では、ブラウザの<戻る>ボタンを使用しないでください。

# **MMPredict**

## <span id="page-9-0"></span>**第3章 設定について**

本書をご理解いただくためには、事前に「ユーザーズマニュアル」の記載内容をご理解いただく必要があります。 まだお読みでない場合、そちらをご参照いただくようお願いいたします。

MMPredict を使用するためには、最初にシステムの設定をおこなう必要があります。

「ユーザーズマニュアル」で概要を、本書では画面を使った具体的な設定方法について説明します。

設定は、設定メニューや画面からおこないます。

- 1. <設定>メニューから表示されるプルダウンを選択しておこないます。
- 2.下記の項目は、[予知状況一覧]:"予知結果"リンクを選択しておこないます。
	- ・閾値設定
- 3.下記の項目は、[アセット一覧]:"名称"リンクを選択しておこないます。
	- ・連携種別
	- ・ID
	- ・所属グループ
	- ・サンプリング周期
	- ・センサ
	- ・仮想センサ
- 4. 下記の項目は、[モデル一覧]: "モデル名称"リンクを選択しておこないます。
	- ・センサ設定
	- ・正常期間設定
	- ・通知条件/通知先アドレス設定

画面上で「\*」がついている項目は、設定上入力必須な項目です。

**①**

## <span id="page-10-0"></span>**第4章 グループ一覧/グループ情報**

<設定>⇒<グループ一覧>をクリックすると[グループ一覧]画面に遷移し、グループの一覧を確認できます。 [グループ一覧]:"グループ ID"のリンクをクリックすると、[グループ情報]画面に遷移します。 この[グループ情報]画面で各グループの情報を入力/閲覧/変更できます。

#### <span id="page-10-1"></span>**4.1 グループ一覧 画面の構成**

[グループ一覧]画面は以下の要素で構成されています。

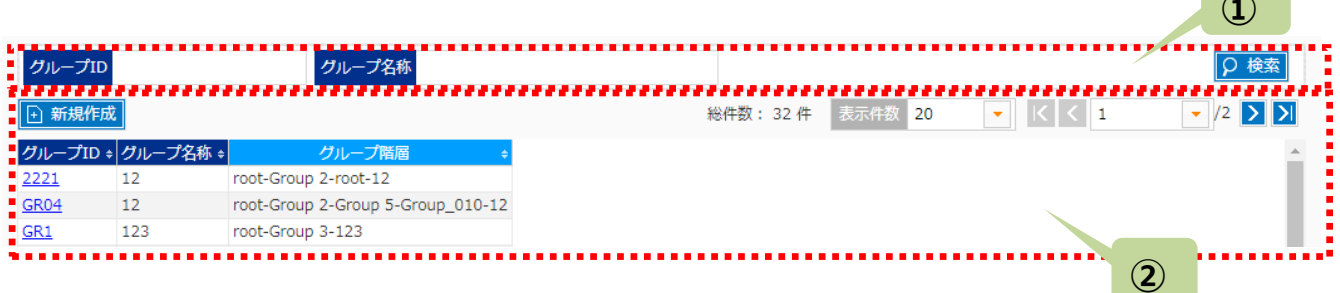

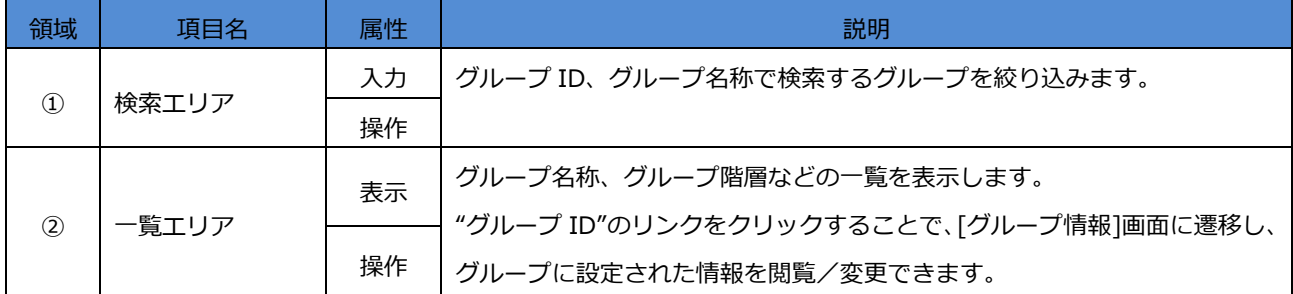

### **4.1.1 グループ一覧 - 検索エリアの説明**

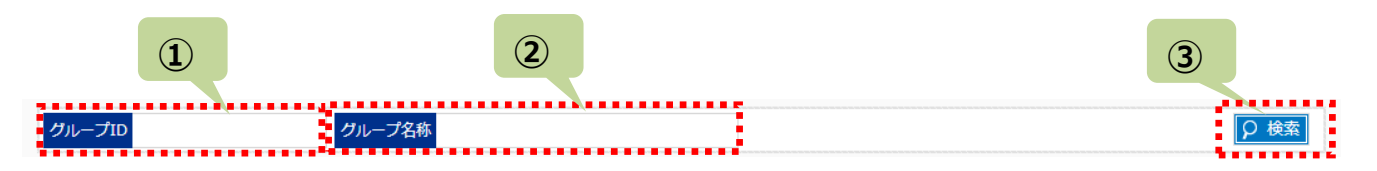

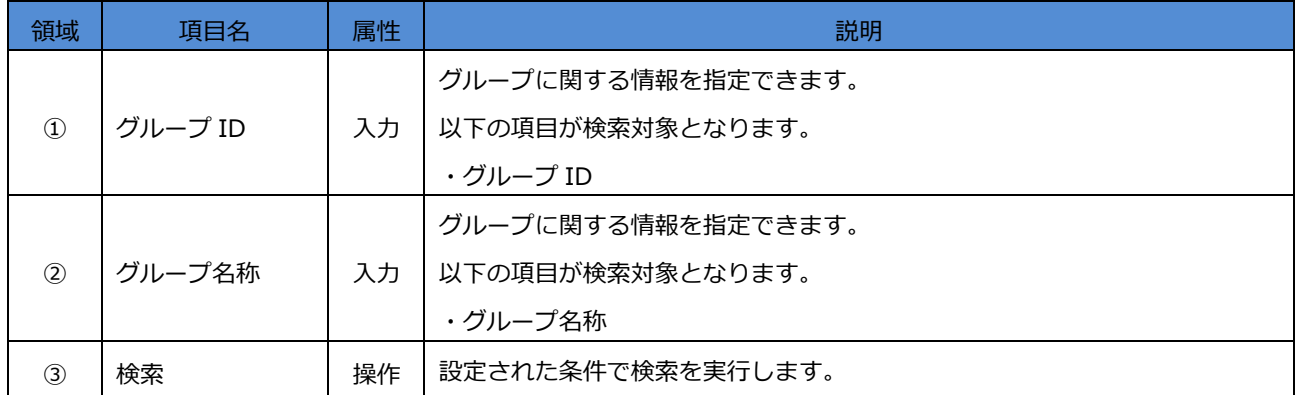

#### **4.1.2 グループ一覧 - 一覧エリアの説明**

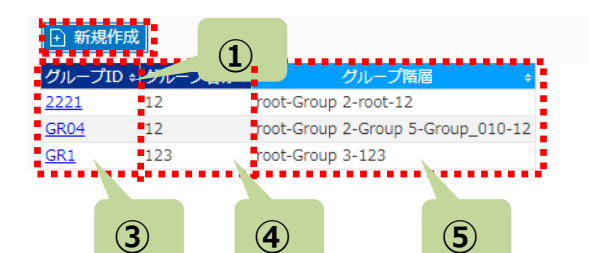

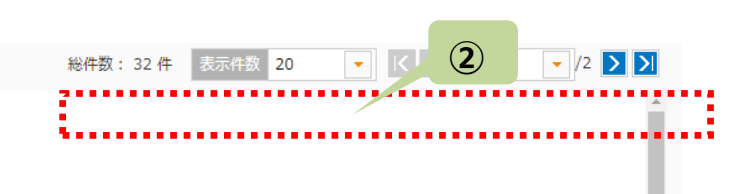

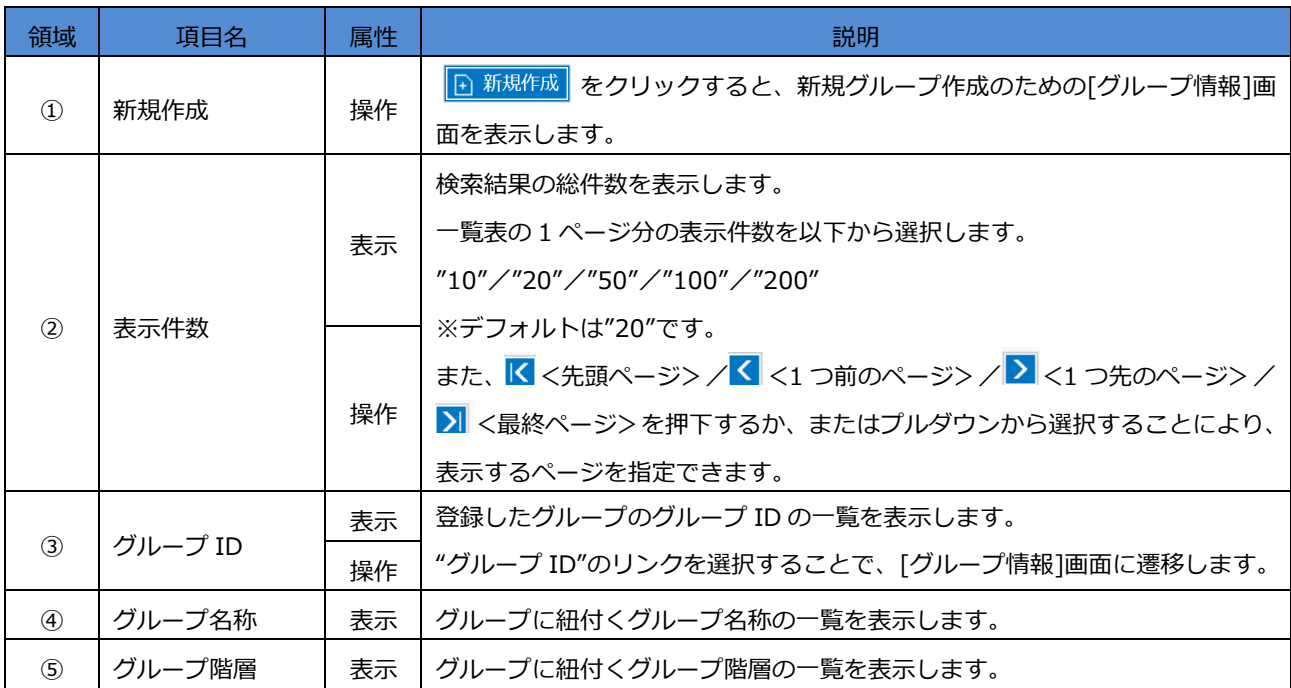

## <span id="page-12-0"></span>**4.2 グループの新規追加**

[グループ一覧]画面から、 ト 新規作成 をクリックすることで、[グループ情報]画面に遷移します。この[グループ情報]画 面ではグループの新規作成ができます。

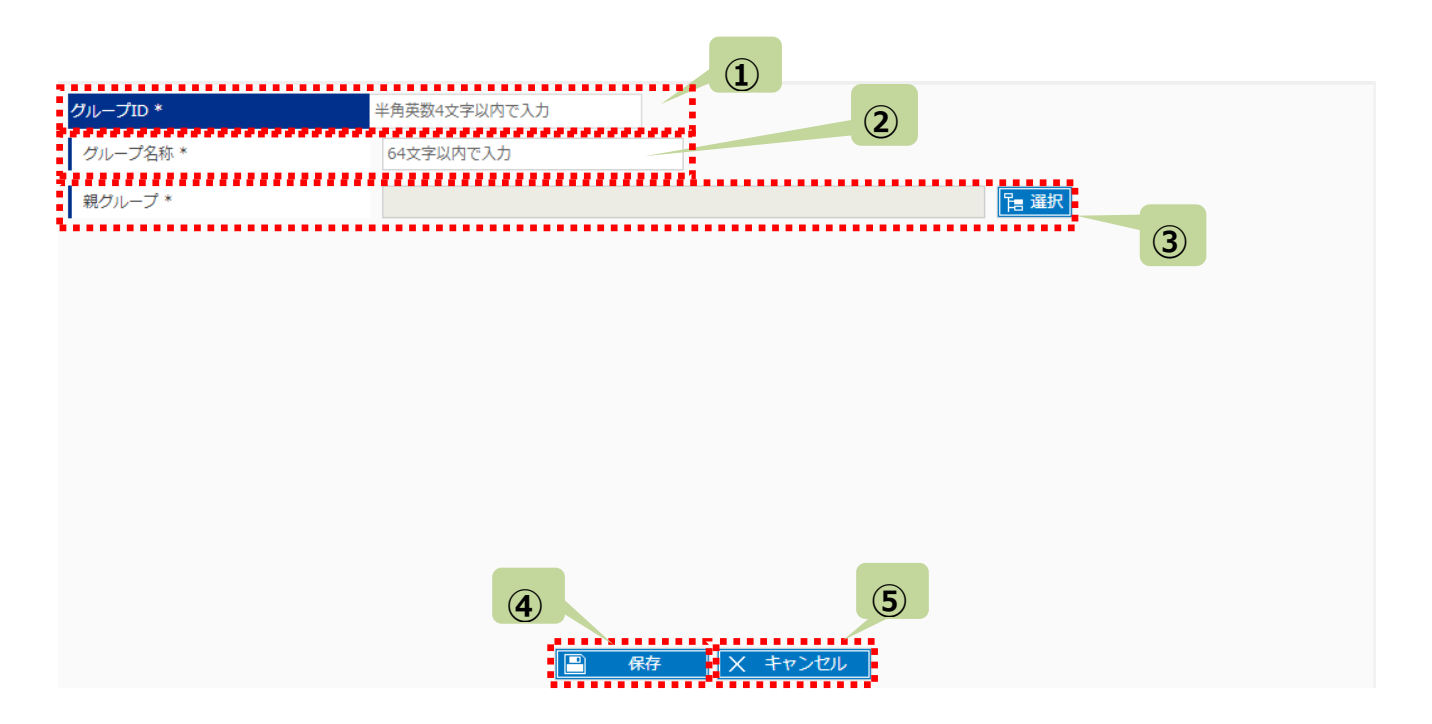

#### 画面上\*がついている項目は、入力必須な項目です。

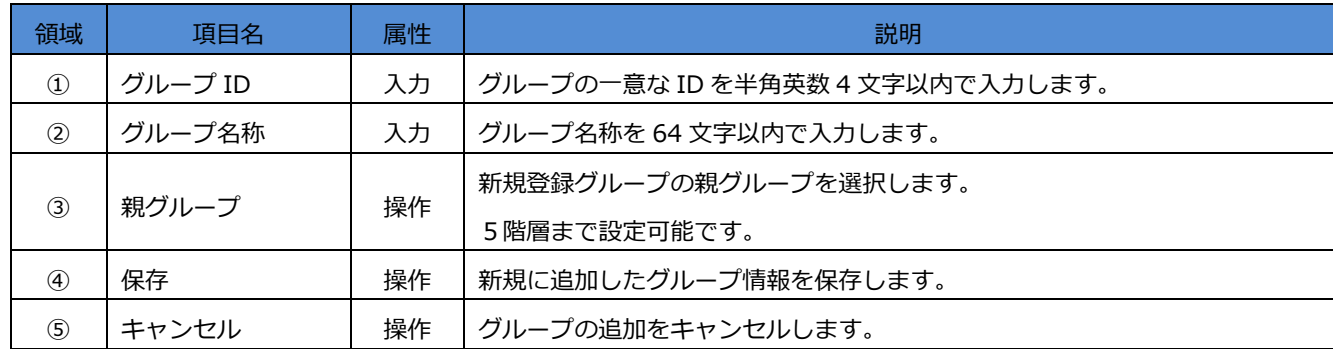

### <span id="page-13-0"></span>**4.3 グループ情報の参照/変更/削除**

[グループ一覧]:"グループ ID"のリンクをクリックすると、[グループ情報]画面に遷移します。

この[グループ情報]画面で設定内容を参照/変更/削除できます。

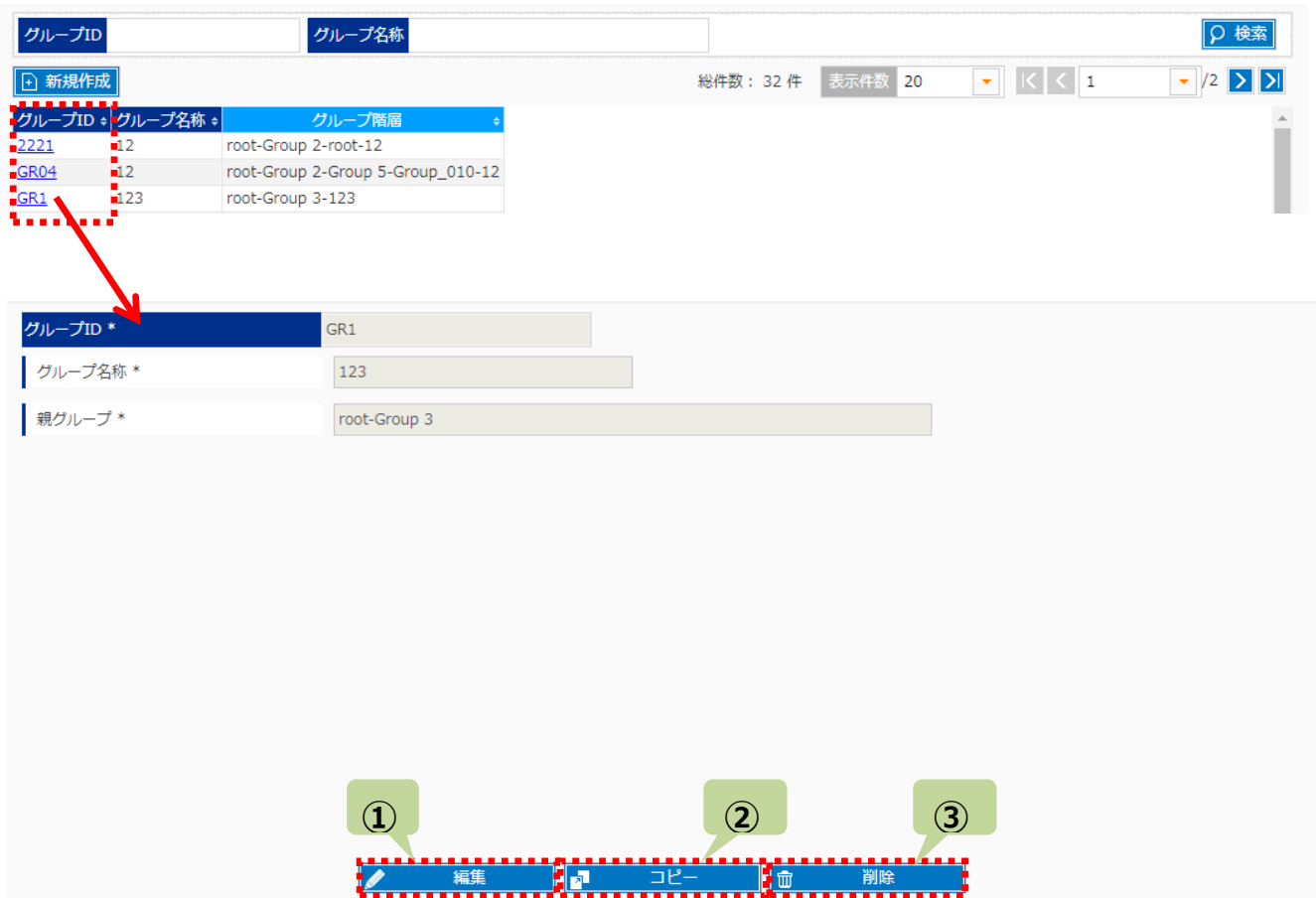

また、以下ボタンのクリックでグループ情報を操作できます。

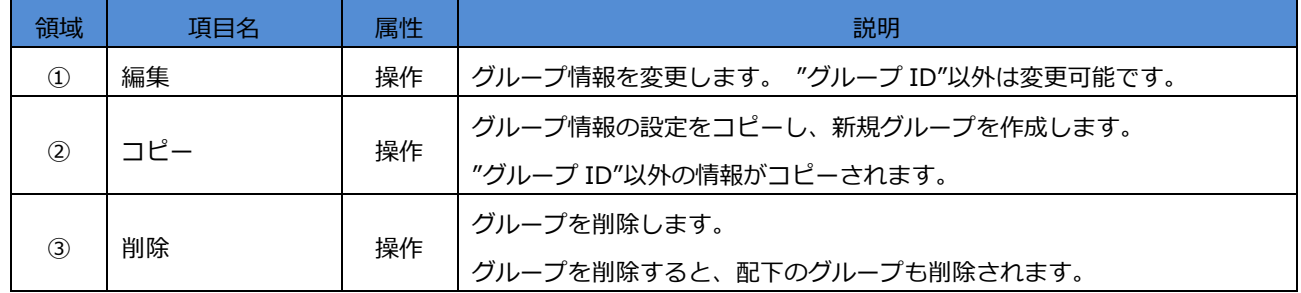

#### <span id="page-14-0"></span>**第5章 アセット一覧/アセット情報/アセットテンプレート一覧/アセットテンプレート情報**

<設定>⇒<アセット一覧>から作成済みのアセットの一覧を確認できます。 <設定>⇒<アセットテンプレート一覧>から作成済みのアセットテンプレートの一覧を確認できます。

[アセット一覧]:"取込"のボタンをクリックすると、アセットに紐づくセンサの収集データを、 CSV 形式で取り込むことができます。

[アセット一覧]:"同期"のボタンをクリックすると、MMCloud 連携、PISystem 連携の アセットに対し収集データを取り込むことができます。

[アセット一覧]:"名称"のリンクをクリックすると、[アセット情報]画面が表示されます。 [アセット情報]画面では、アセットの参照、編集、削除ができます。

[アセット一覧]: "アセットテンプレート"のリンクをクリックすると、[アセットテンプレート情報]画面が表示されます。 [アセットテンプレート情報]画面では、アセットテンプレートの参照ができます。

[アセットテンプレート一覧]: "名称"のリンクをクリックすると、[アセットテンプレート情報]画面が表示されます。 [アセットテンプレート情報]画面では、アセットテンプレートの参照ができます。

## <span id="page-15-0"></span>**5.1 アセット一覧 画面の構成**

[アセット一覧]画面は以下の要素で構成されています。

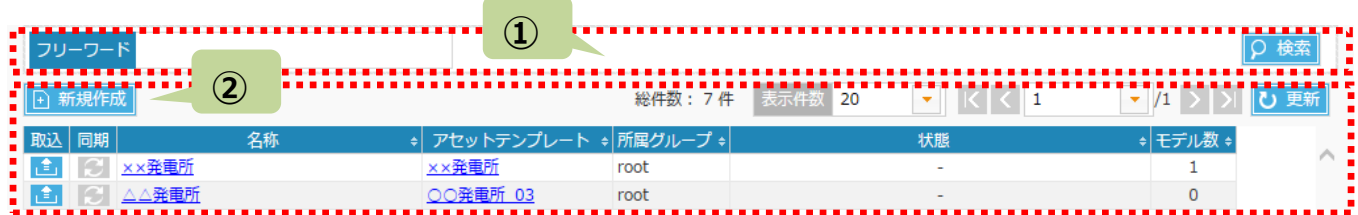

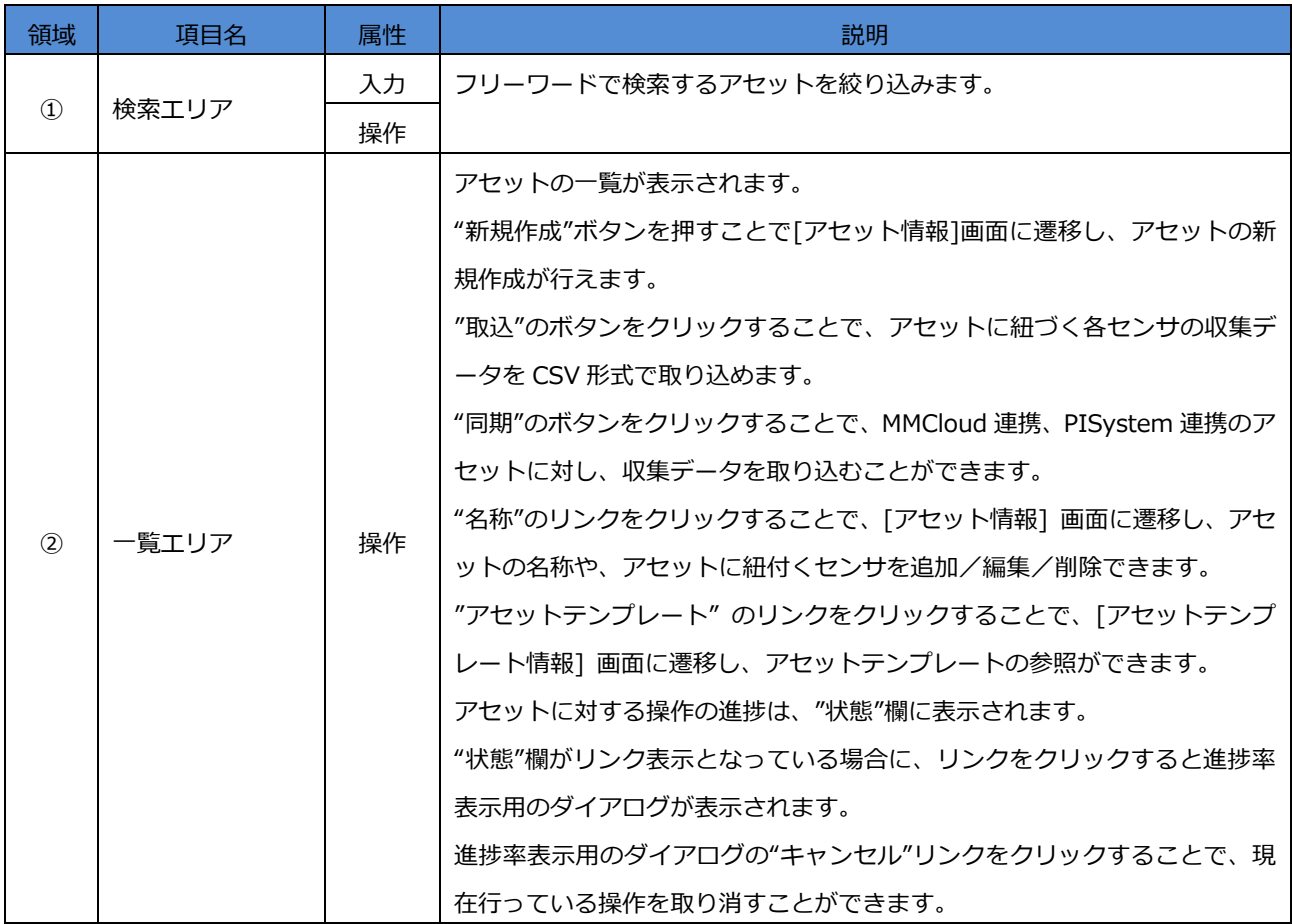

## **5.1.1 アセット一覧 - 検索エリアの説明**

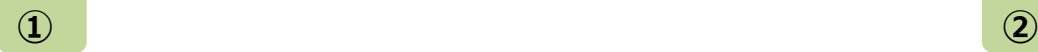

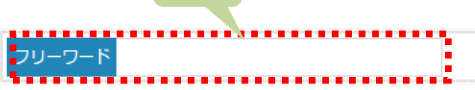

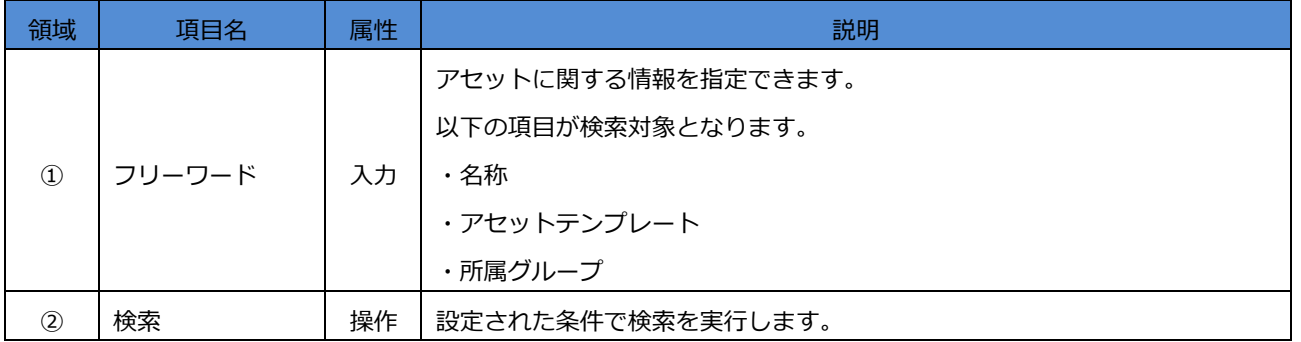

## **5.1.2 アセット一覧 - 一覧エリアの説明**

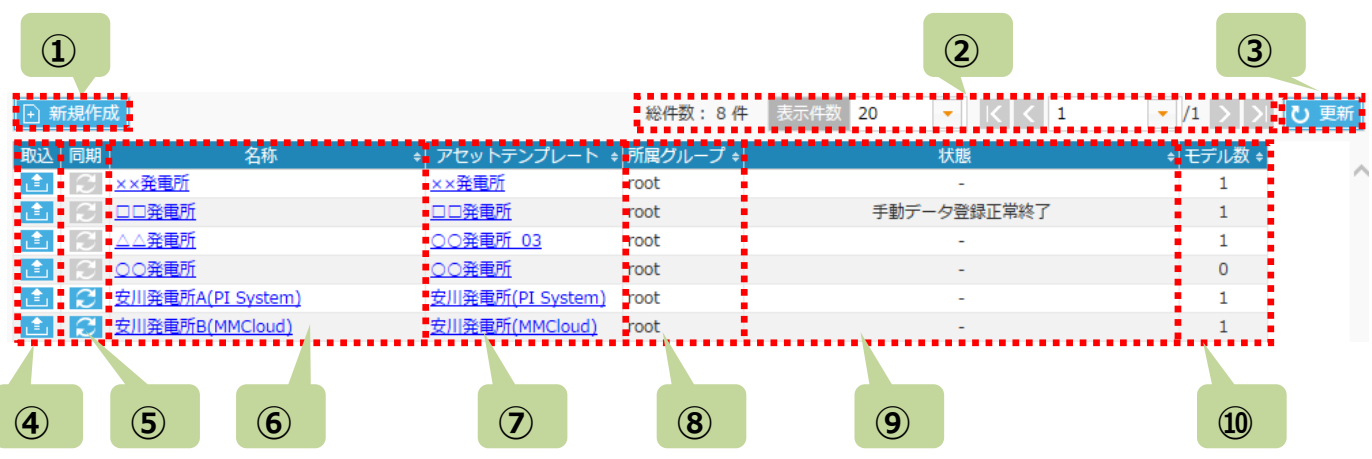

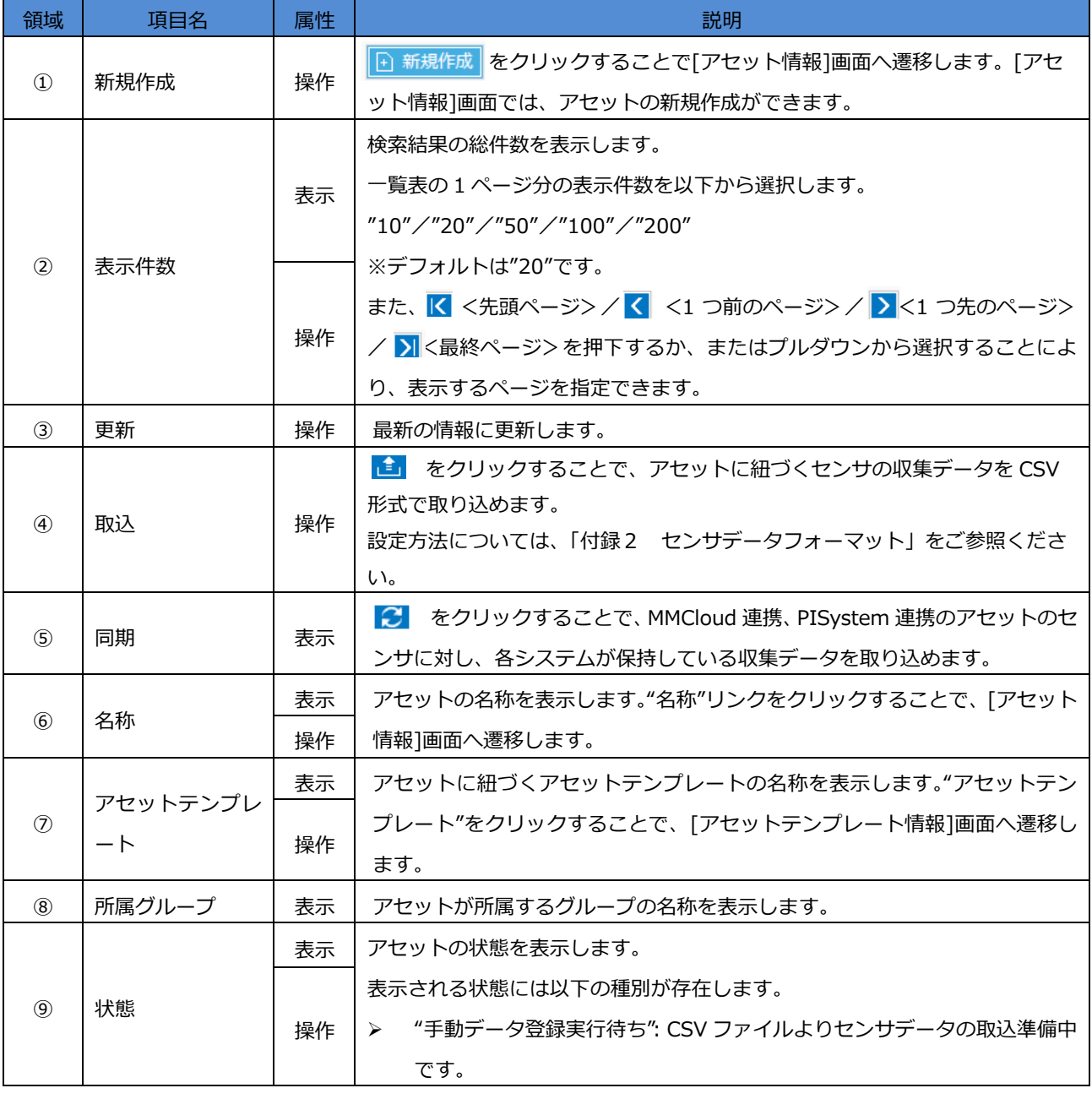

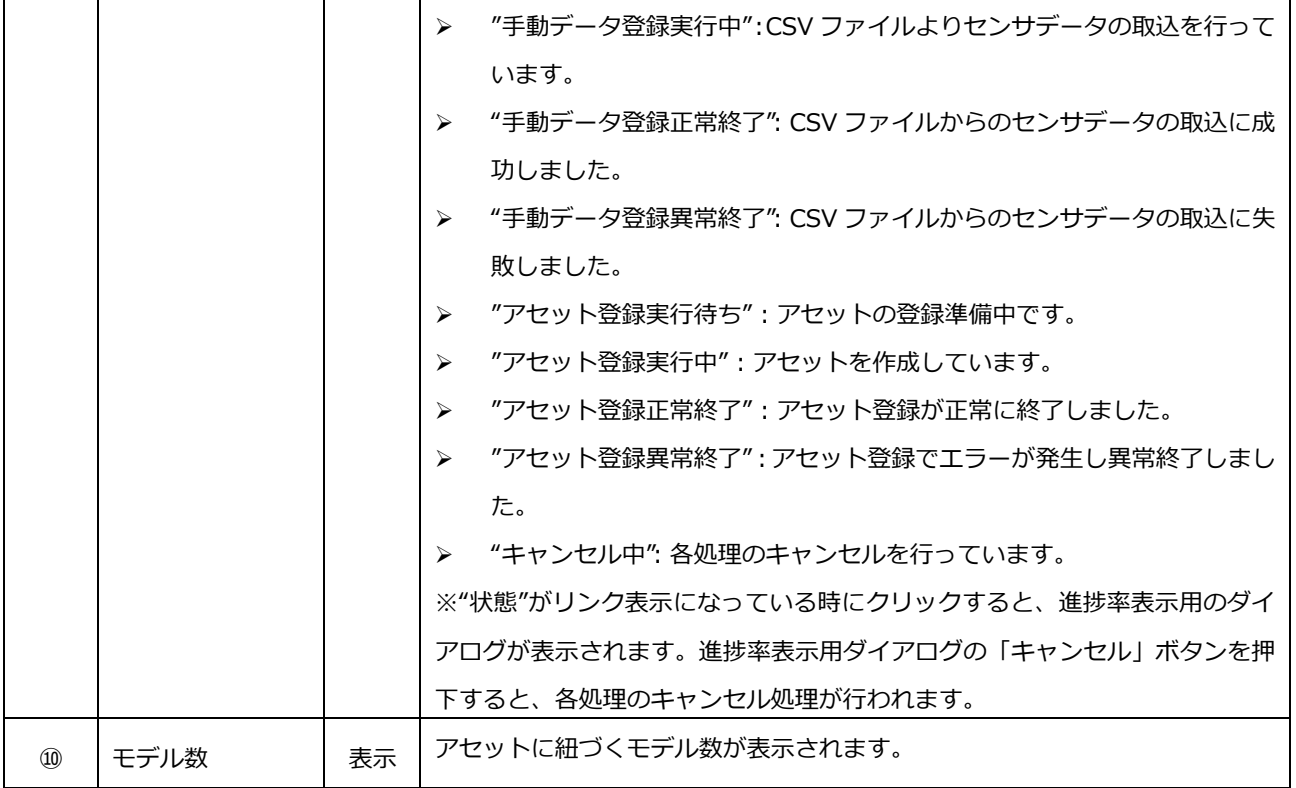

#### <span id="page-19-0"></span>**5.2 アセット情報 画面の構成**

[アセット一覧]:"新規作成"ボタンをクリックすると、[アセット情報]画面が表示されます。

[アセット情報]画面は以下の要素で構成されています。

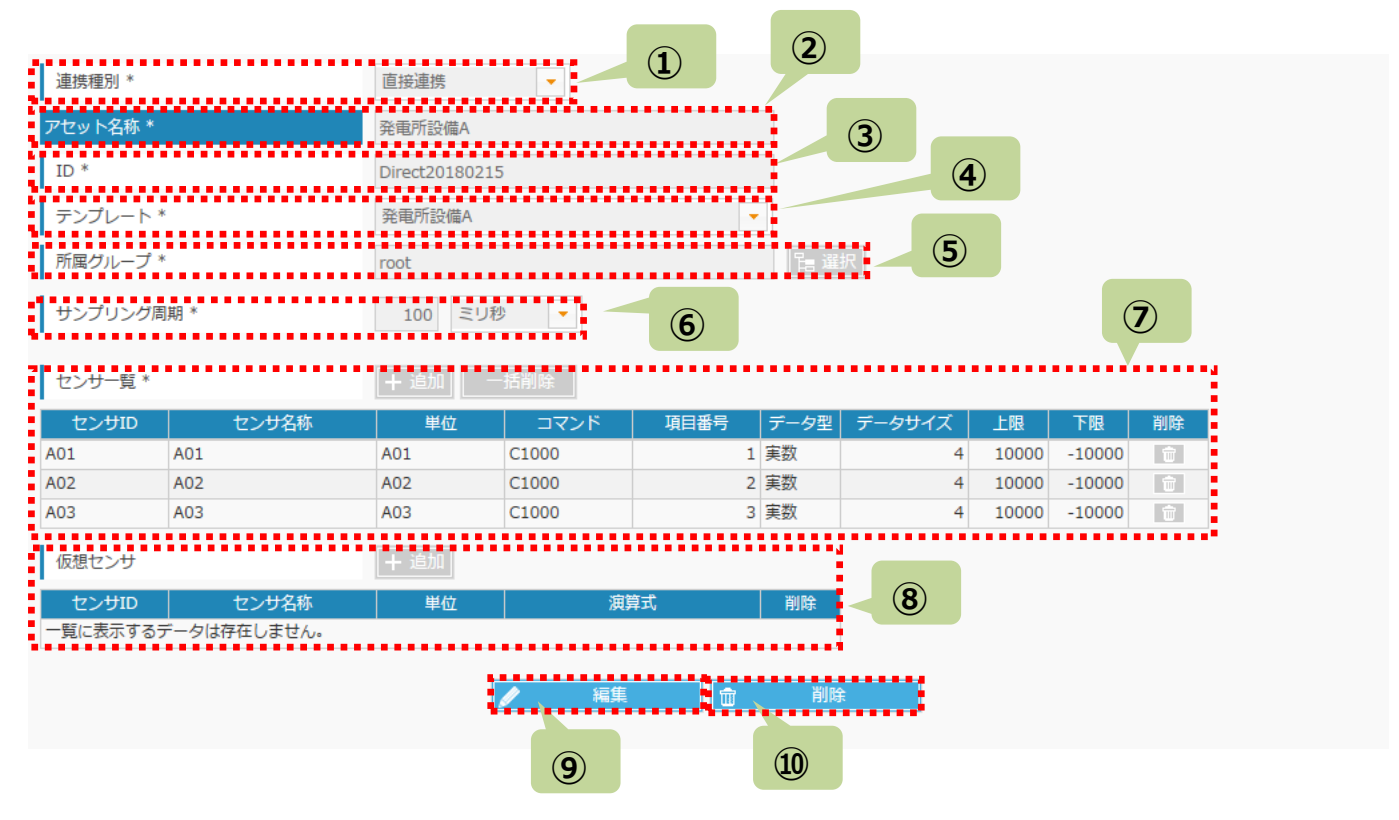

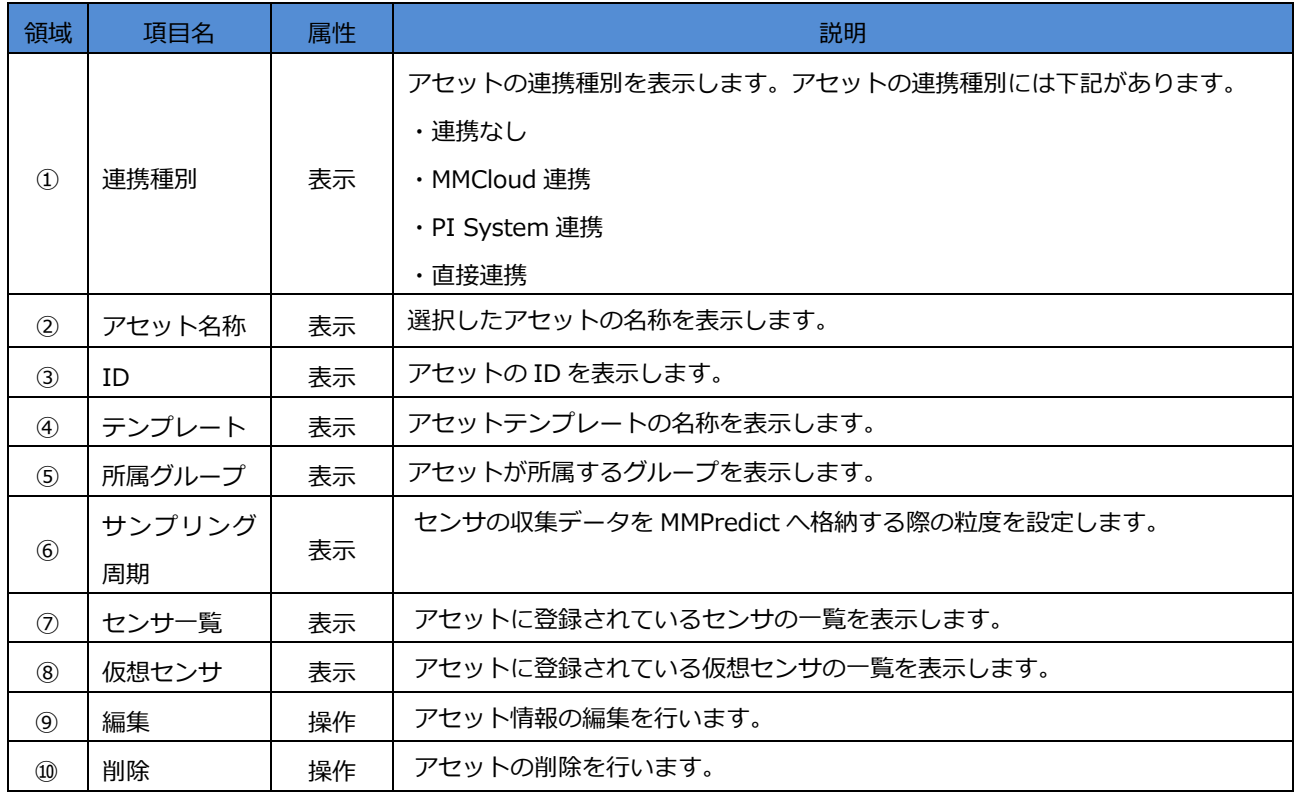

#### **5.2.1 アセットの新規作成**

[アセット一覧]画面の"新規作成"で新規作成モードに移行します。

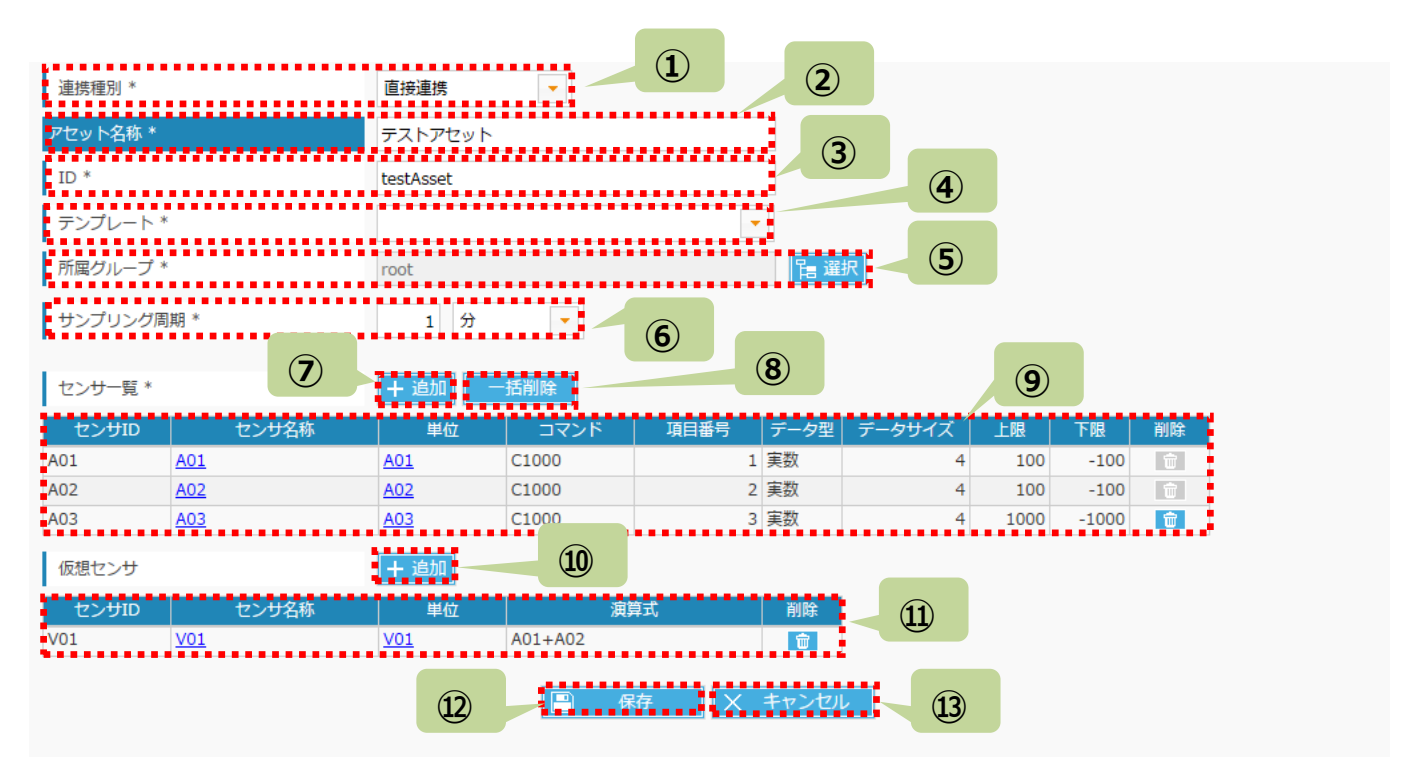

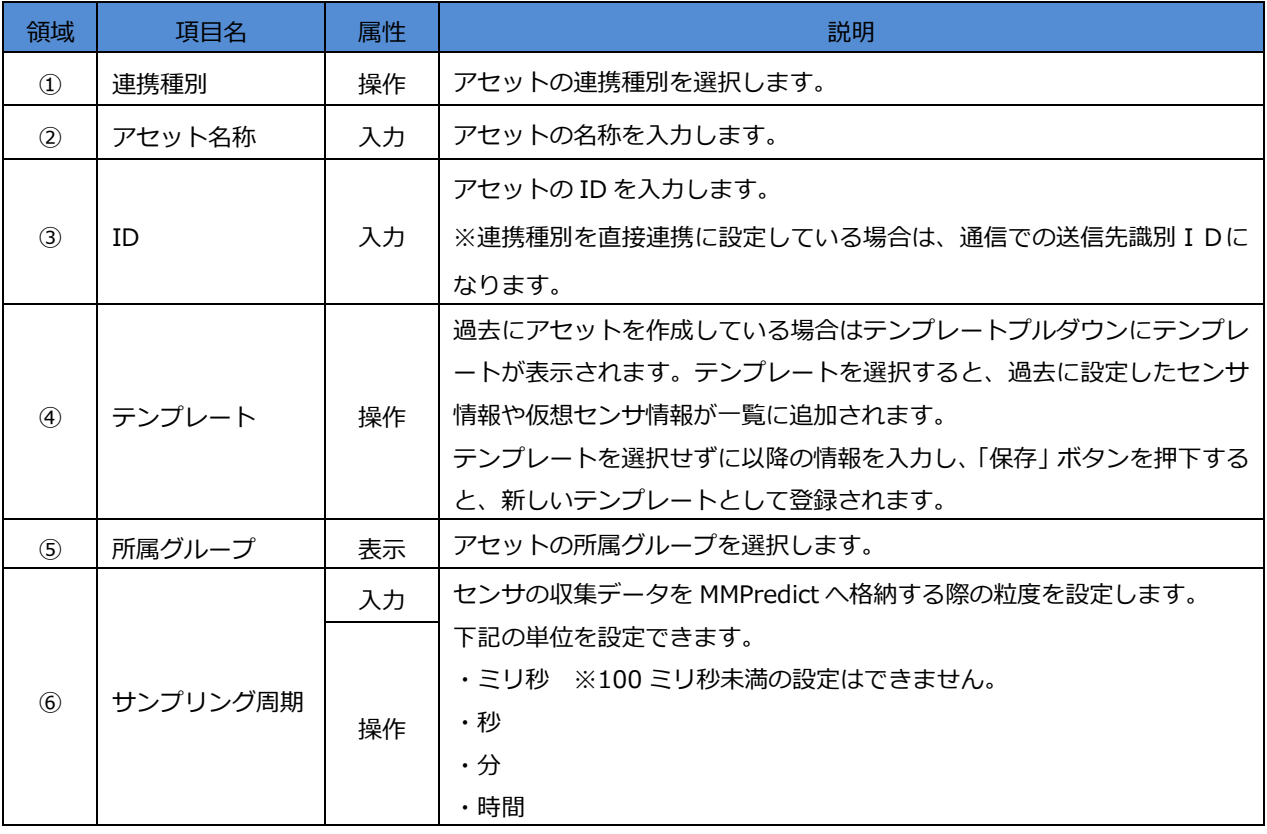

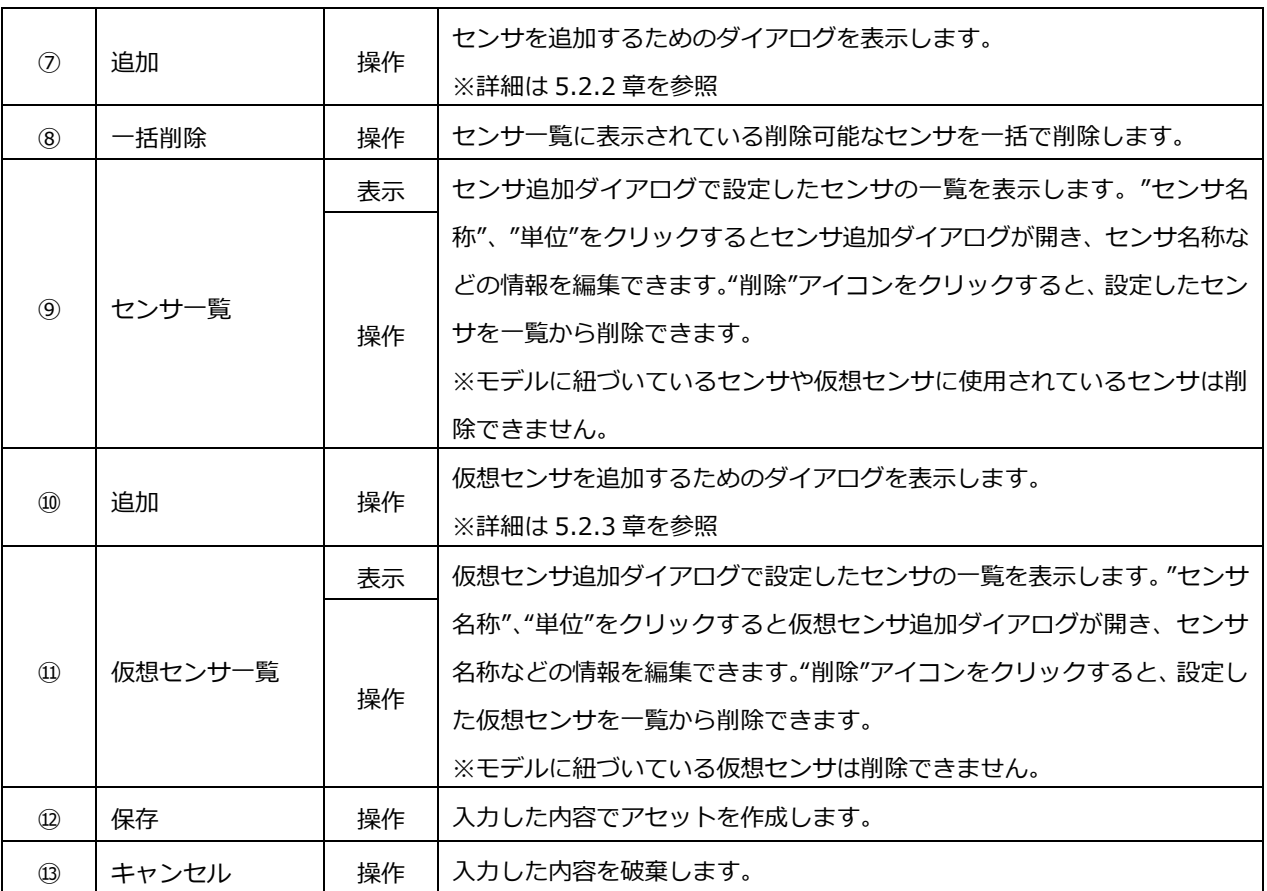

## **5.2.2 アセット情報 - センサ追加ダイアログ**

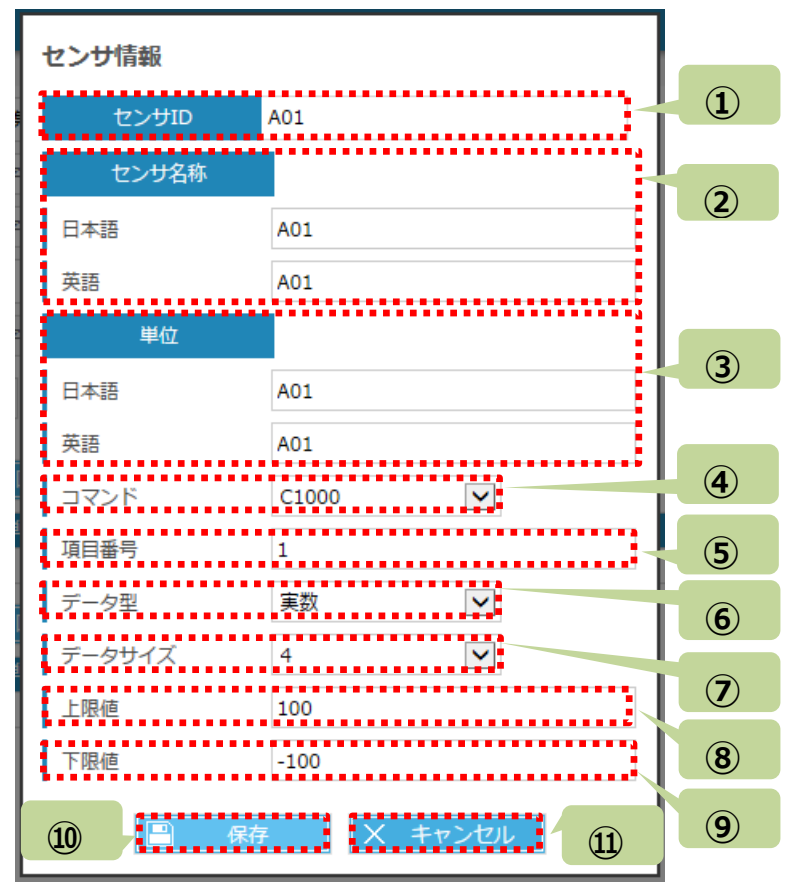

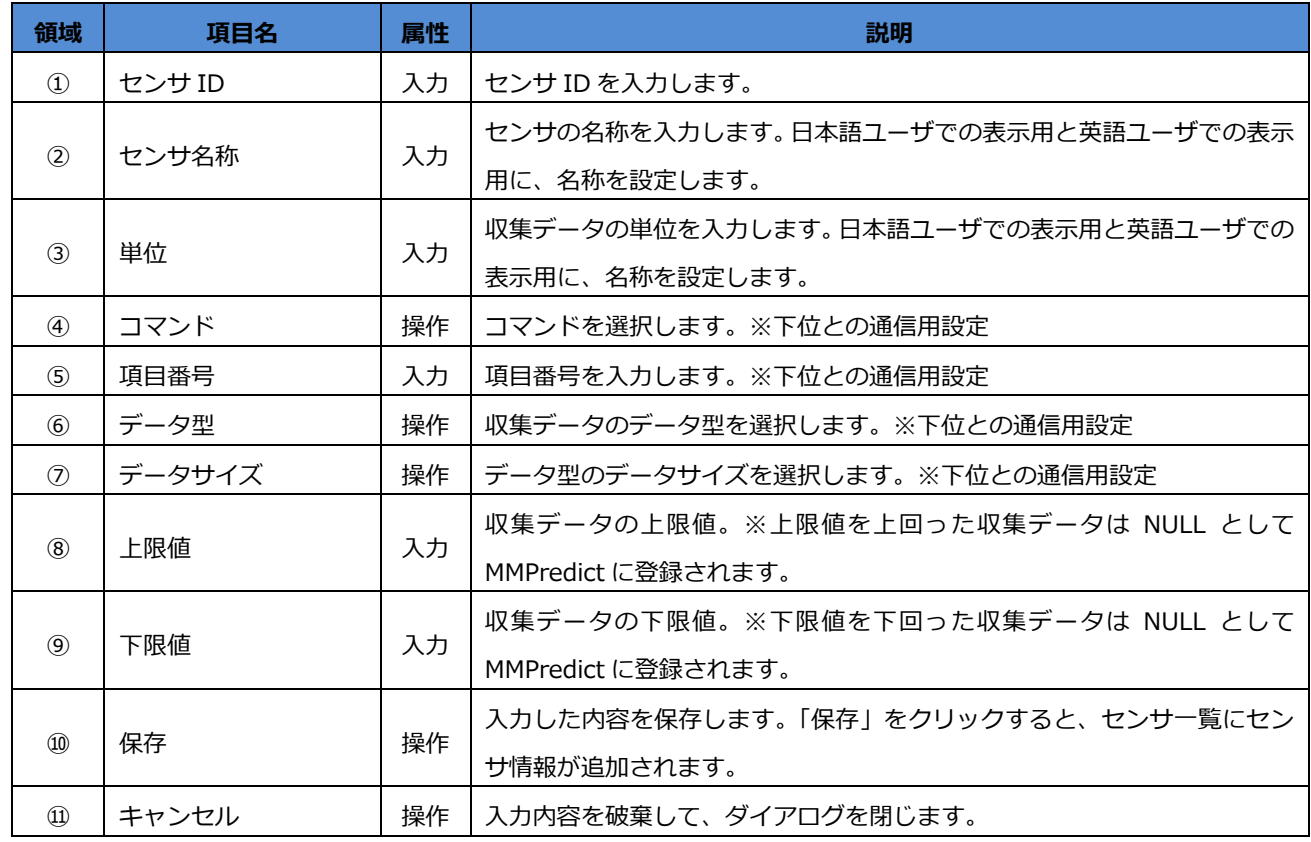

#### **5.2.3 アセット情報 - 仮想センサ追加ダイアログ**

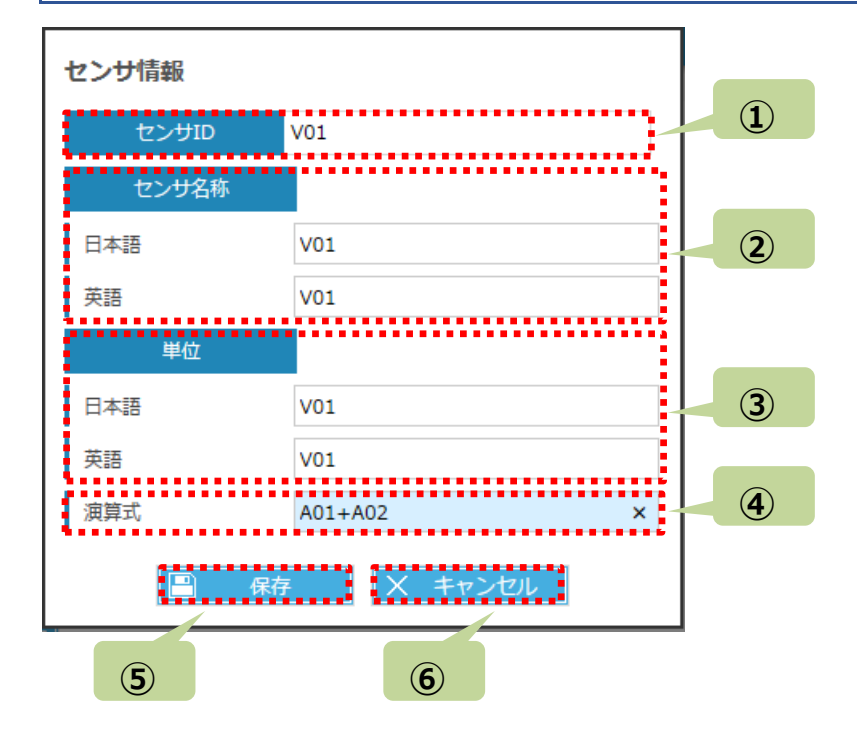

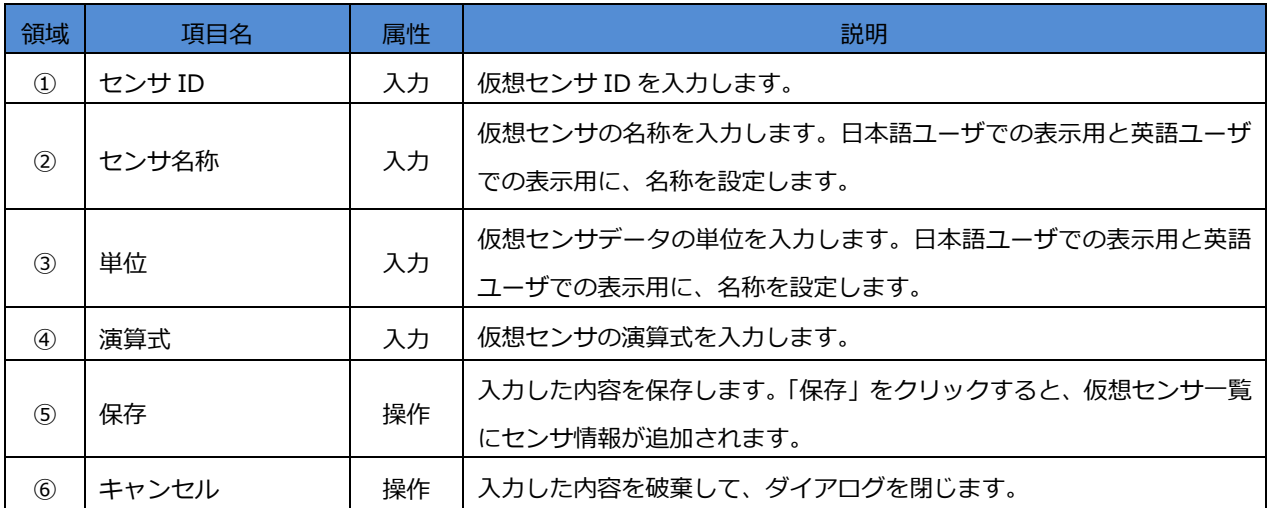

## <span id="page-24-0"></span>**5.3 アセットテンプレート一覧 画面の構成**

[アセットテンプレート一覧]画面は以下の要素で構成されています。

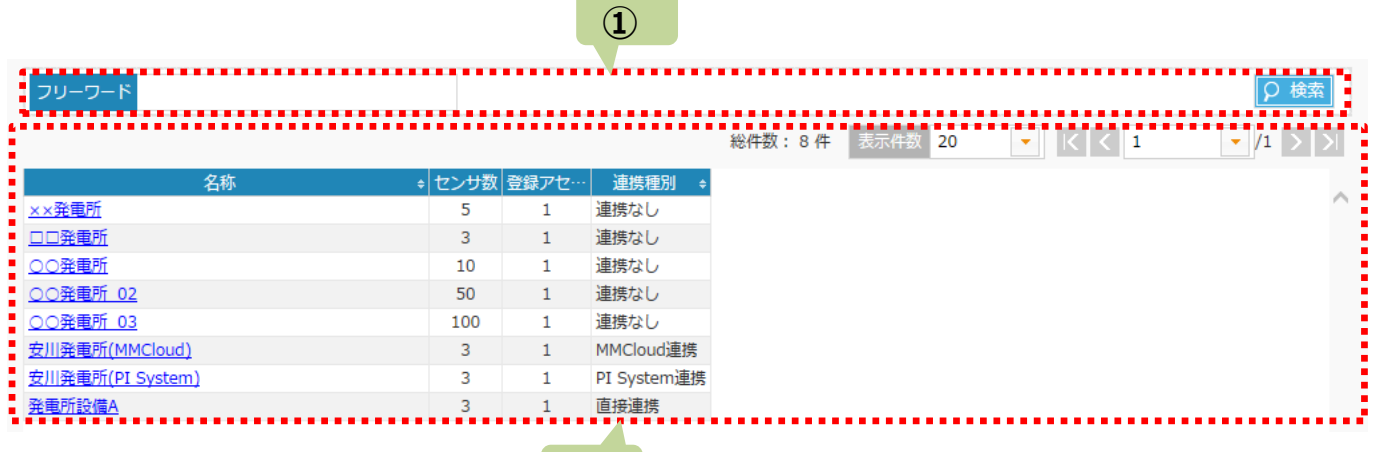

**Contract Contract Contract Contract** 

## **②**

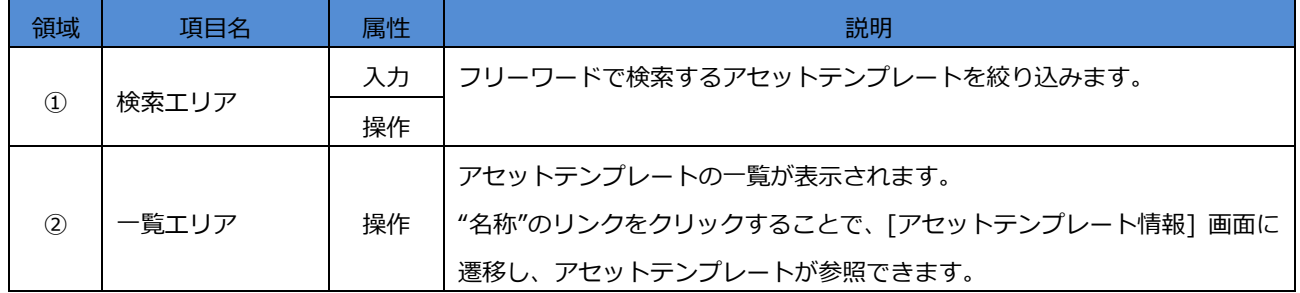

## **5.3.1 アセットテンプレート一覧 - 検索エリアの説明**

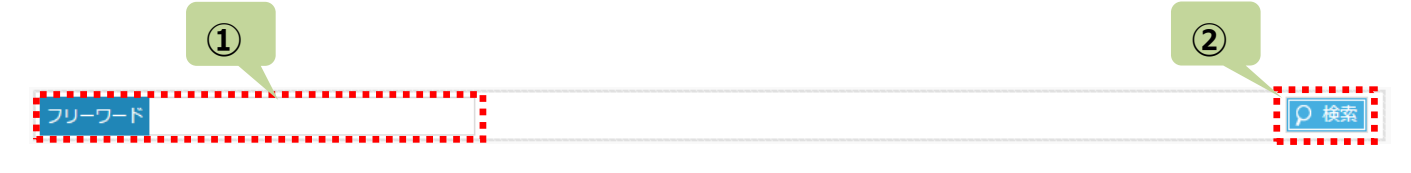

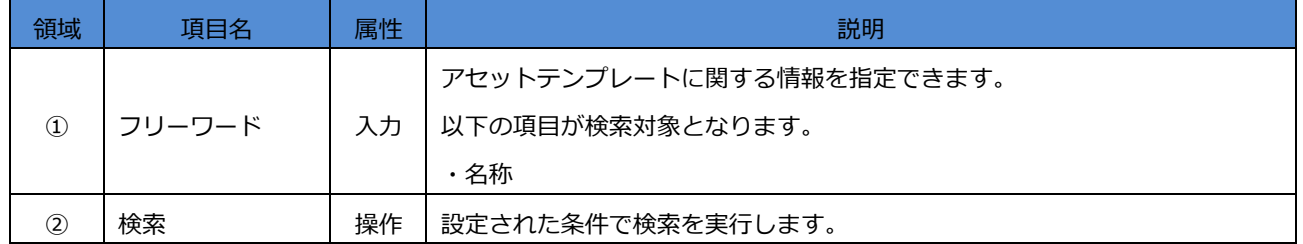

**①**

<u> 1919: 1929: 1929: 1929: 1929: 1929: 1929: 1929: 1929: 1929: 1929: 1929: 1929: 1929: 1929: 1929: 1929: 1929: 1</u>

### **5.3.2 アセットテンプレート一覧 - 一覧エリアの説明**

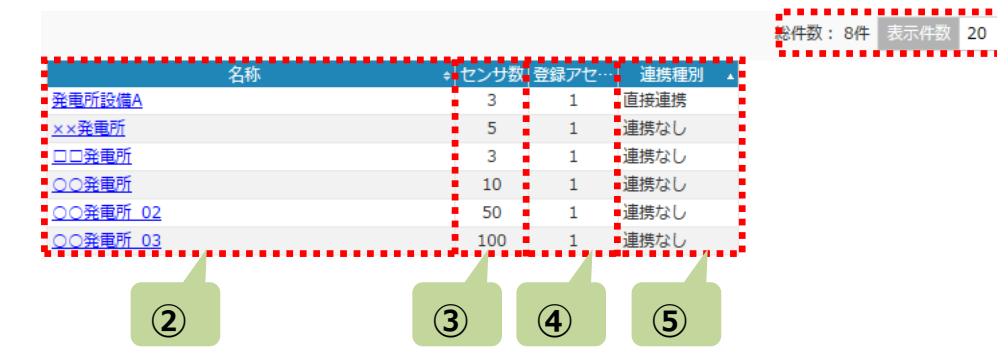

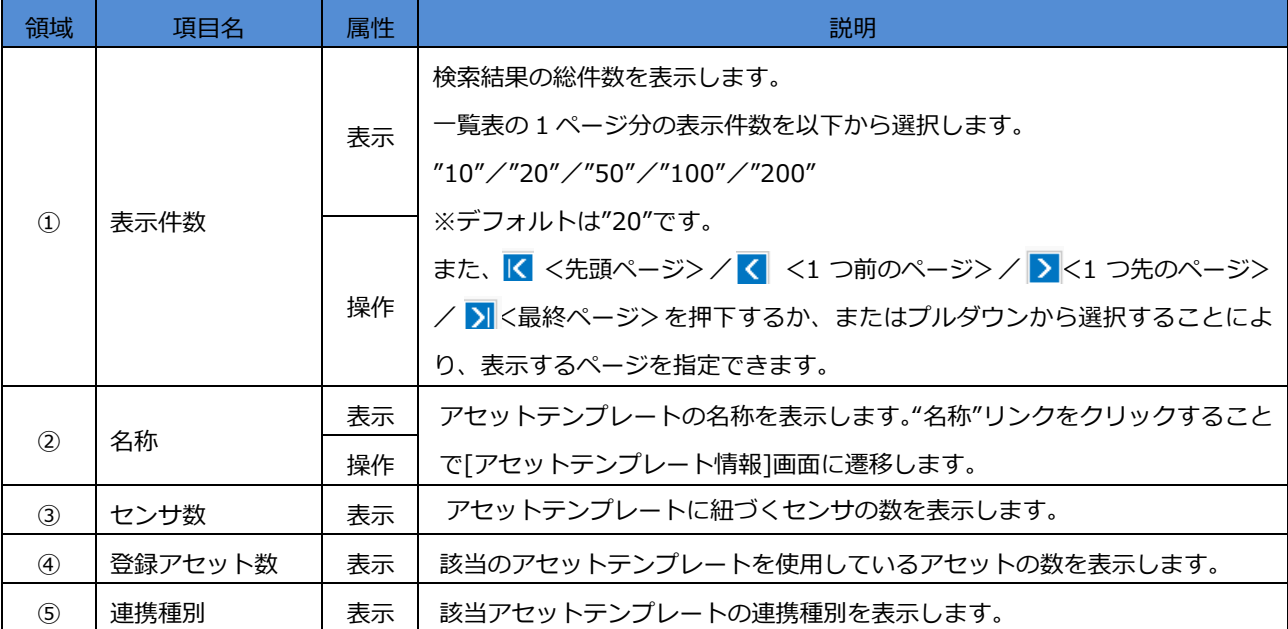

### <span id="page-27-0"></span>**5.4 アセットテンプレート情報 画面の構成**

[アセットテンプレート一覧] "新規作成"ボタンをクリックすると、[アセットテンプレート情報]画面が表示されます。 [アセットテンプレート情報]画面は以下の要素で構成されています。

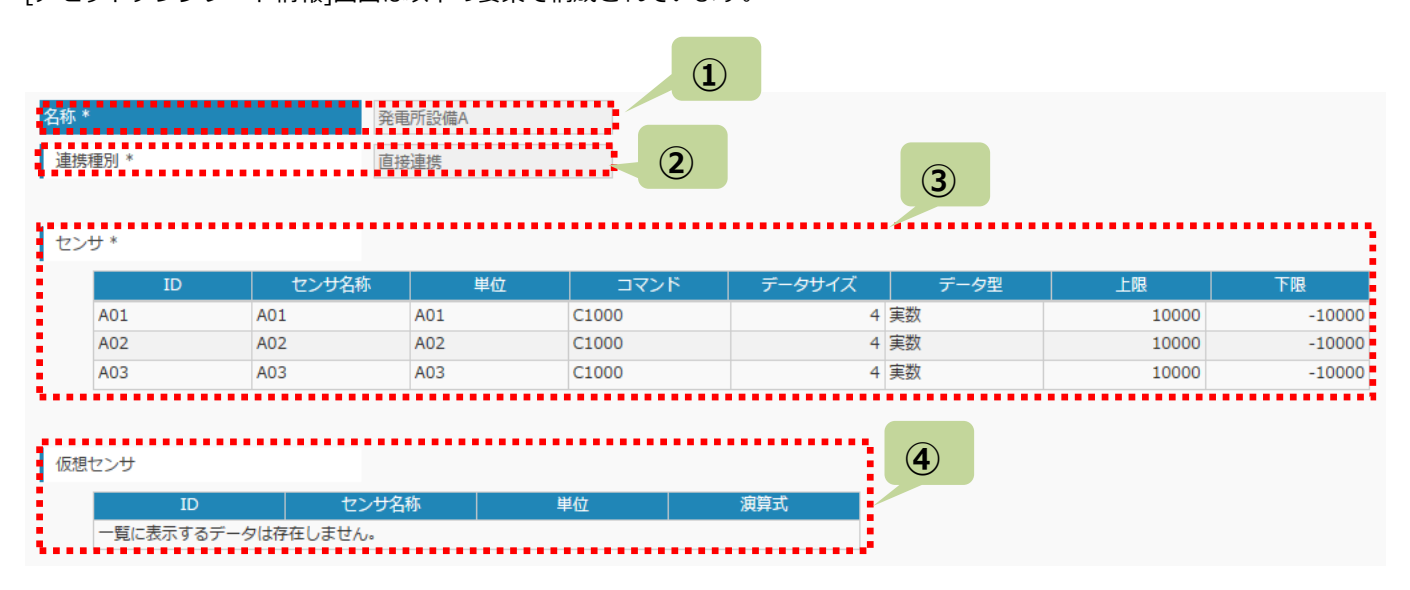

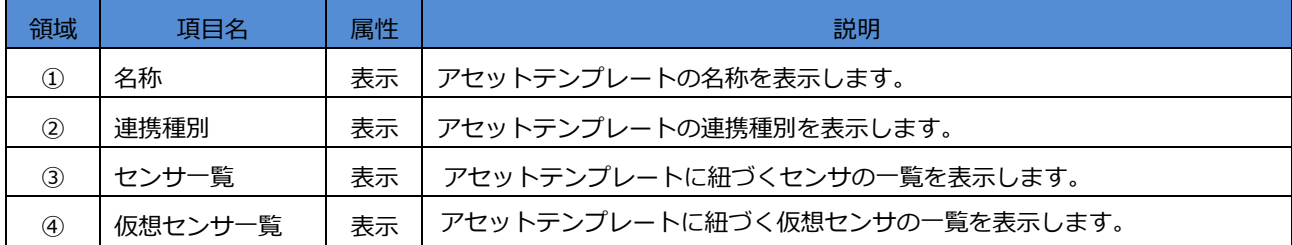

※アセットテンプレートは一切の編集/削除ができません。アセットテンプレートに紐づく最後のアセットが削除された時にア セットテンプレートも同時に削除されます。

## <span id="page-28-0"></span>**第6章 モデル一覧/モデル情報/モデルテンプレート一覧/モデルテンプレート情報**

<設定>⇒<モデル一覧>から作成済みのモデルの一覧を確認できます。 <設定>⇒<モデルテンプレート一覧>から作成済みのモデルテンプレートの一覧を確認できます。

[モデル一覧]:"予知結果"のアイコンをクリックすると、[予知結果]画面が表示されます。[予知結果]画面では、 予知判定の結果が確認できます。また、正常期間を追加で設定しモデルを再作成する追加学習を行うことができます。

[モデル一覧]:"アセット名称"のリンクをクリックすると、[アセット情報]画面が表示されます。[アセット情報]画面 については第5章を参照ください。

[モデル一覧]: "モデル名称"のリンクをクリックすると、[モデル情報]画面が表示されます。[モデル情報]画面では、 モデル情報の参照/編集/削除を行うことができます。

[モデル一覧]: "モデル名称"のリンクをクリックすると、[モデル情報]画面が表示されます。 [モデル情報]画面では、センサの組み合わせや正常期間を指定し、モデルの作成を行います。 また、作成済みのモデルに対し参照/削除/編集/コピーを行うことができます。

#### **注意事項**

▶ [モデル情報]画面のグラフに表示できる最大表示データ点数は 1000件です。 指定した期間のデータ点数が多すぎる場合はデータの一部が抜粋されて表示されます。

## <span id="page-29-0"></span>**6.1 モデル一覧 画面の構成**

[モデル一覧]画面は以下の要素で構成されています。

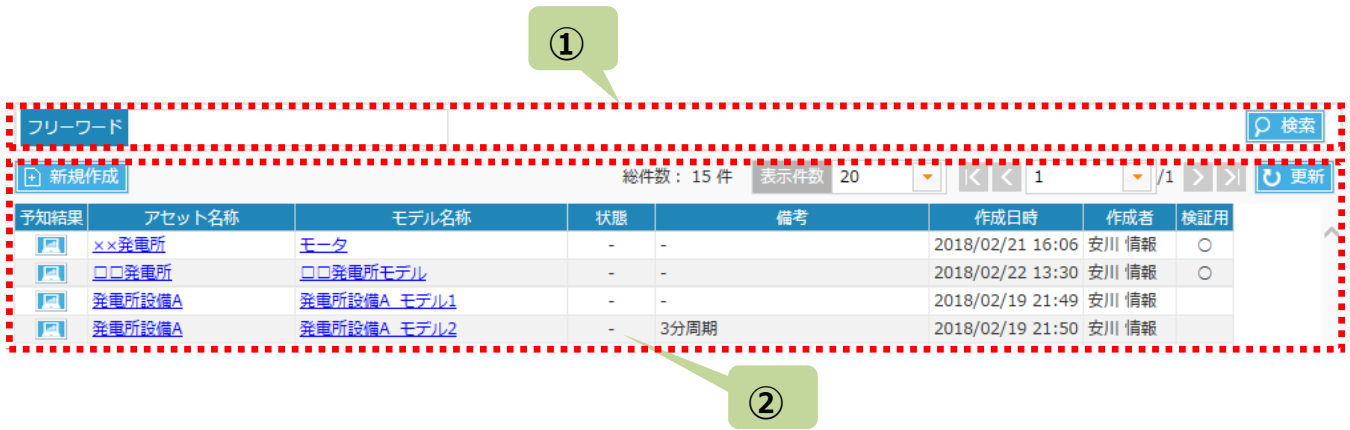

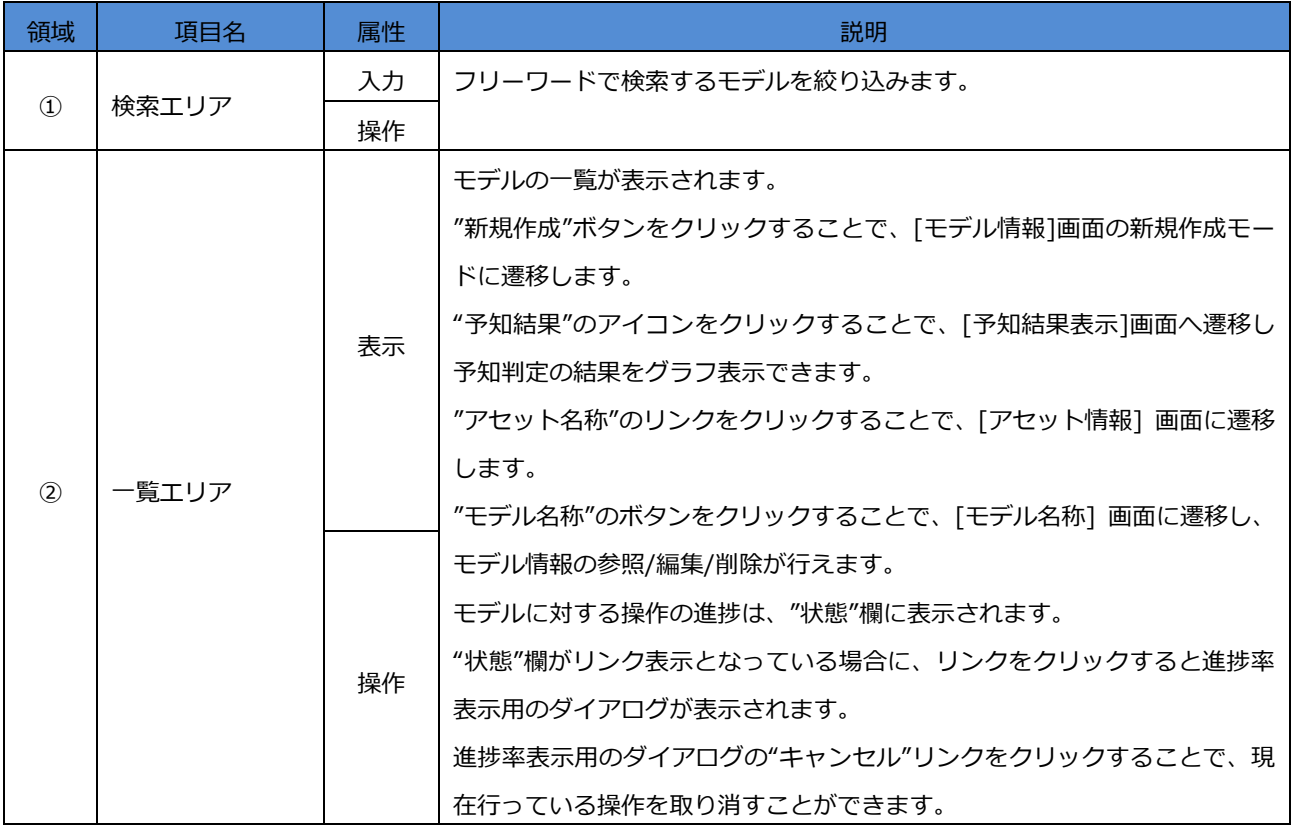

# **MMPredict**

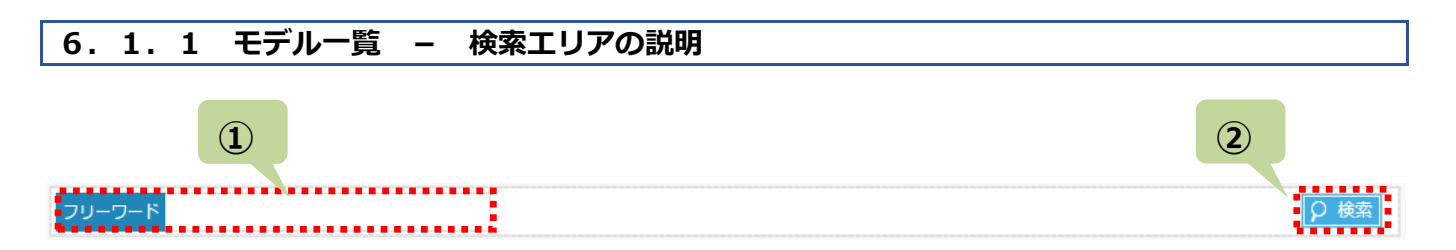

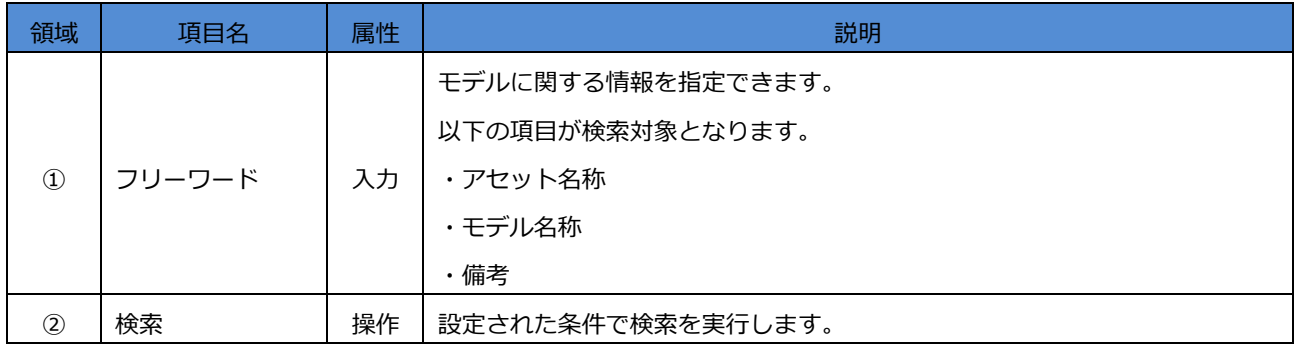

### **6.1.2 モデル一覧 - 一覧エリアの説明**

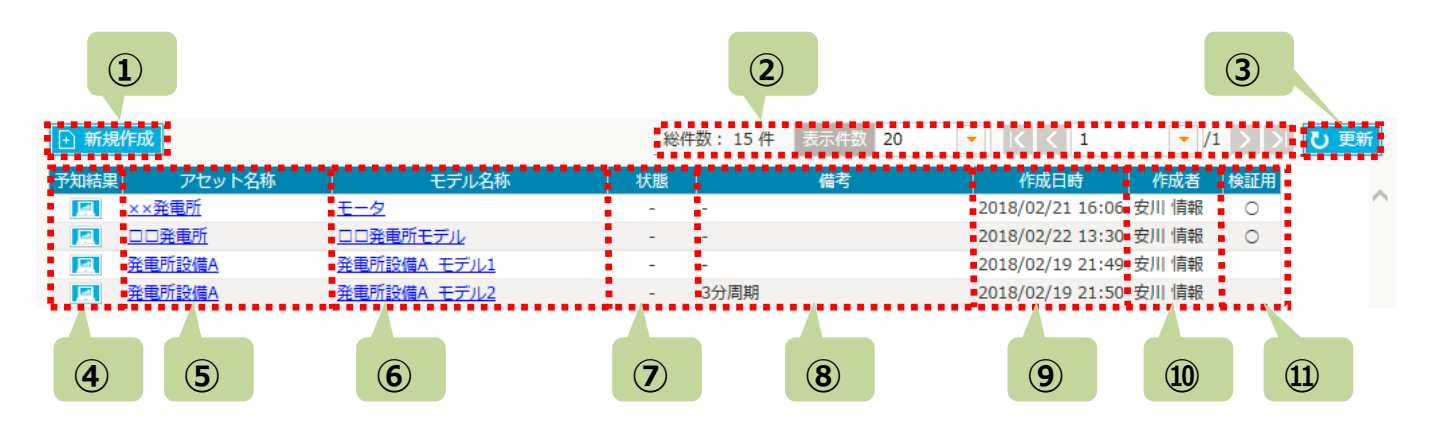

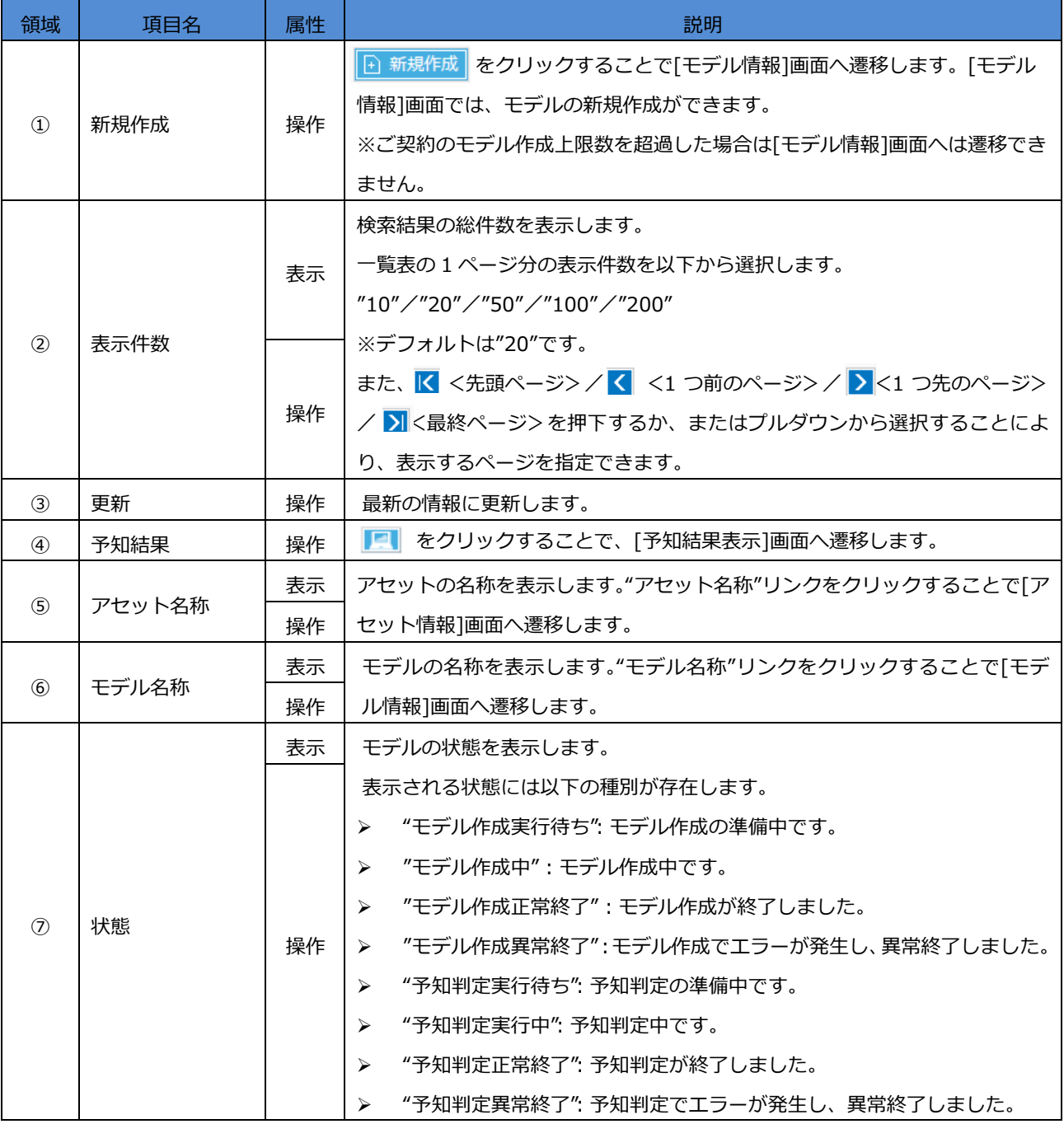

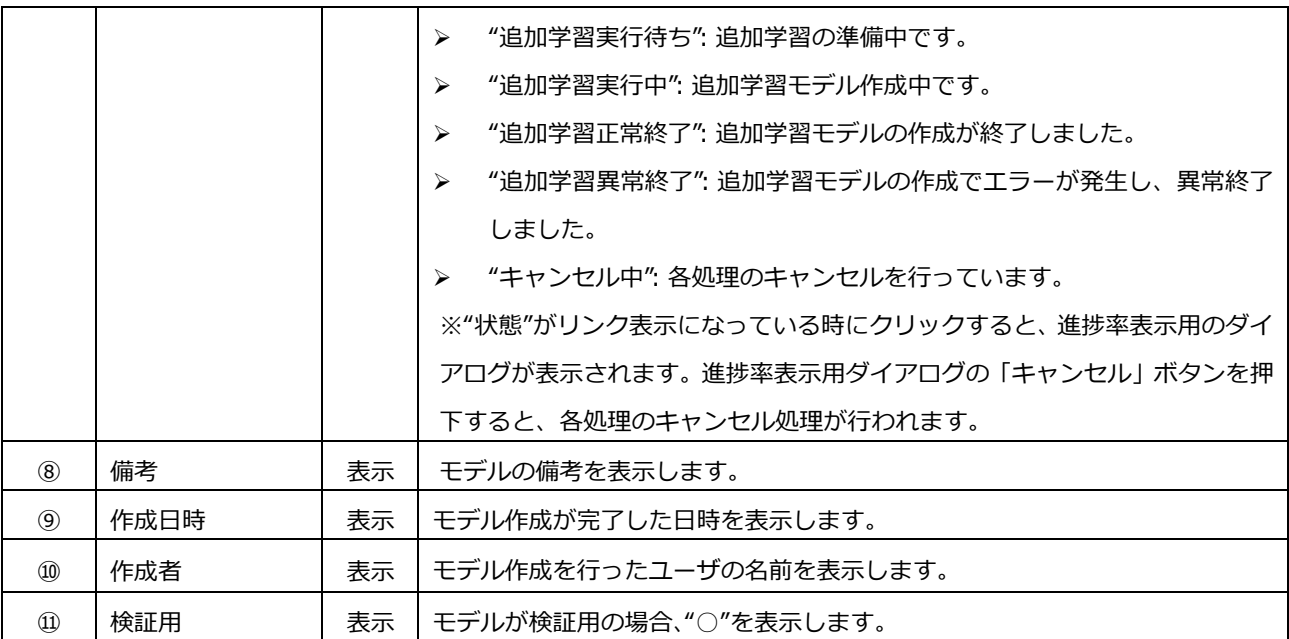

### <span id="page-33-0"></span>**6.2 モデル情報 画面の構成**

[モデル一覧]画面の"新規登録"リンクをクリックすると、[モデル情報]画面に遷移します。

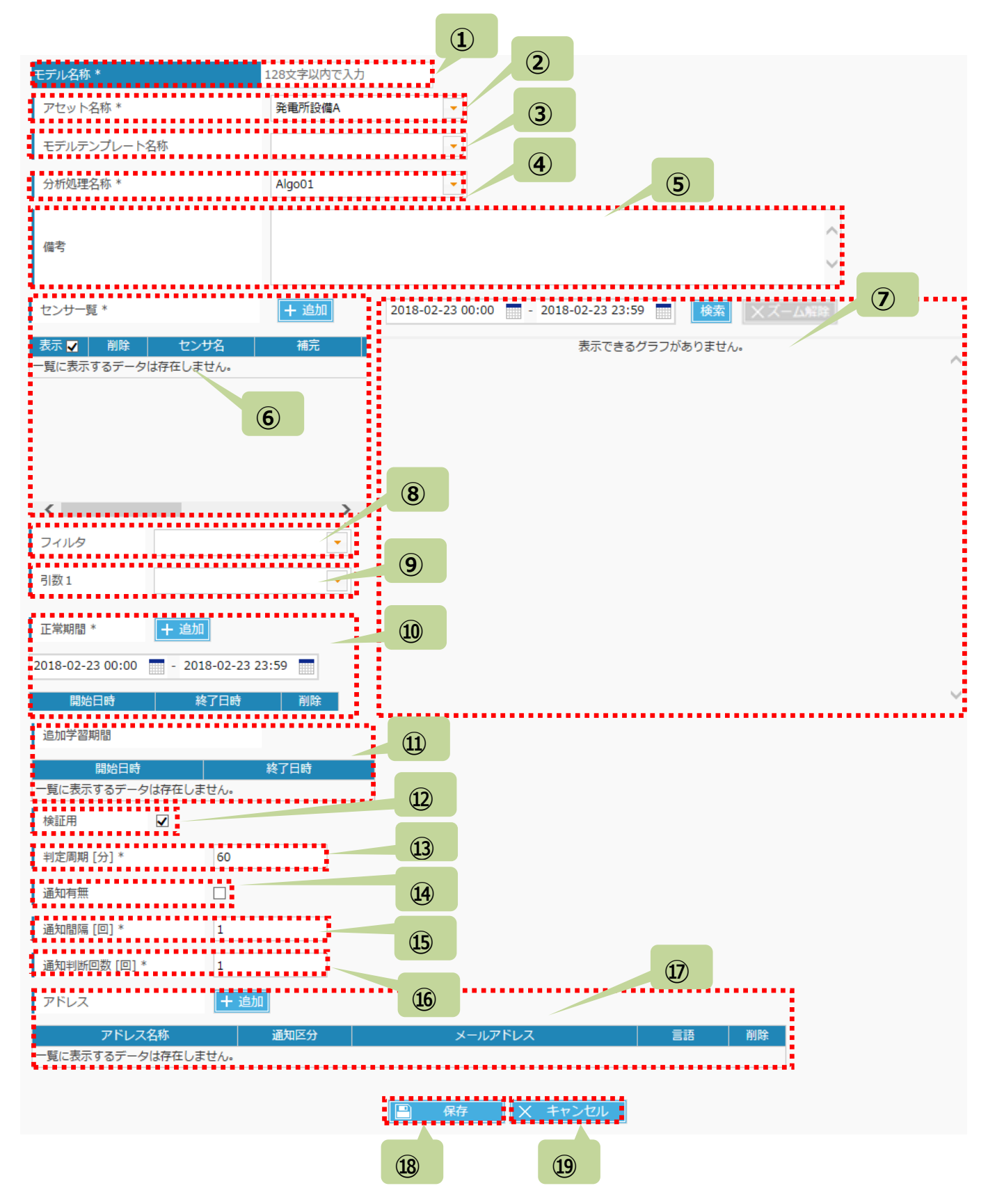

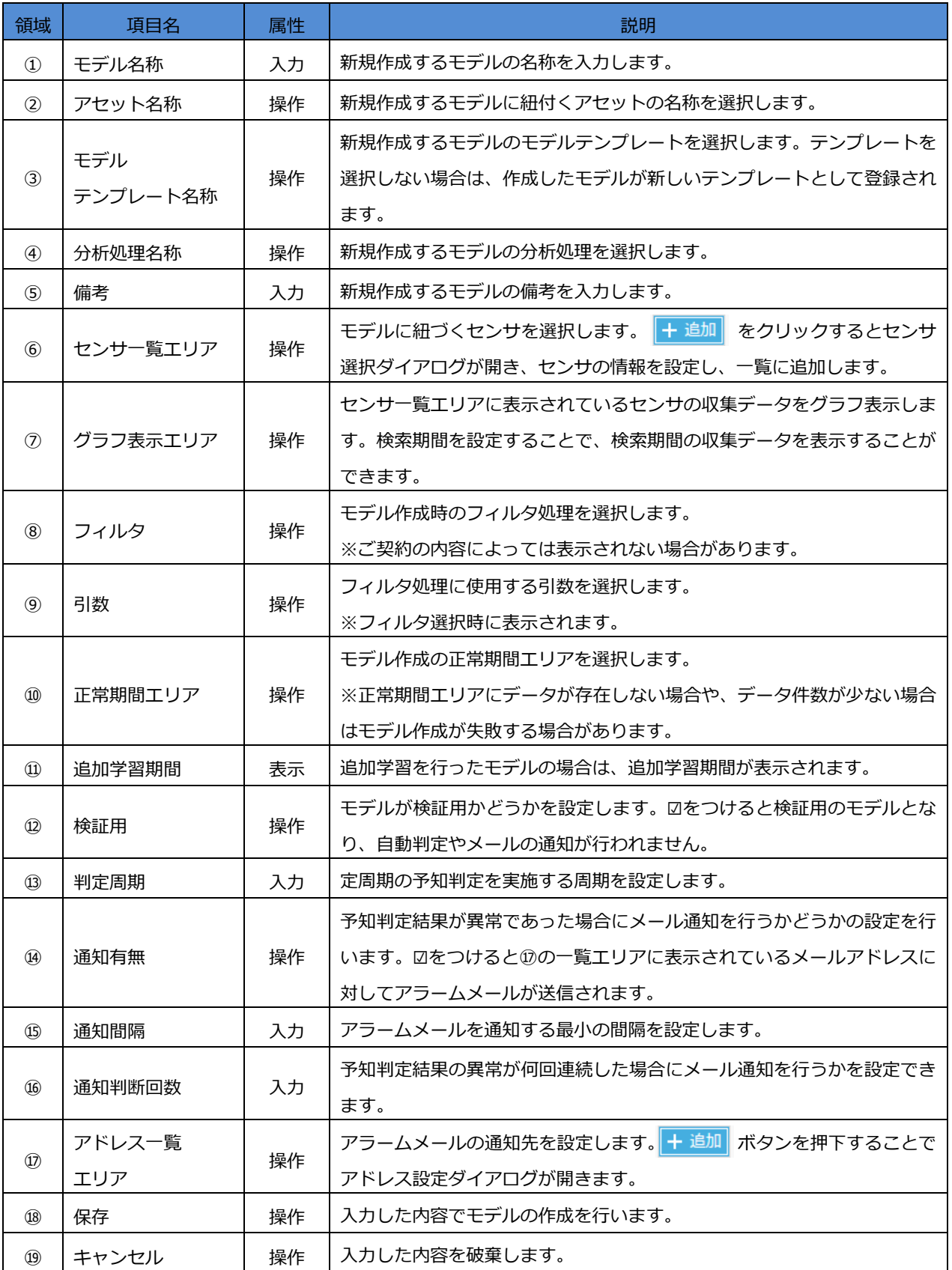

# **MMPredict**

### **6.2.1 モデルの追加**

[モデル情報]画面にて各種入力値を設定し E インス インリックすると、 モデルが新規作成されます。 以下に、モデルの新規登録手順を記載します。

1. [モデル情報]画面上部の各欄に、モデル情報を入力します。

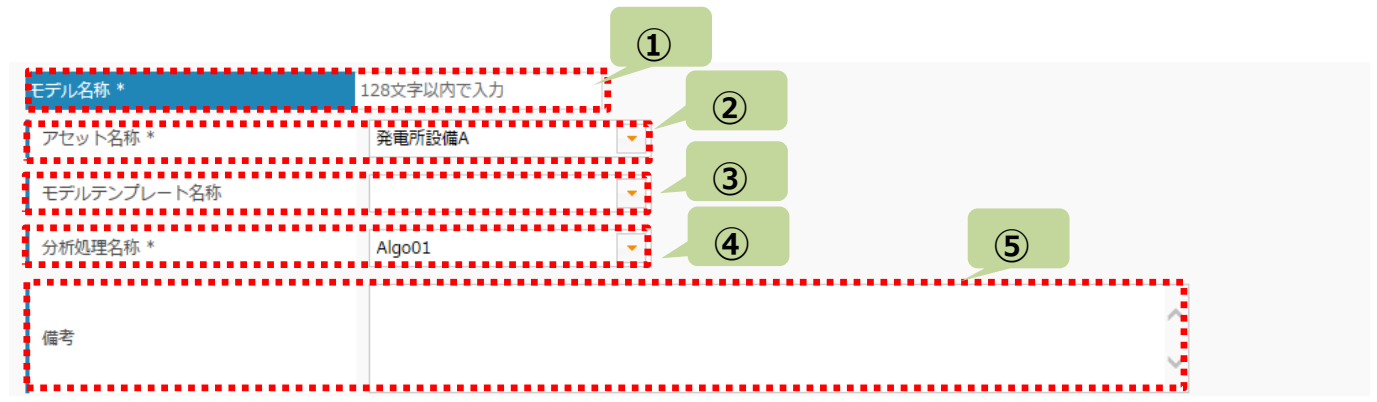

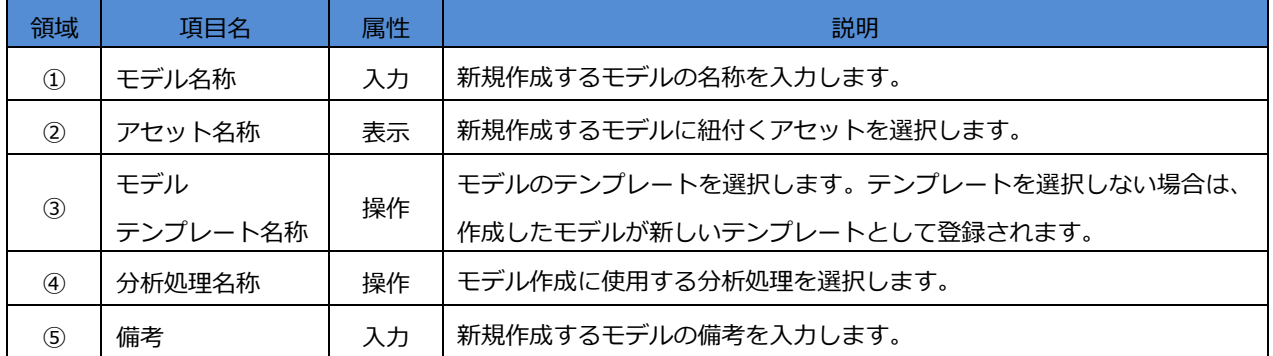
2. センサー覧エリアのく追加>をクリックすると、"センサ選択"ダイアログが開きます。

<設定>をクリックすると、現在表示中のモデルに、追加対象センサ一覧に表示中のセンサを追加します。

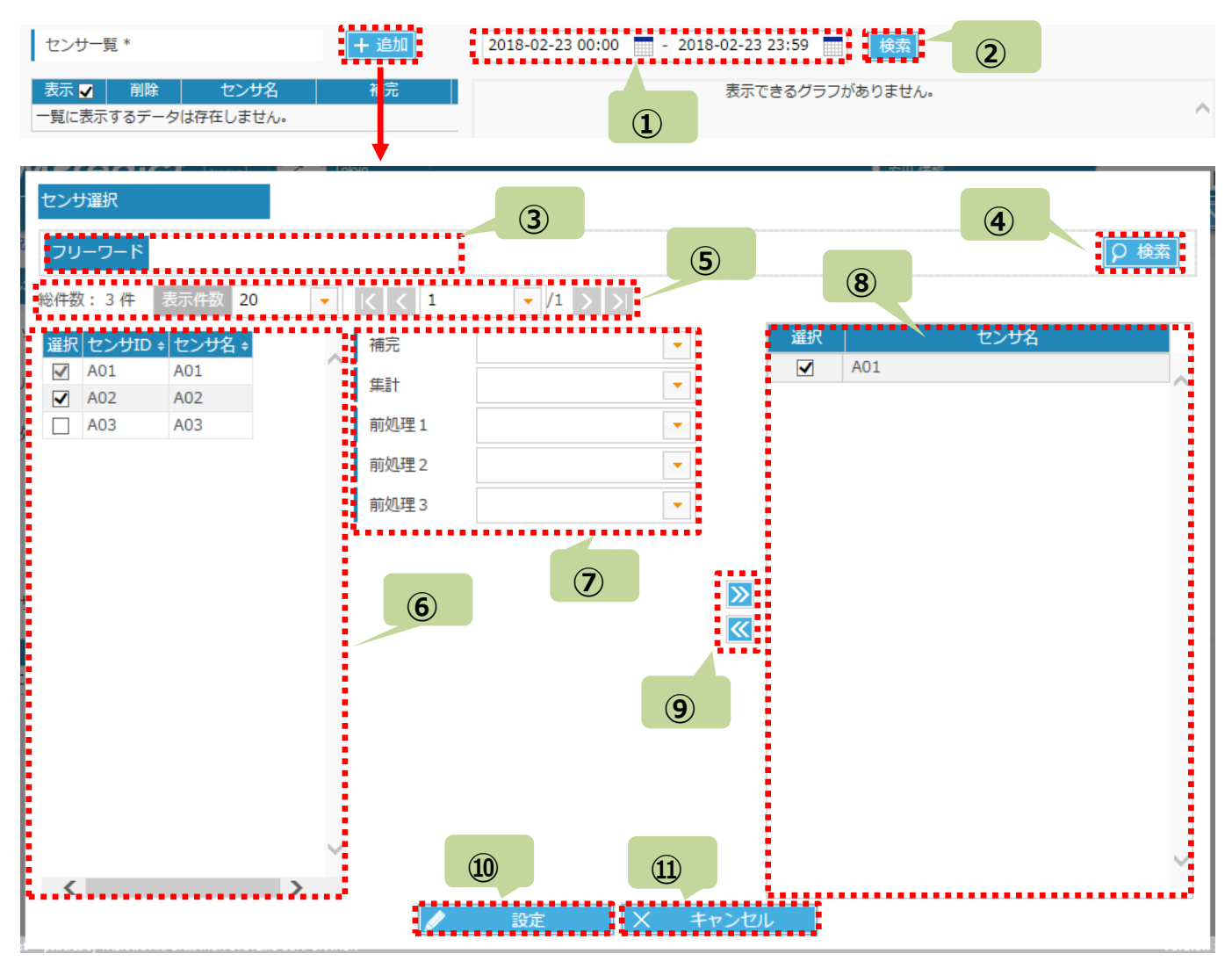

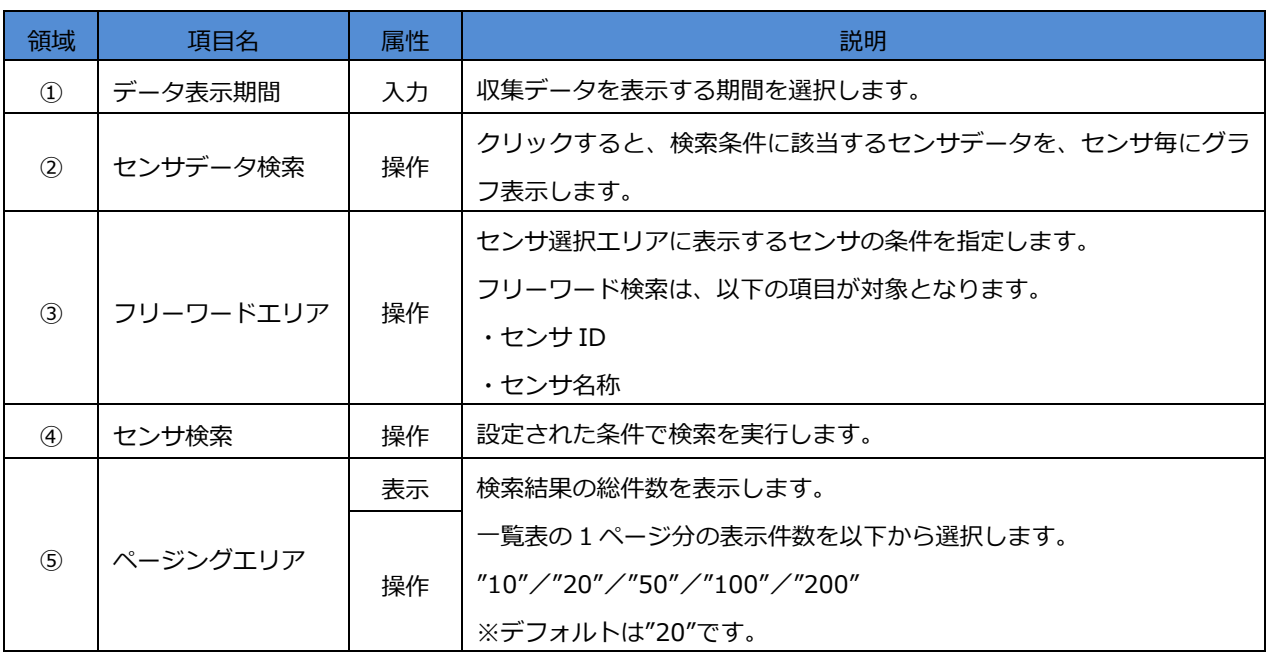

÷

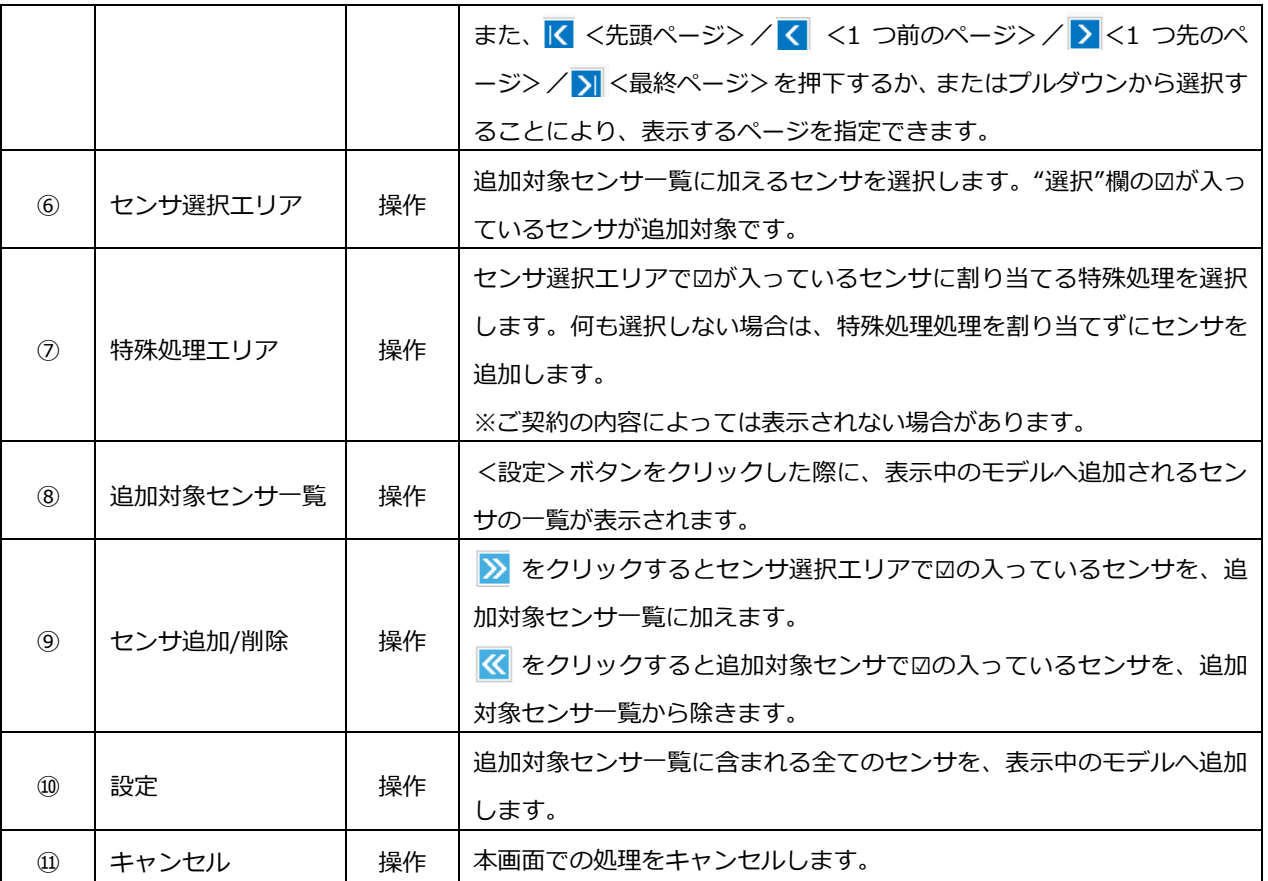

. 正常期間エリアで、モデルの正常期間を追加します。

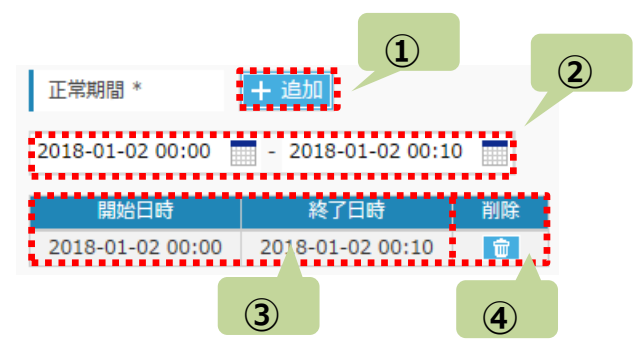

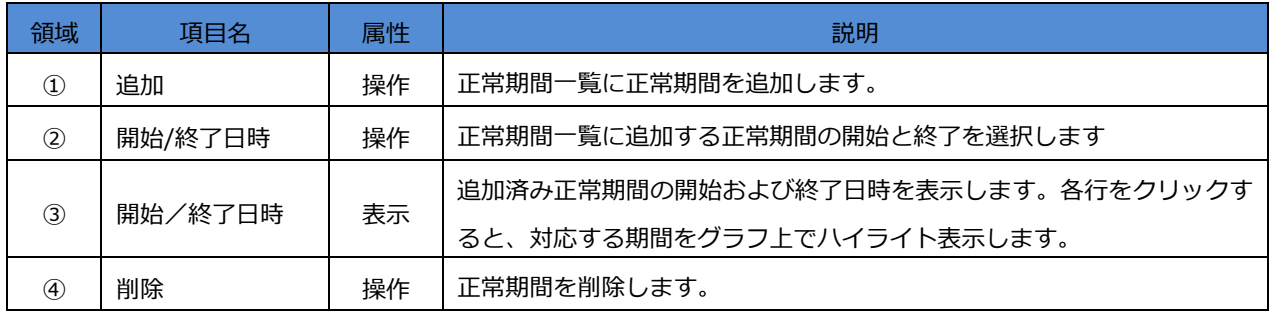

4. 必要に応じ、"検証用"チェックボックスに☑を入れます。 ※ 検証用に設定されたモデルは、[予知状況一覧]画面に表示されません。 ※ 手動判定を実行できるのは、検証用のモデルに限られます。

検証用

5.判定周期の設定を行います。

※ 検証用でないモデルの場合、指定の周期ごとに予知判定を行います。

,,,,,,,,,,,,,,,, | 判定周期 [分] \*  $-60$ 

₩

6.メール通知関連の設定を行います。

※ メール通知機能が無効の場合、この設定は不要です。

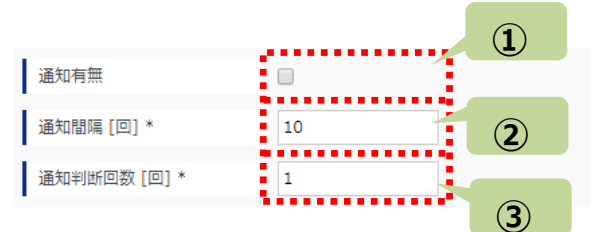

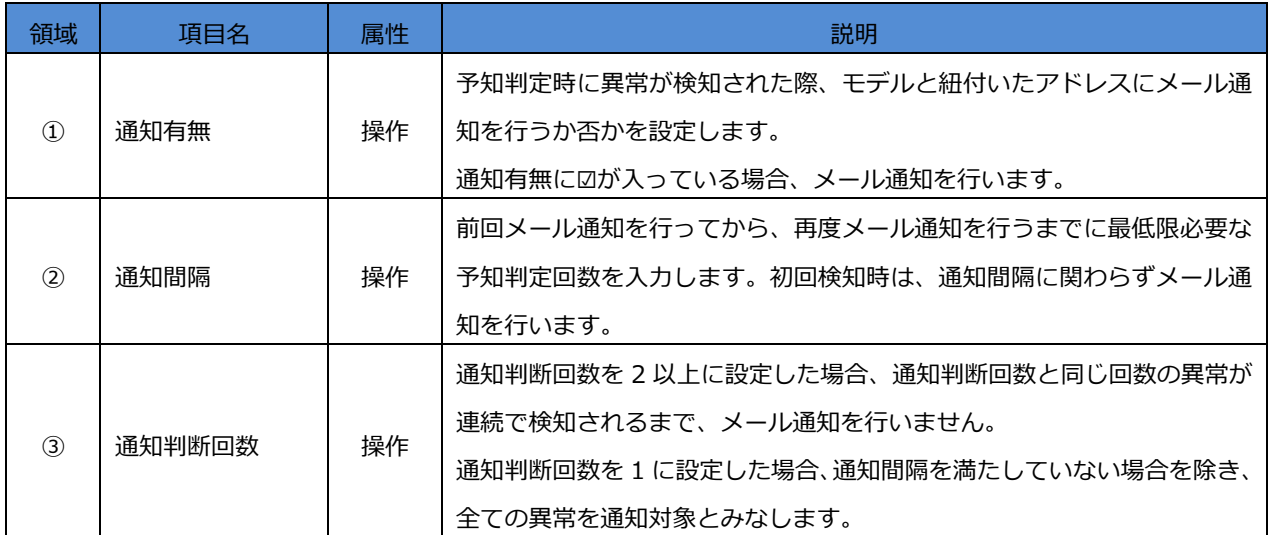

- 7.通知先アドレスを設定します。
	- ※ 予知判定時に異常が検知された場合、通知先アドレス宛にメールが自動送信されます。
	- ※ メール通知機能が無効の場合、この設定は不要です。
	- ※ [メールアドレス設定]ダイアログの詳細については、「6.3.3メールアドレス設定」をご参照ください。

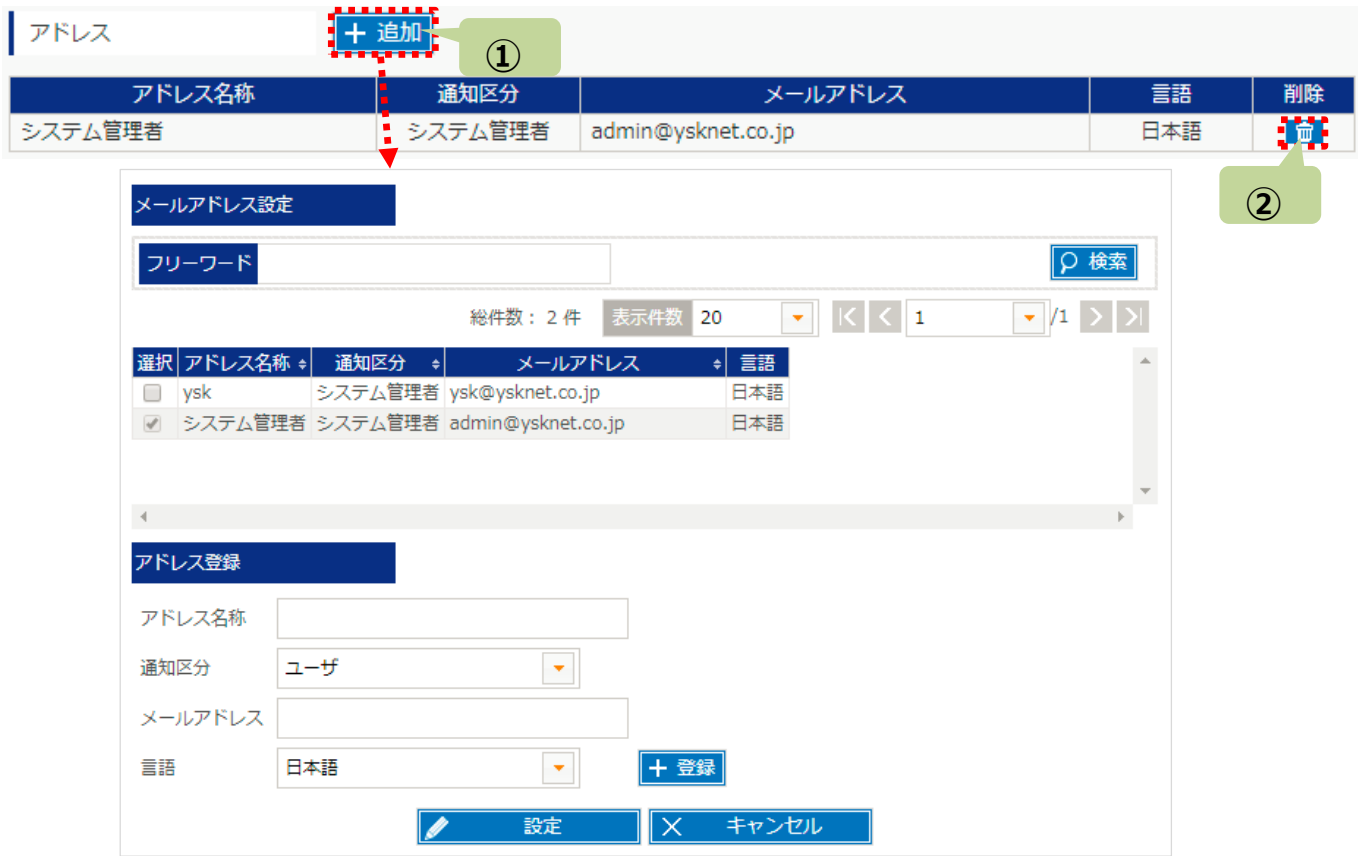

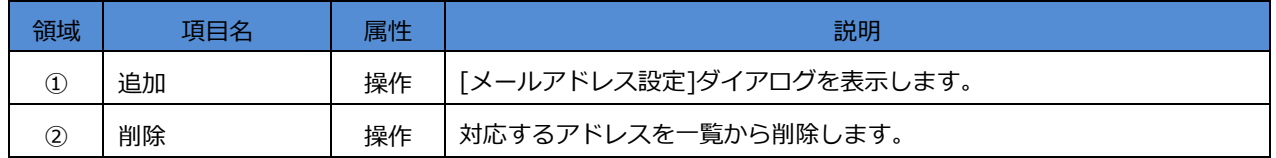

8. 入力内容を確認し、<保存>ボタンをクリックします。

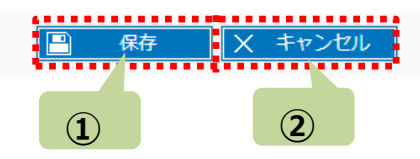

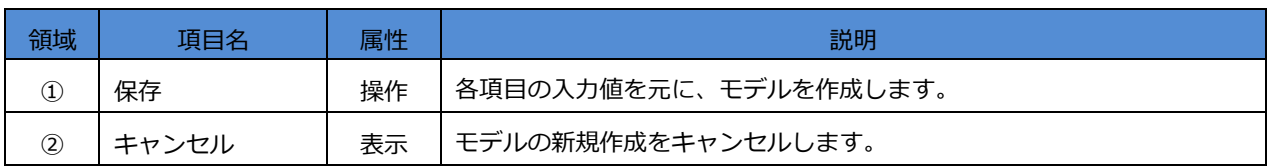

### **6.3.2 モデルの参照/変更/削除**

[モデル一覧]画面のモデル名をクリックすると、[モデル情報]画面に遷移します。

[モデル情報]画面では、登録済みモデルの設定内容を参照/変更/削除することができます。

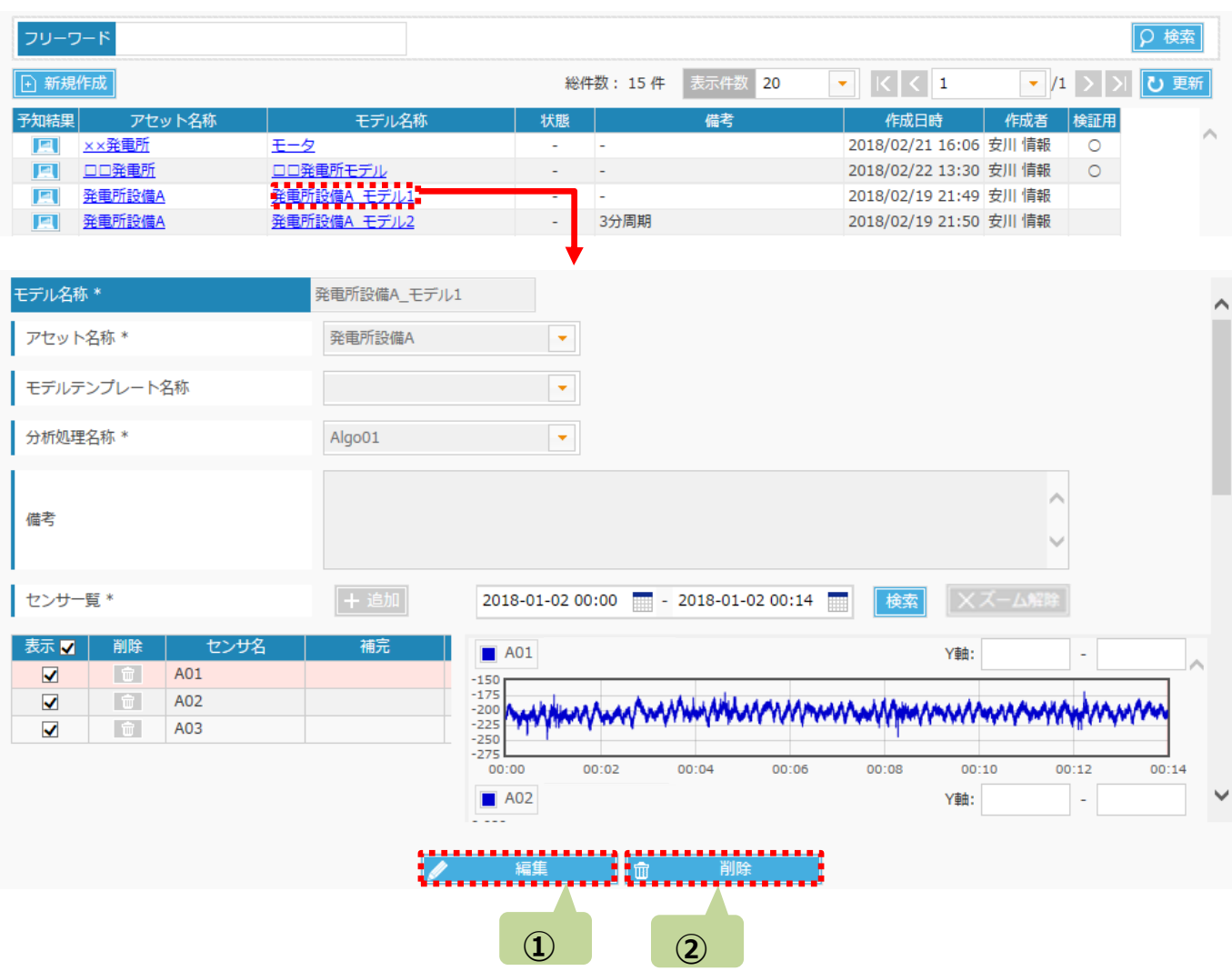

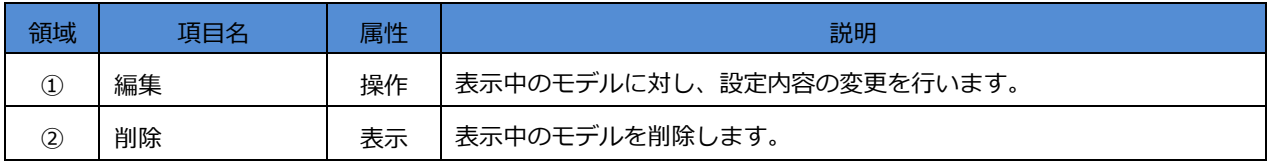

### **6.3.3 メールアドレス設定**

本画面では、予知結果を通知するメールアドレスを設定できます。

[モデル情報]画面の<編集>操作で、アドレス欄の + 追加 が有効化されます。 押下することで、[メールアドレス設定]画面が表示されます。

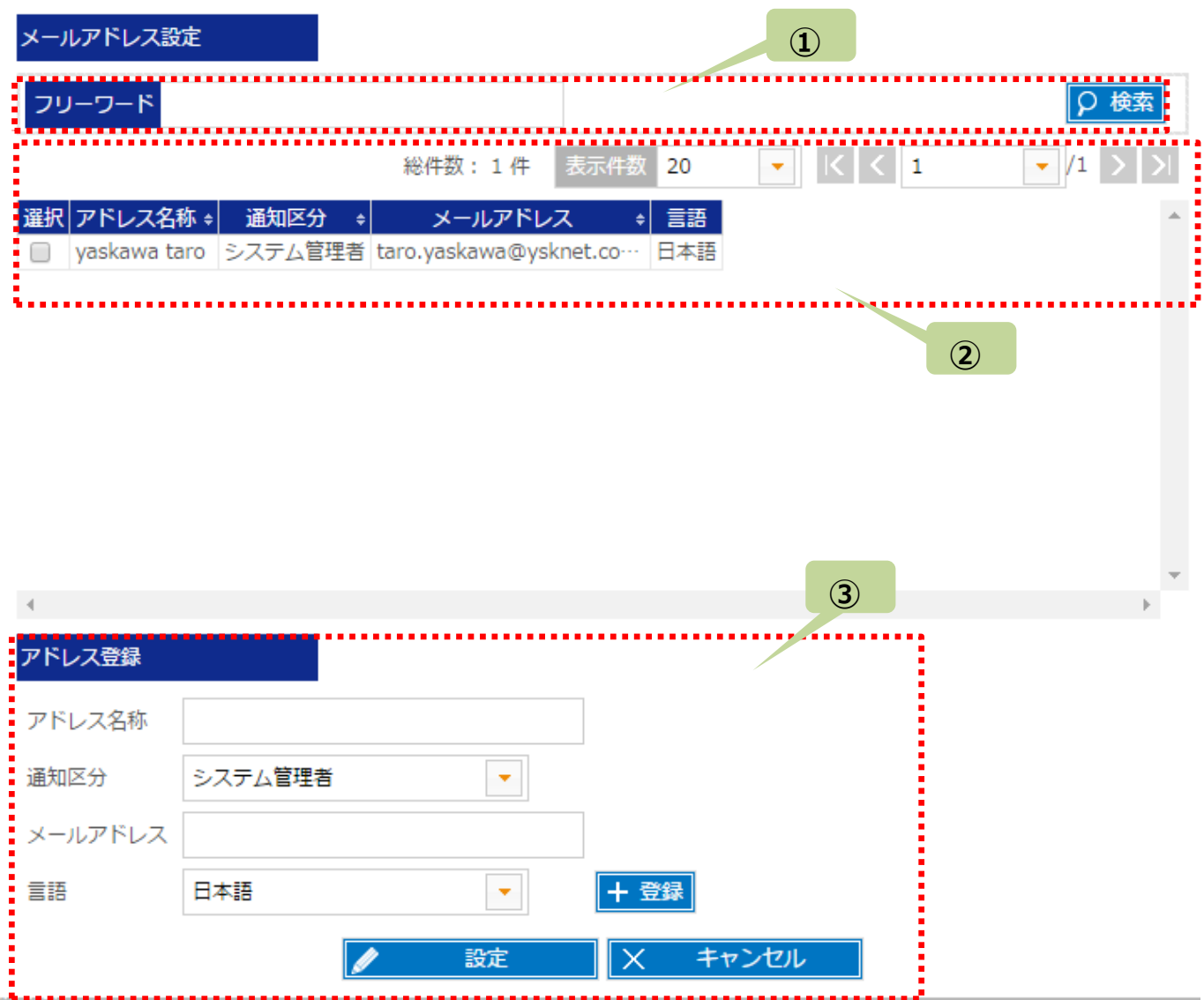

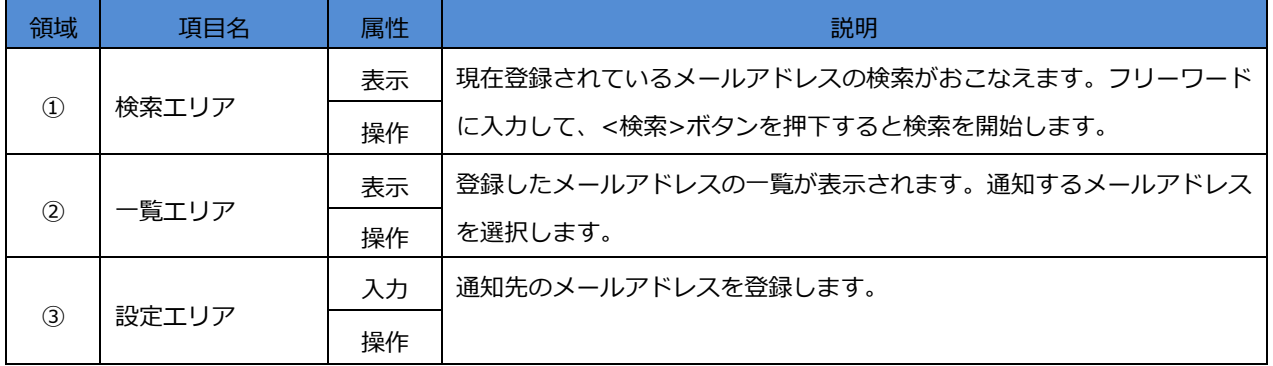

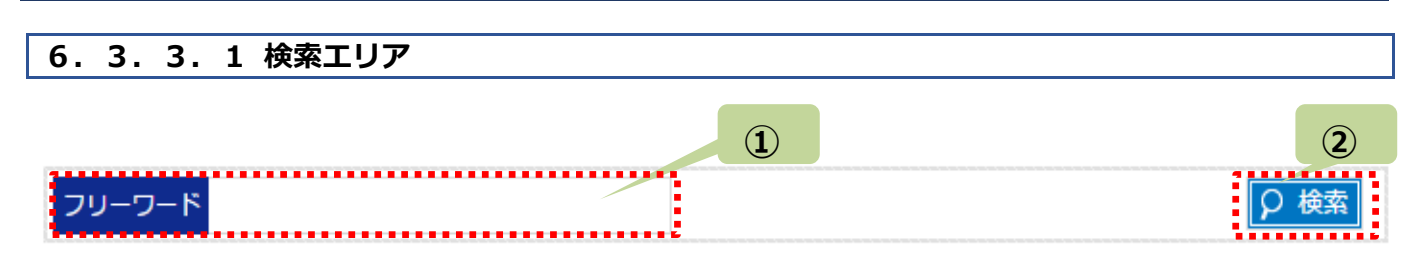

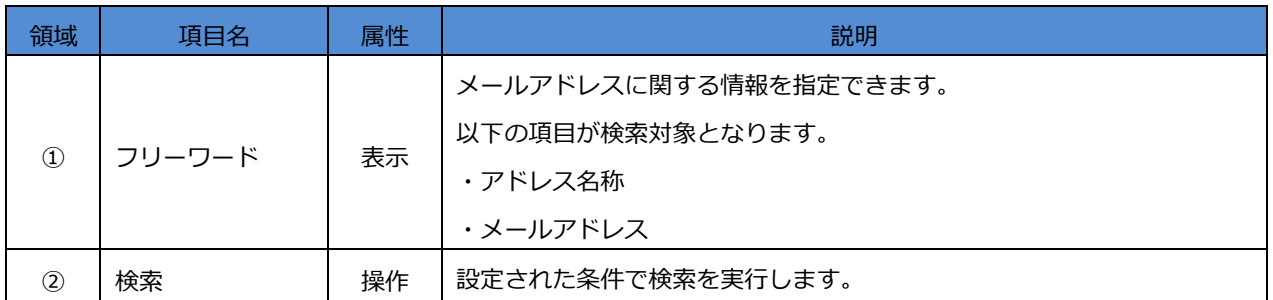

#### **6.3.3.2 一覧エリア**

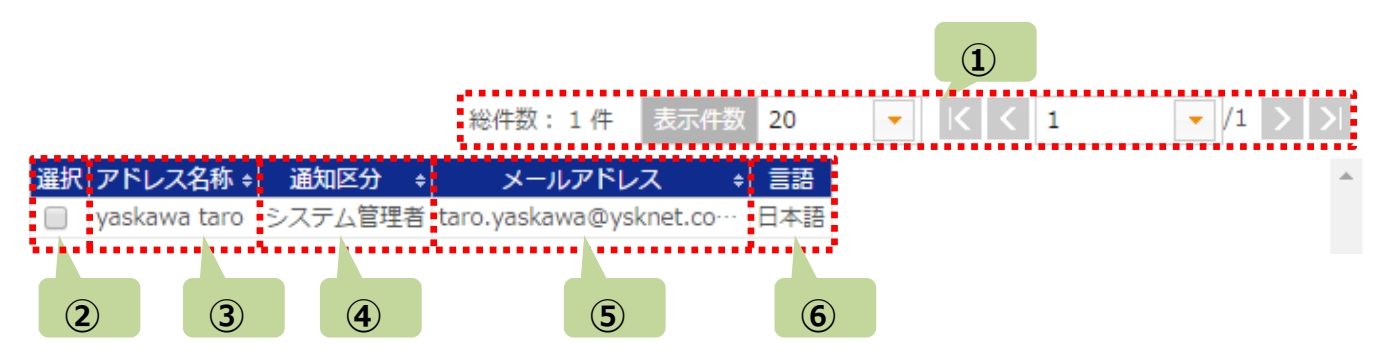

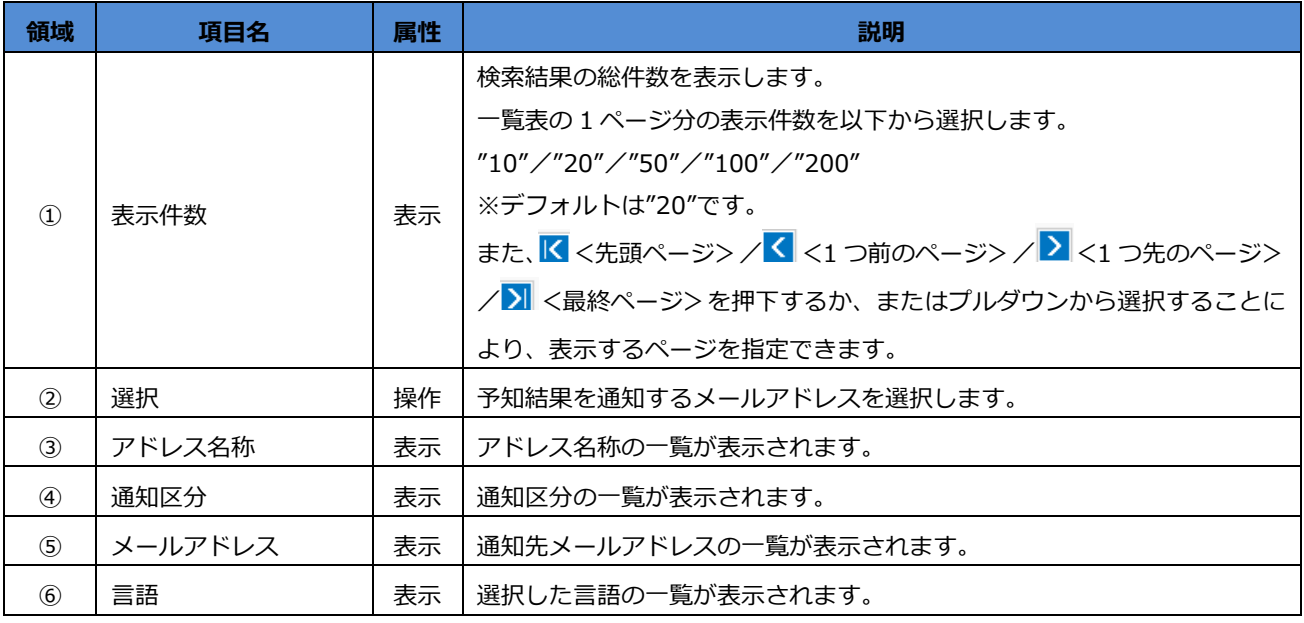

### **6.3.3.3 設定エリア**

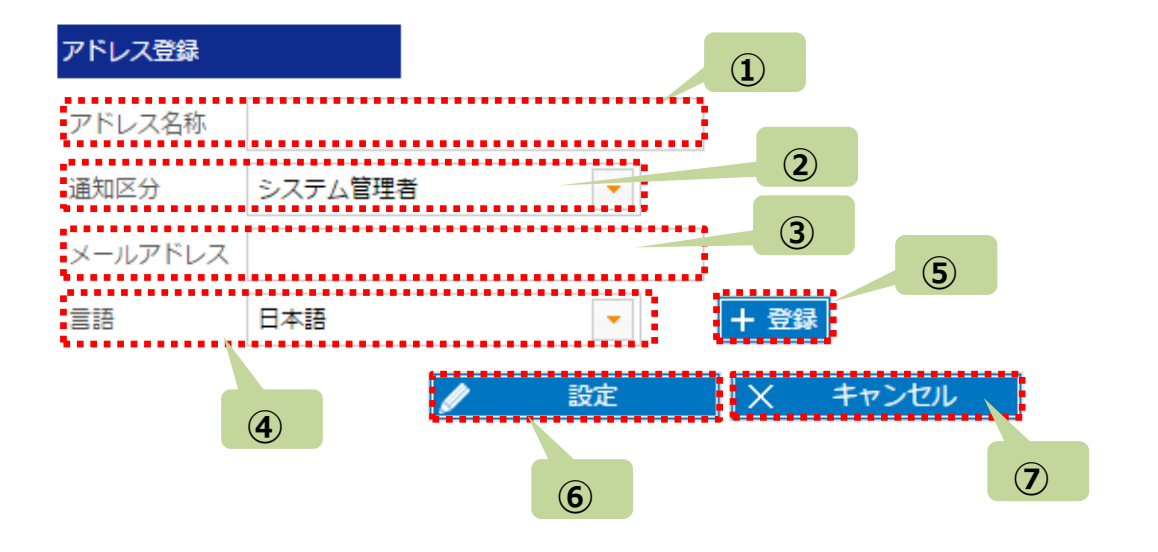

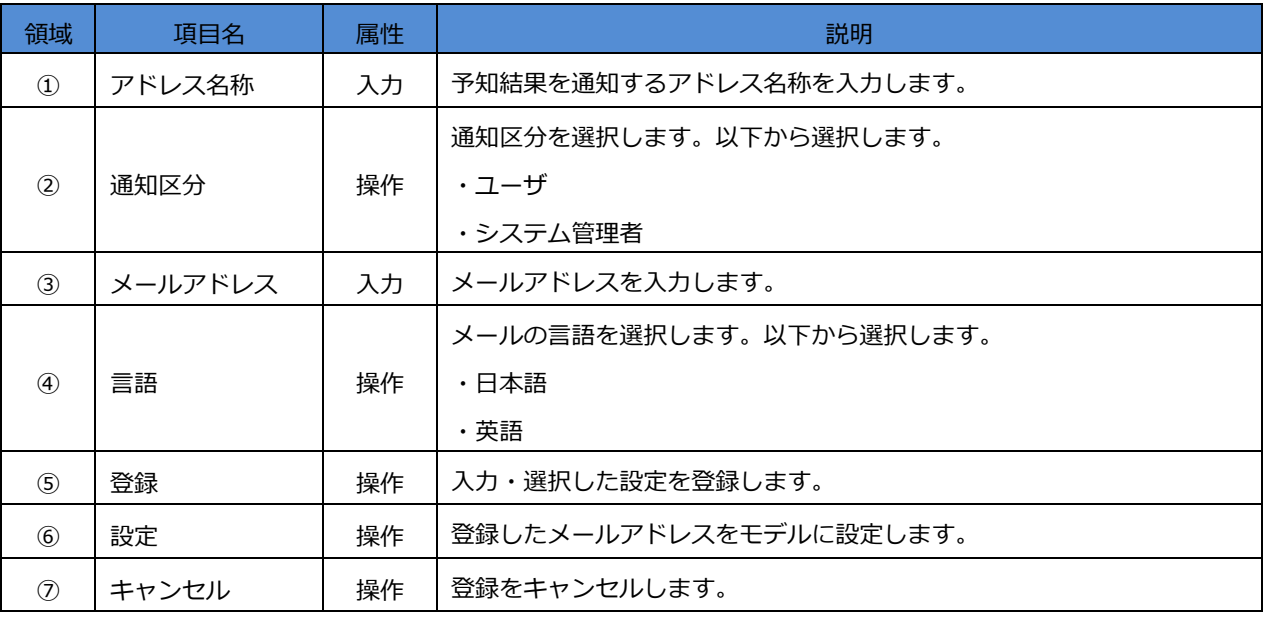

### **6.3 モデルテンプレート一覧 画面の構成**

[モデルテンプレート一覧]画面は以下の要素で構成されています。

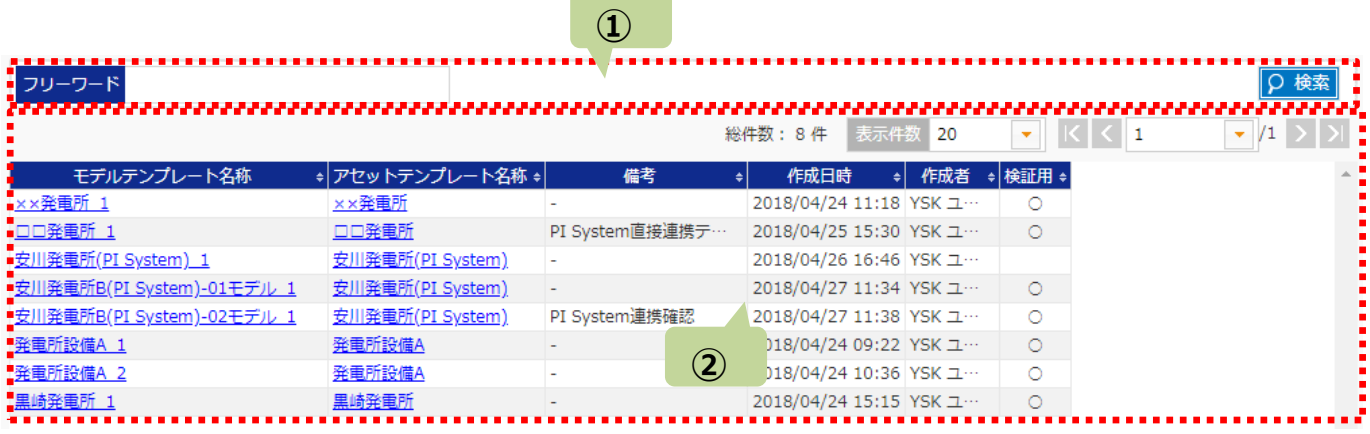

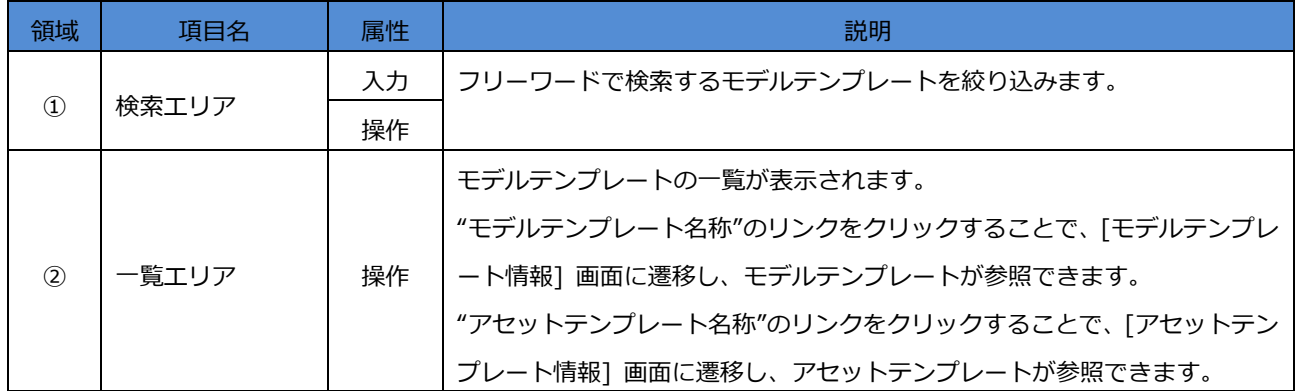

#### **6.3.1 モデルテンプレート一覧 - 検索エリアの説明**

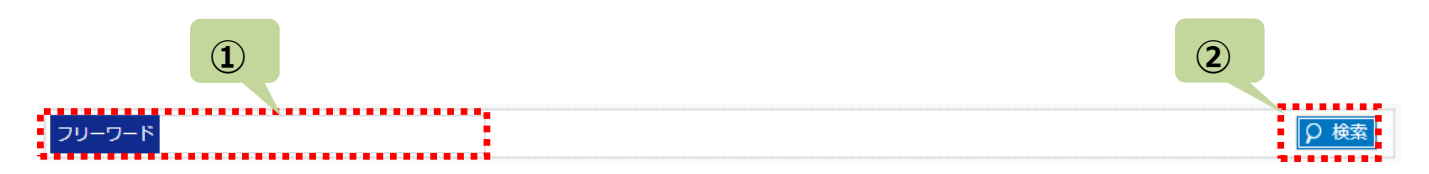

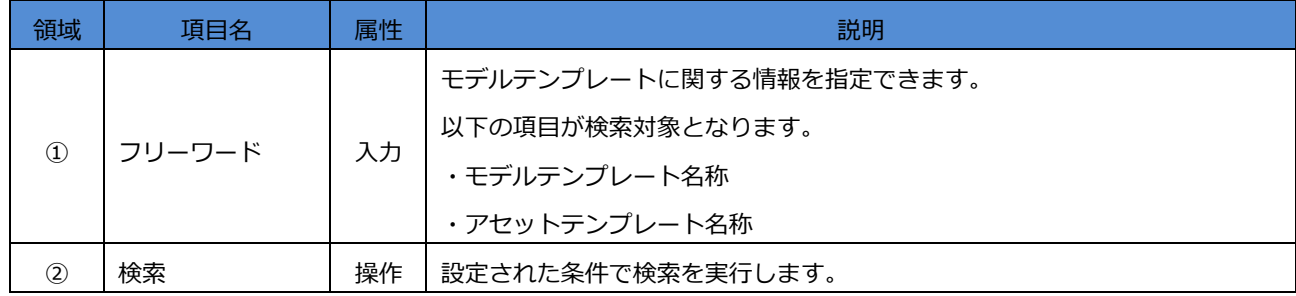

## **6.3.2 モデルテンプレート一覧 - 一覧エリアの説明**

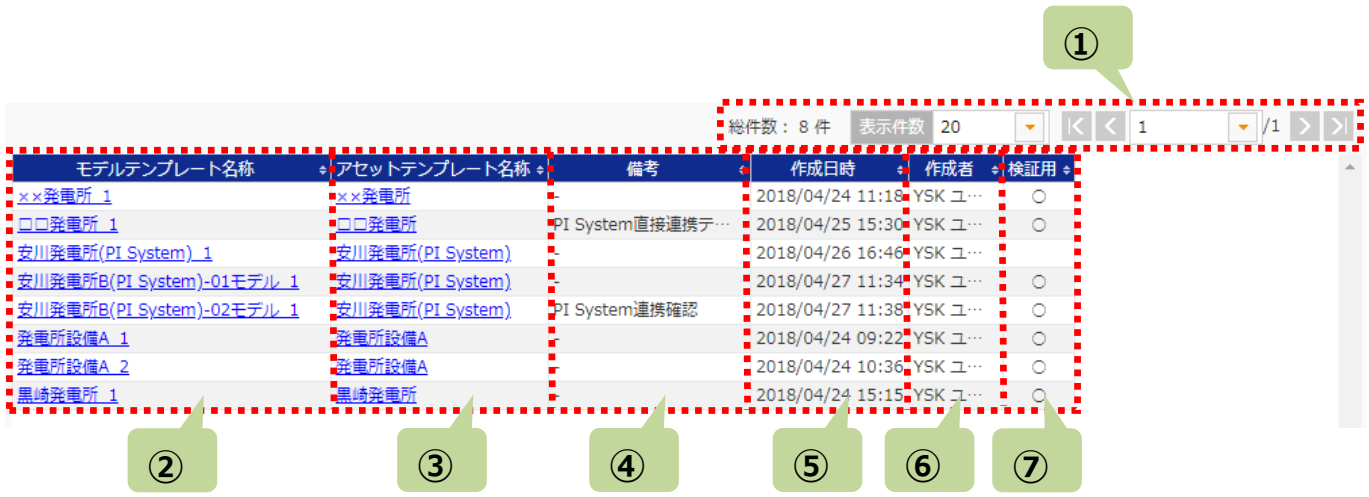

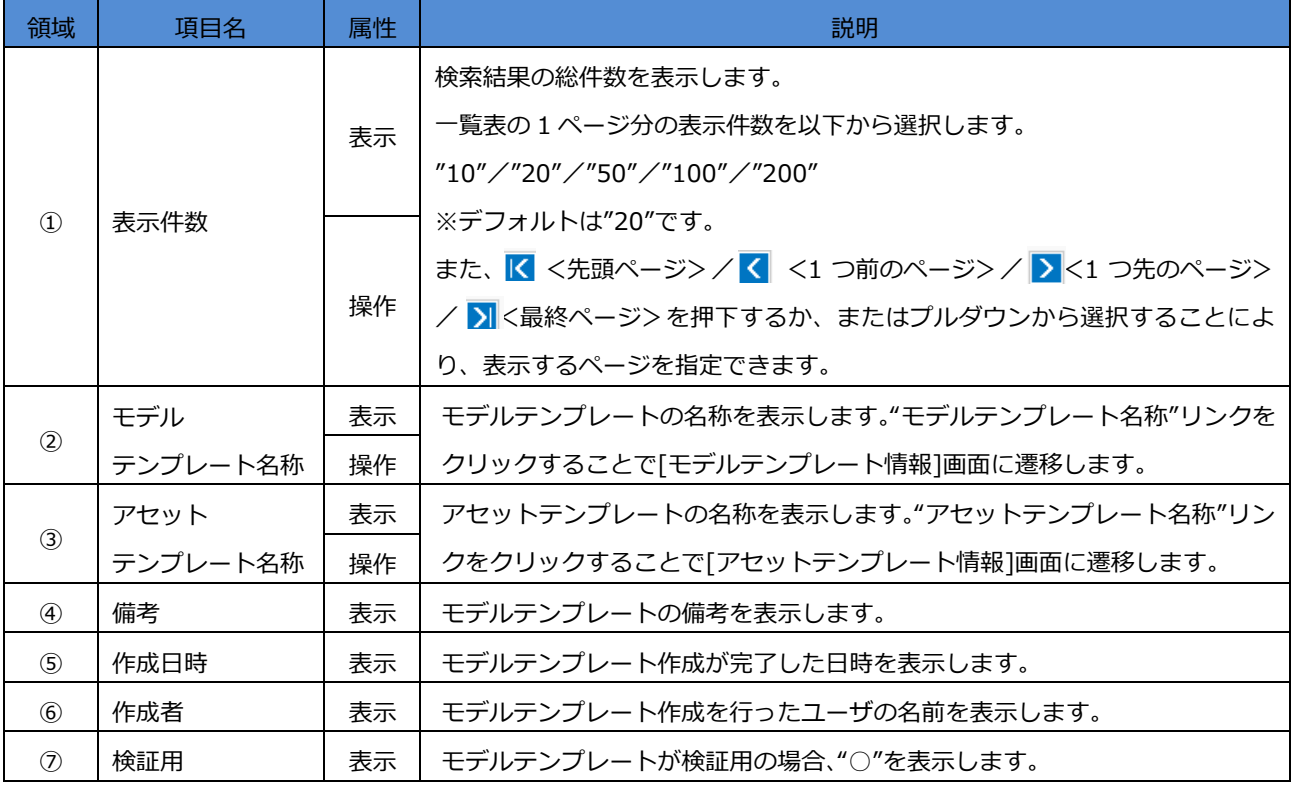

### **6.4 モデルテンプレート情報 画面の構成**

[モデルテンプレート情報]画面は以下の要素で構成されています。

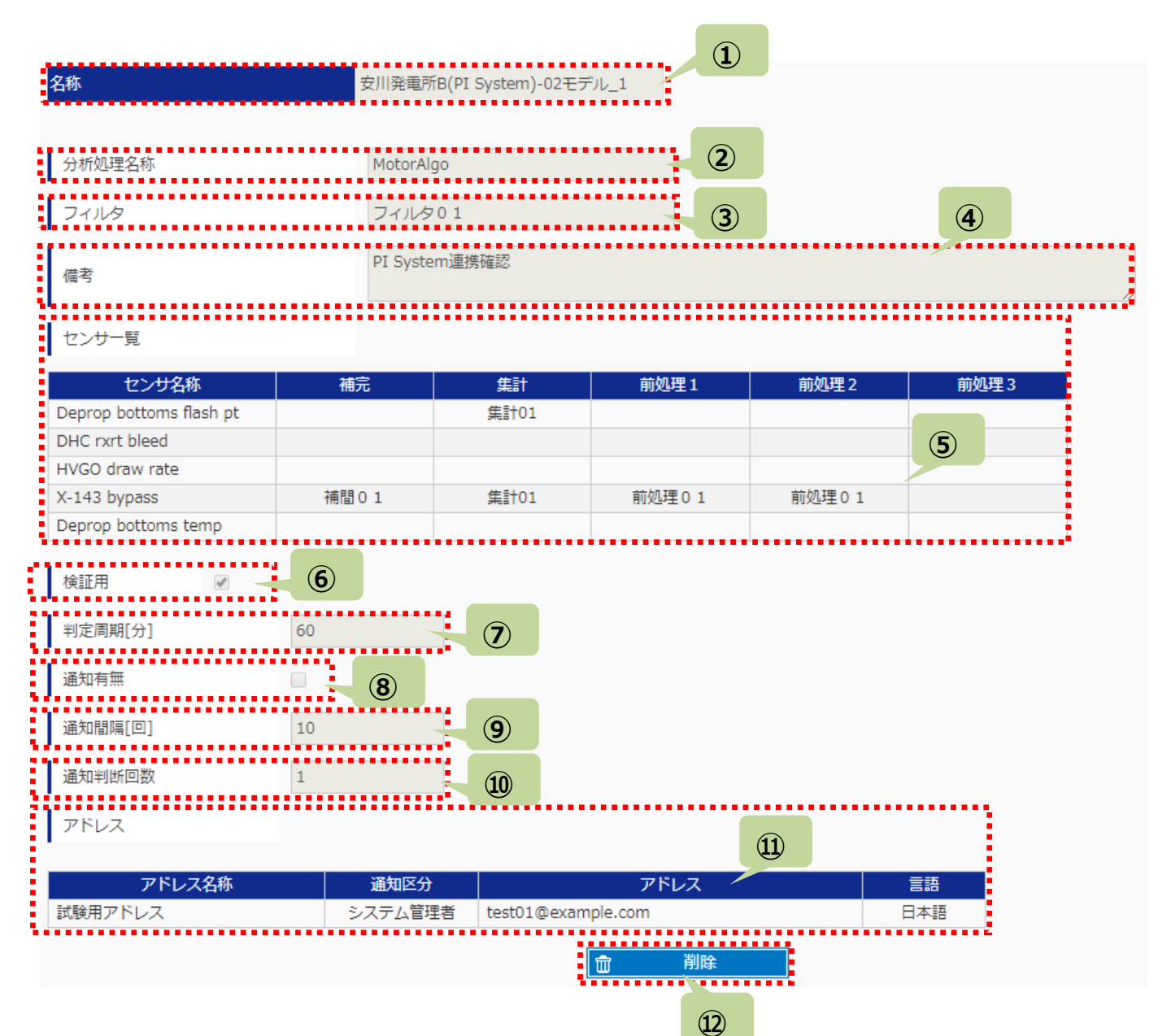

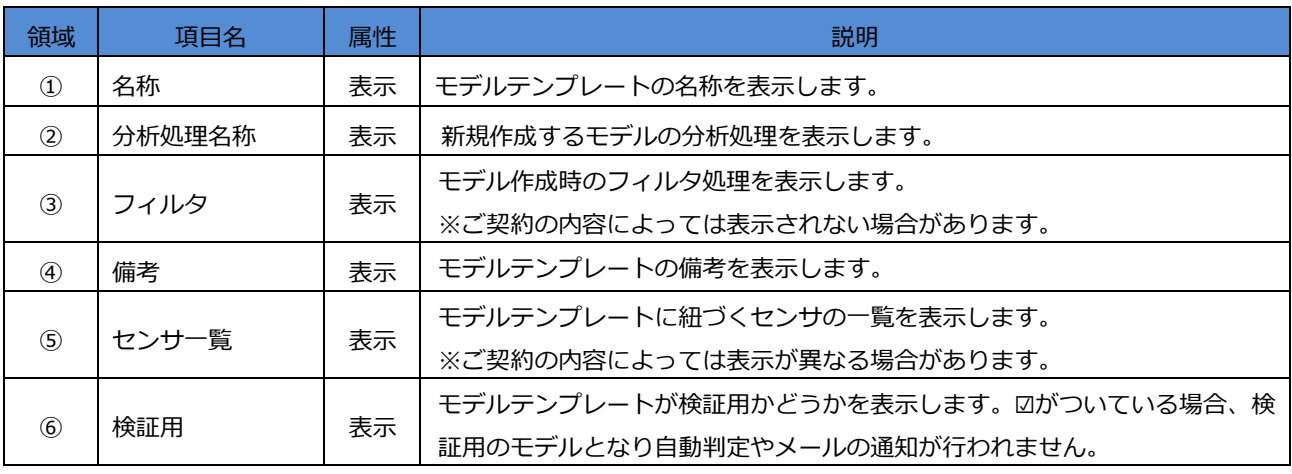

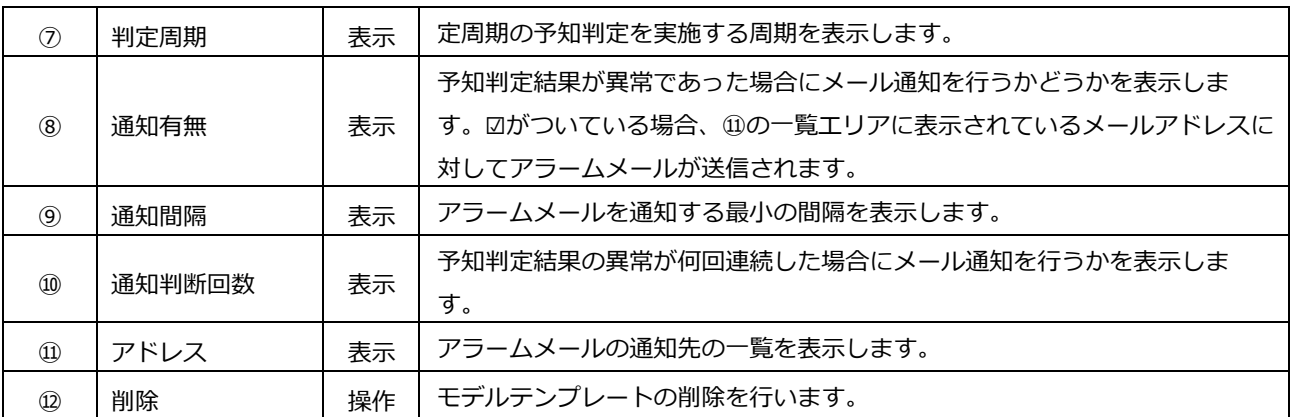

## **第7章 役割一覧/役割情報**

<設定>⇒<役割一覧>をクリックすると[役割一覧]画面に遷移し、役割の一覧を確認できます。 [役割一覧]:"役割名称"のリンクをクリックすると、[役割情報]画面に遷移します。 この[役割情報]画面で各役割の情報を入力/閲覧/変更できます。

#### **7.1 役割一覧 画面の構成**

[役割一覧]画面は以下の要素で構成されています。

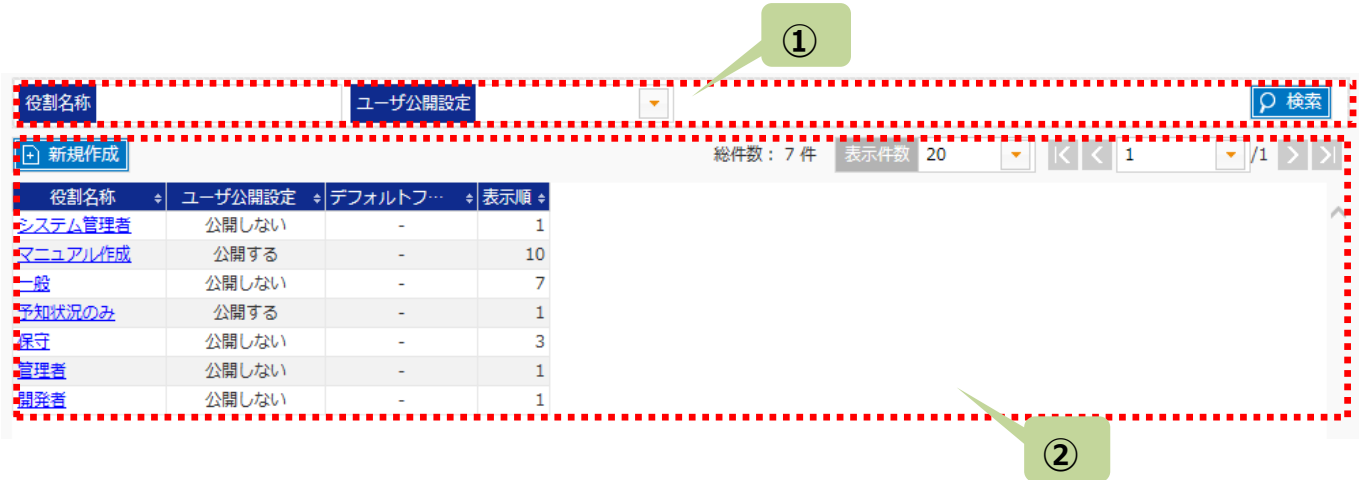

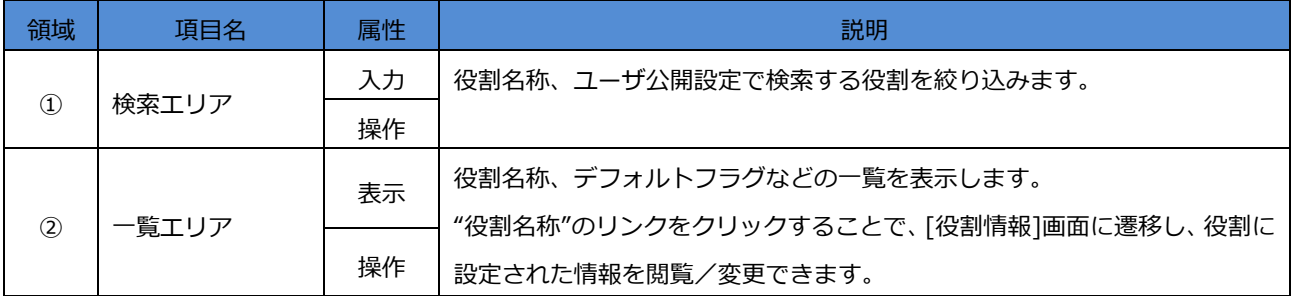

**②**

mm.

### **7.1.1 役割一覧 - 検索エリアの説明**

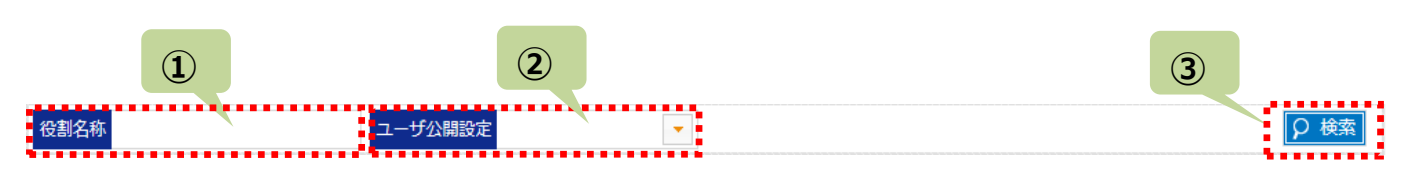

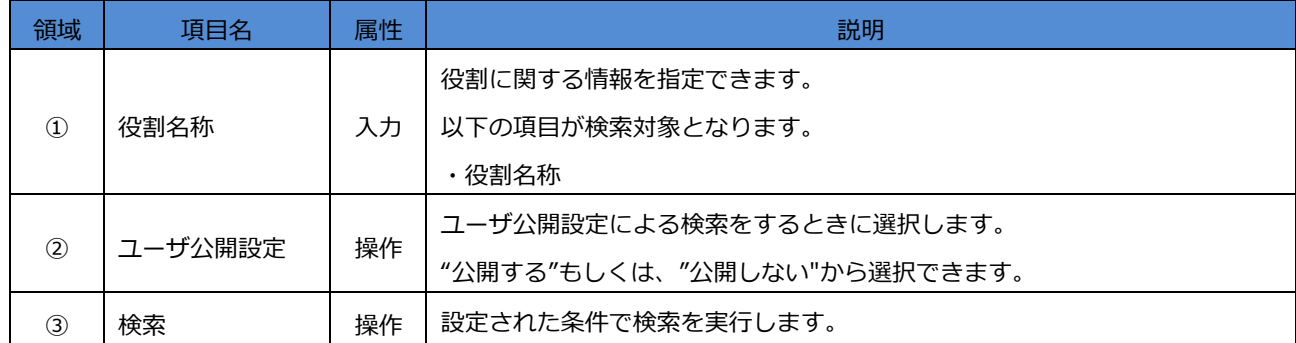

### **7.1.2 役割一覧 - 一覧エリアの説明**

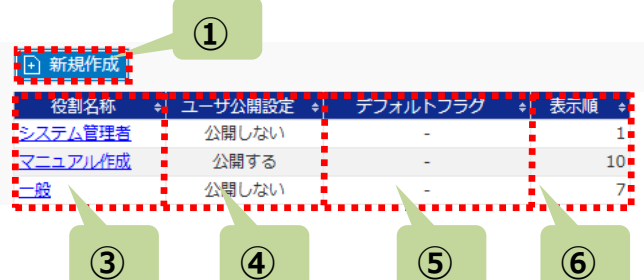

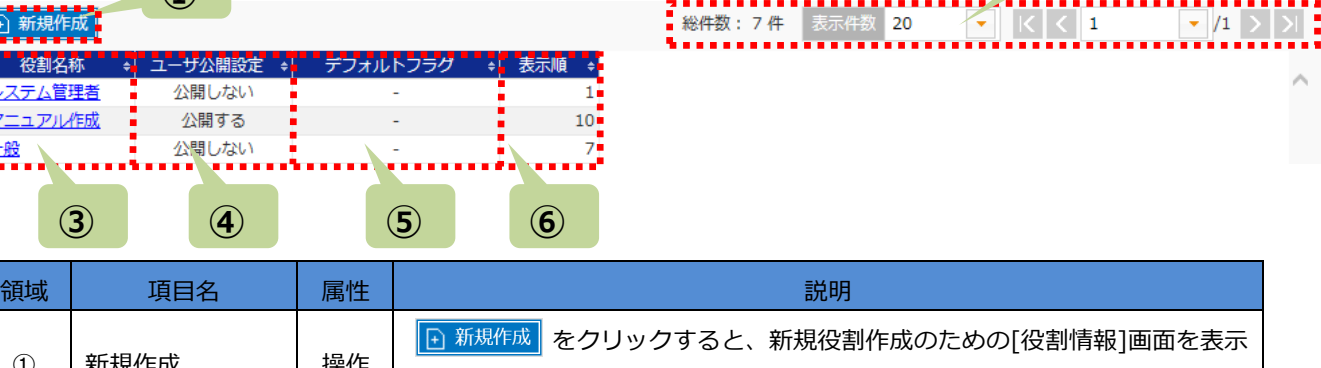

,,,,,,,,,,,,,

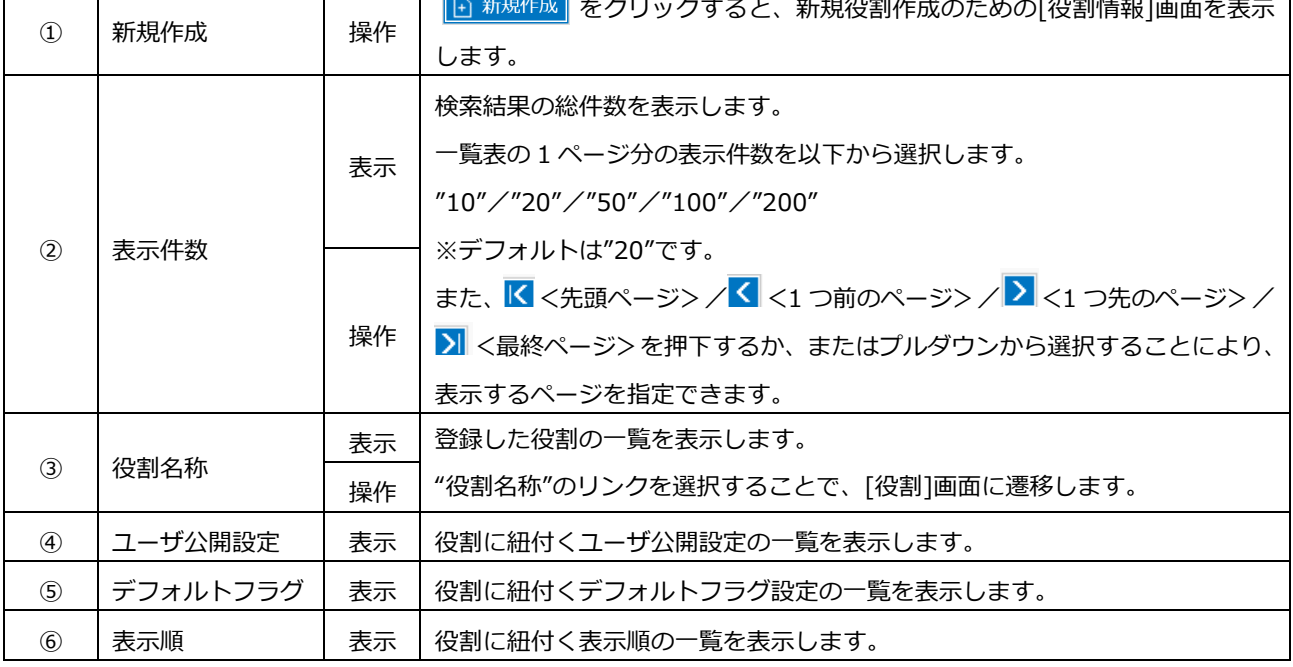

#### **7.2 役割の新規追加**

[役割一覧]画面から、 下 新規作成 をクリックすることで、[役割情報]画面に遷移します。この[役割情報]画面では役割の 新規作成ができます。

役割の設定で、画面毎のアクセス権限の設定をおこないます。このうち、 [役割一覧]/[役割情報]の各画面は"更新可能"の み設定可能ですが、これらの項目はユーザ権限でログインしても画面表示されません。(システム管理者権限でログインした 場合のみ利用可能です。)

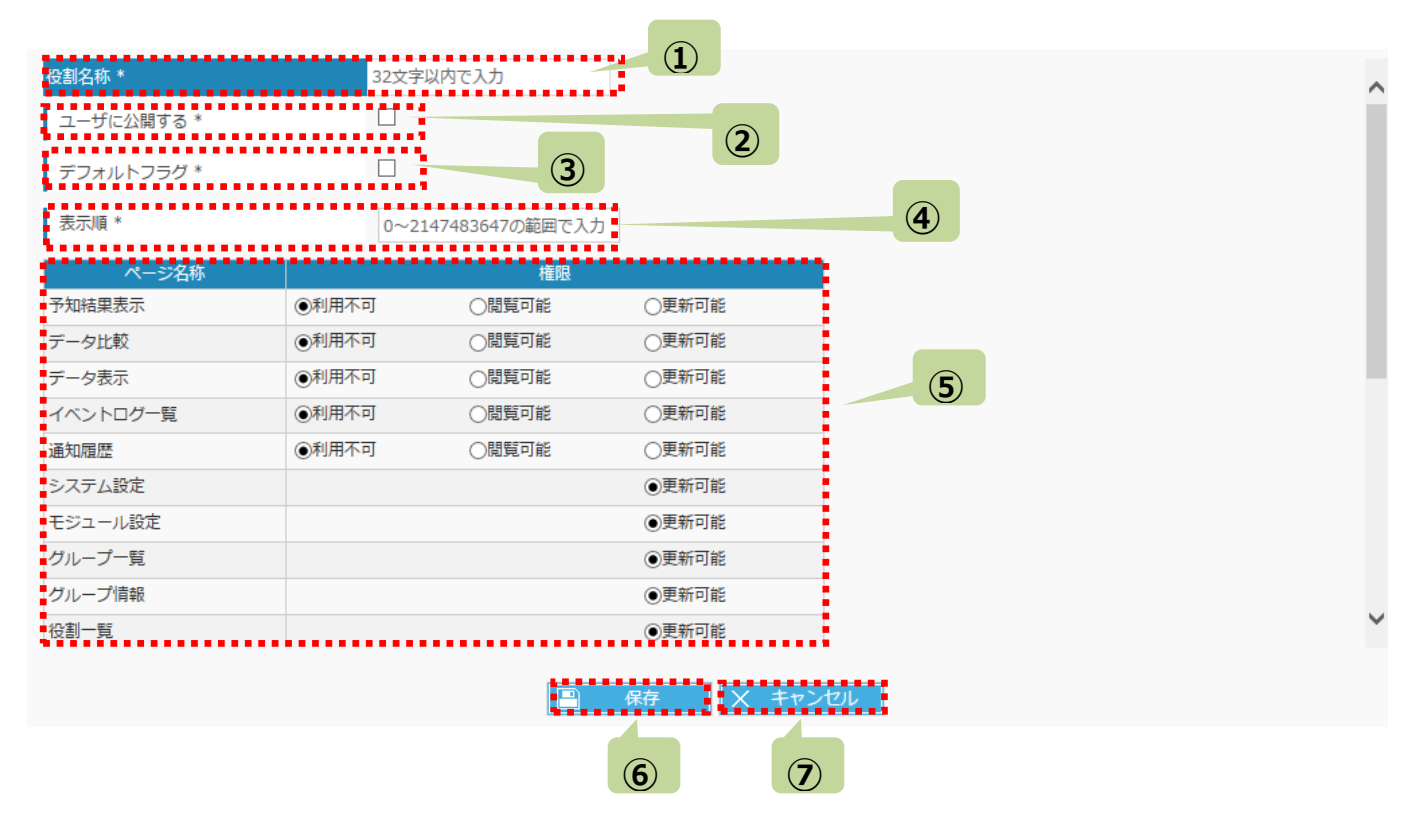

#### 画面上\*がついている項目は、入力必須な項目です。

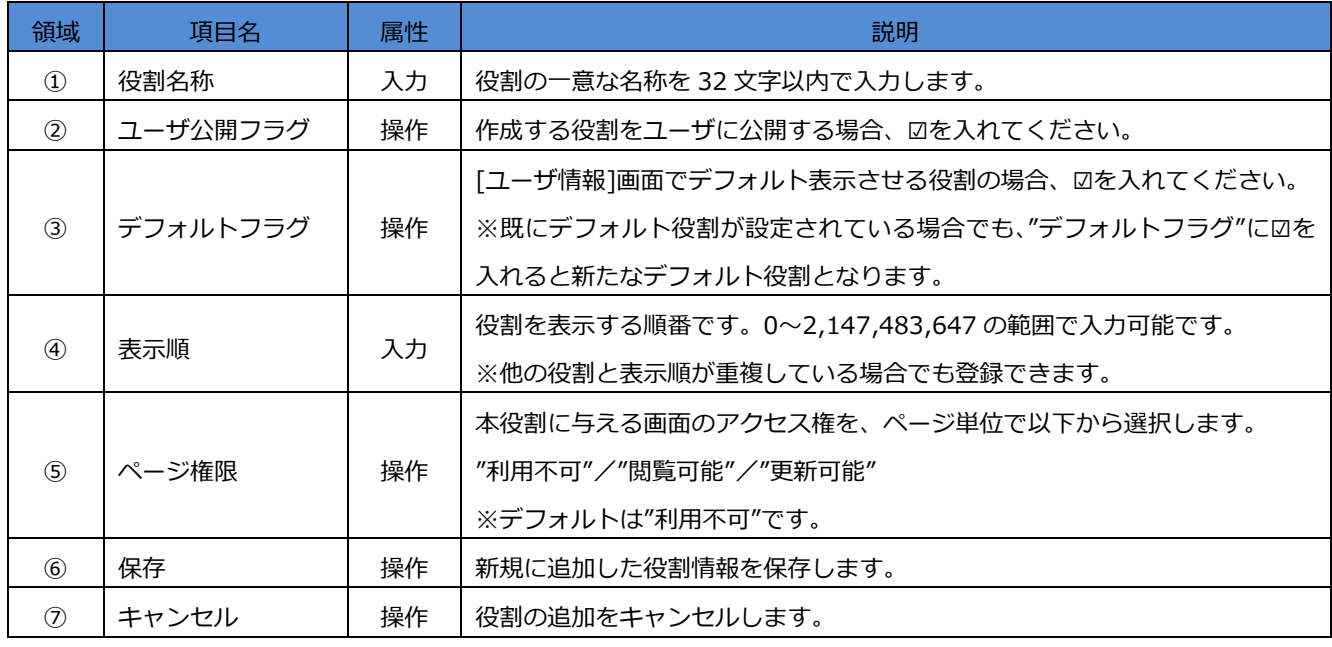

#### **7.3 役割情報の参照/変更/削除**

[役割一覧]:"役割名称"のリンクをクリックすると、[役割情報]画面に遷移します。

この[役割情報]画面で設定内容を参照/変更/削除できます。

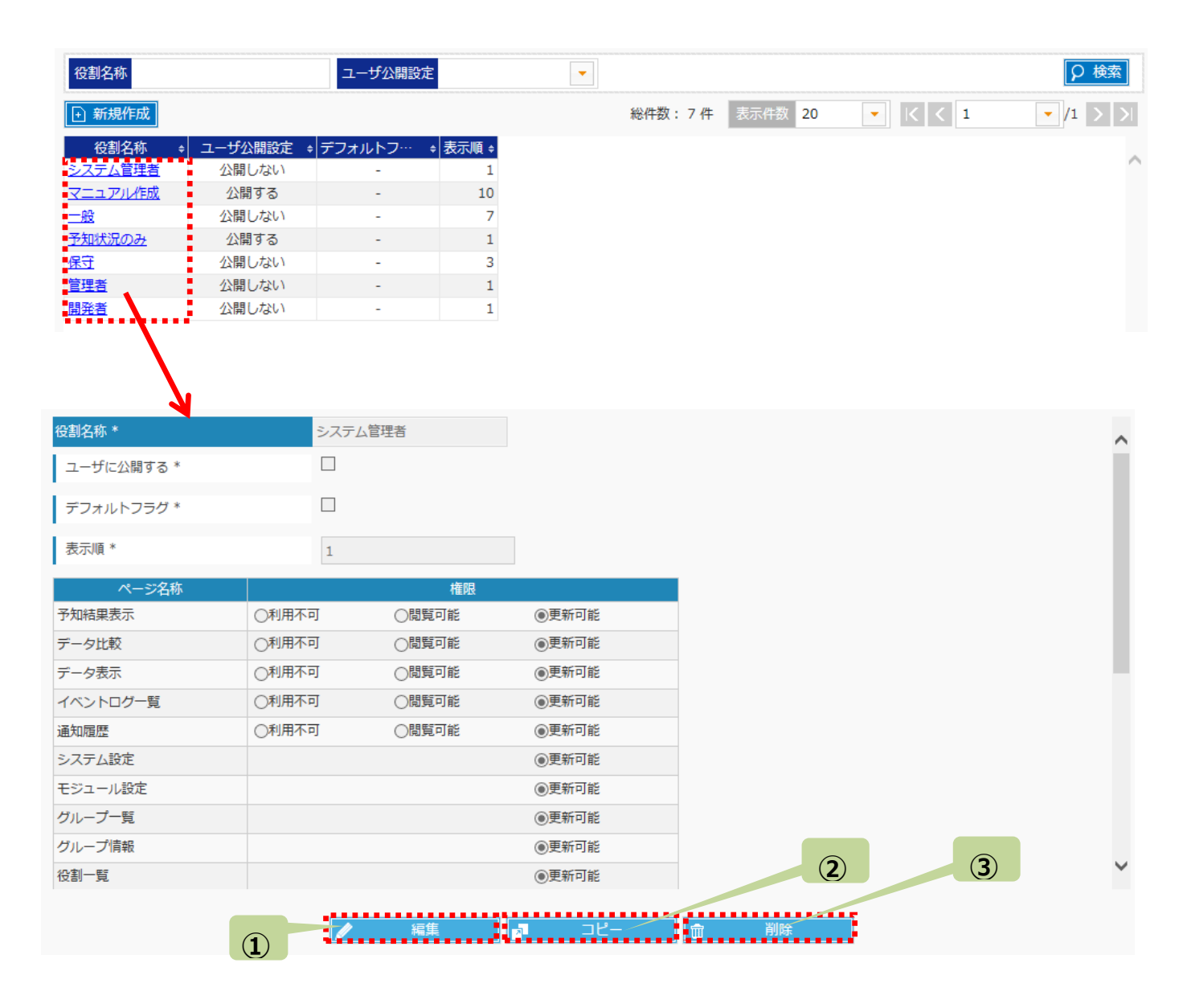

#### また、以下ボタンのクリックで役割情報を操作できます。

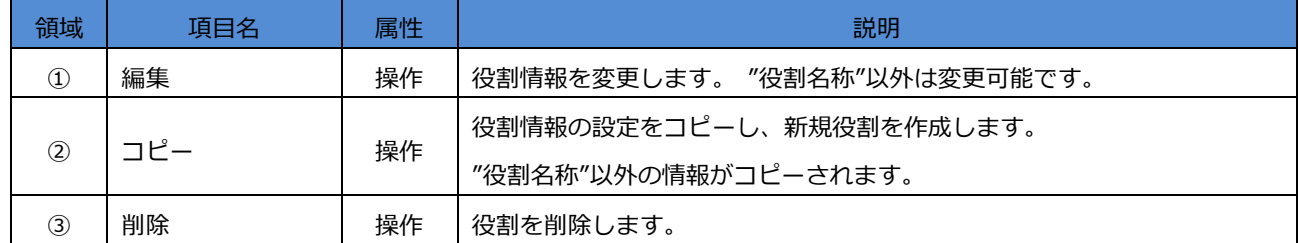

## **第8章 ユーザ一覧/ユーザ情報**

<設定>⇒<ユーザ一覧>からユーザの一覧を確認できます。[ユーザ一覧]から"ユーザ ID"のリンクをクリックすると[ユーザ 情報]画面に遷移します。この[ユーザ情報]画面で各ユーザの情報を入力/閲覧/変更できます。

#### **8.1 ユーザ一覧 画面の構成**

[ユーザ一覧]画面は以下の要素で構成されます。

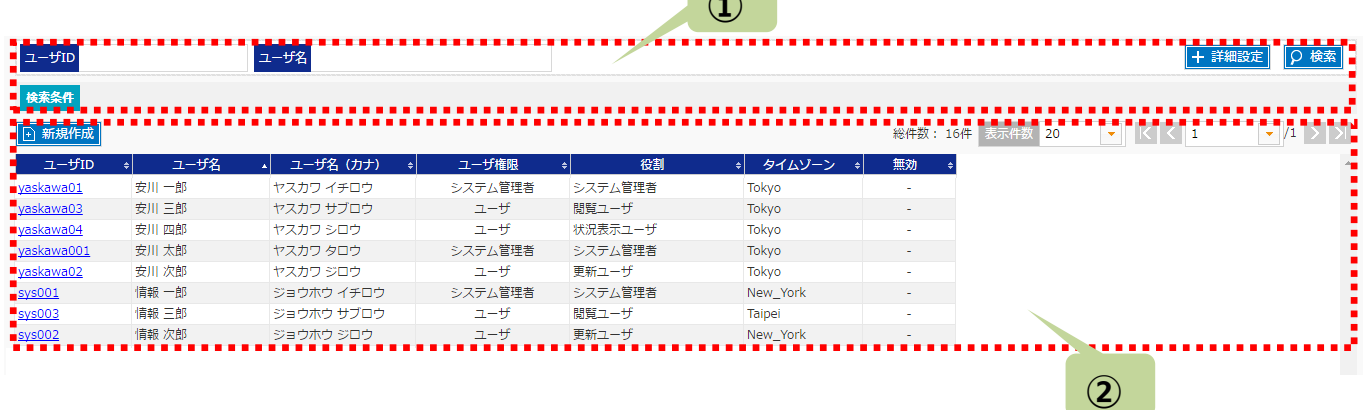

**①**

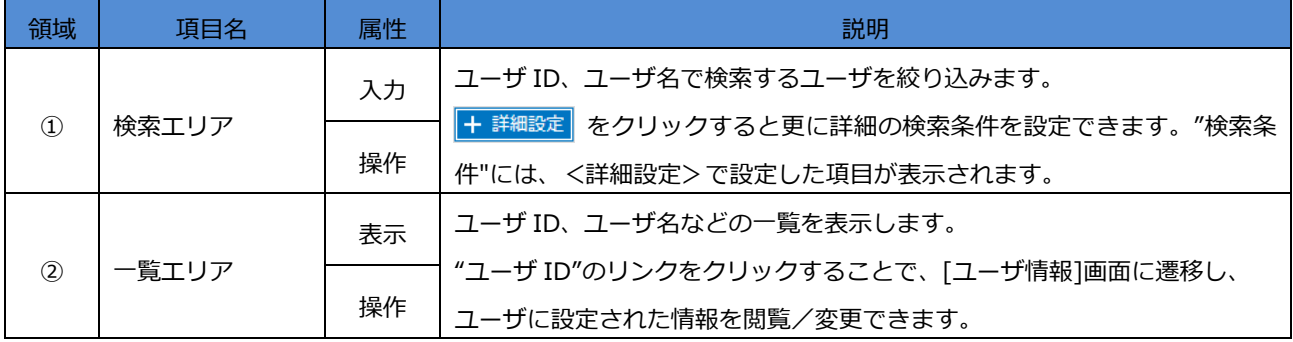

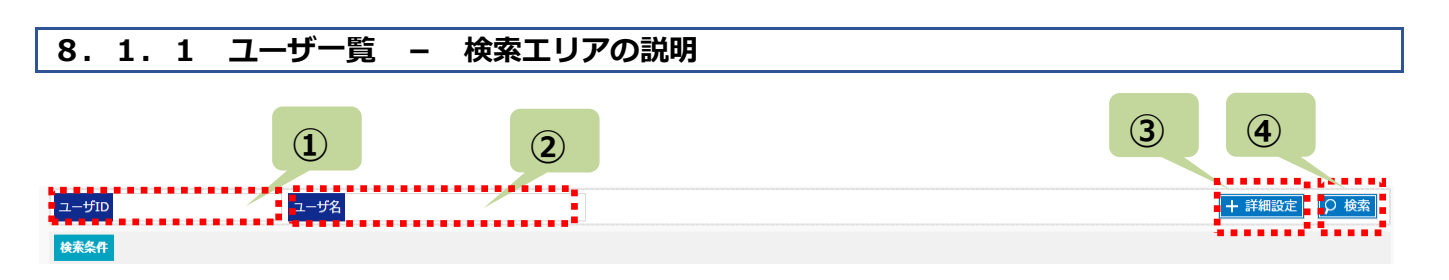

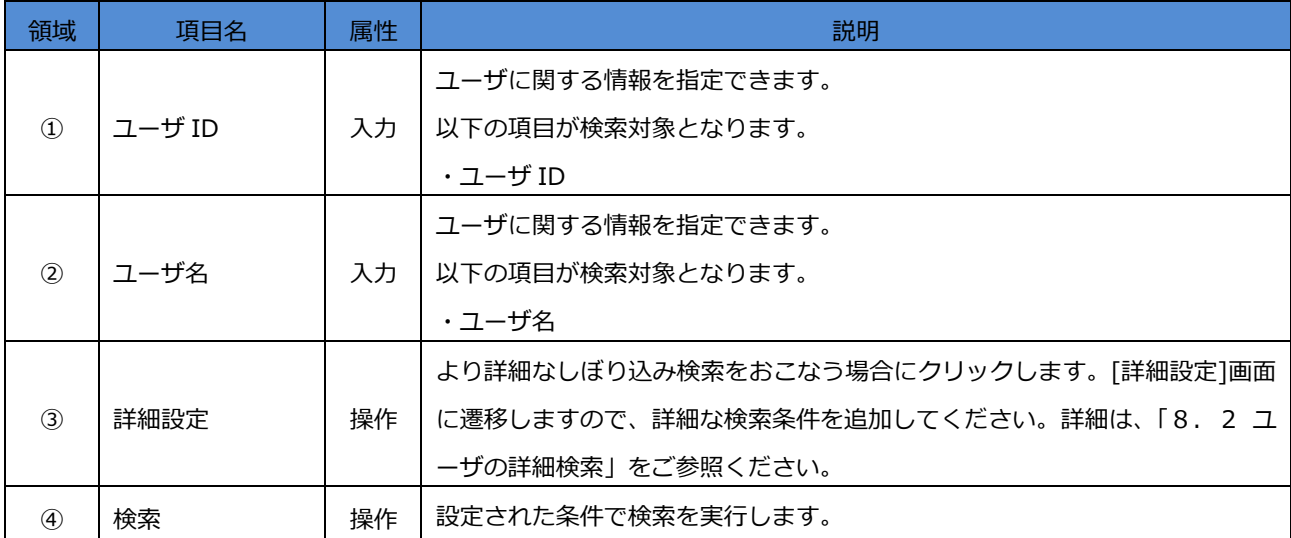

### **8.1.2 ユーザ一覧 - 一覧エリアの説明**

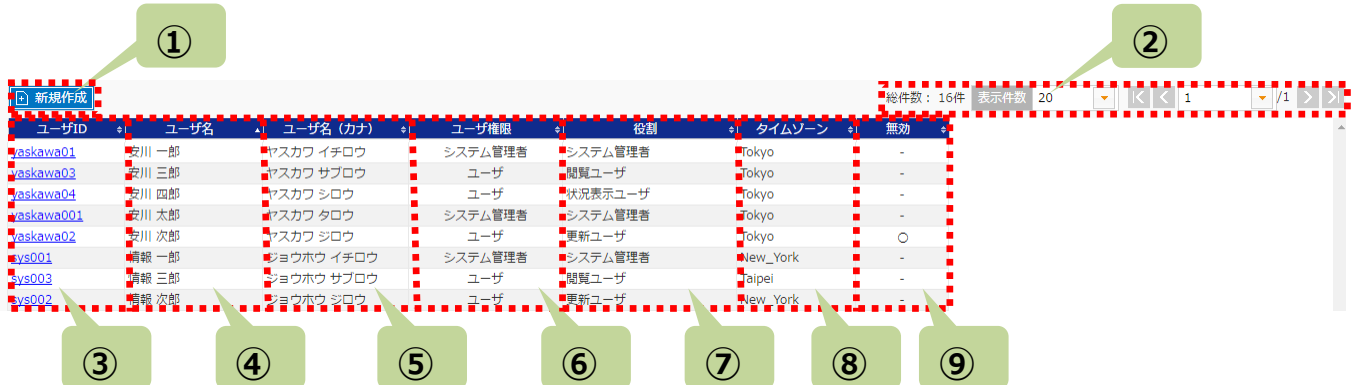

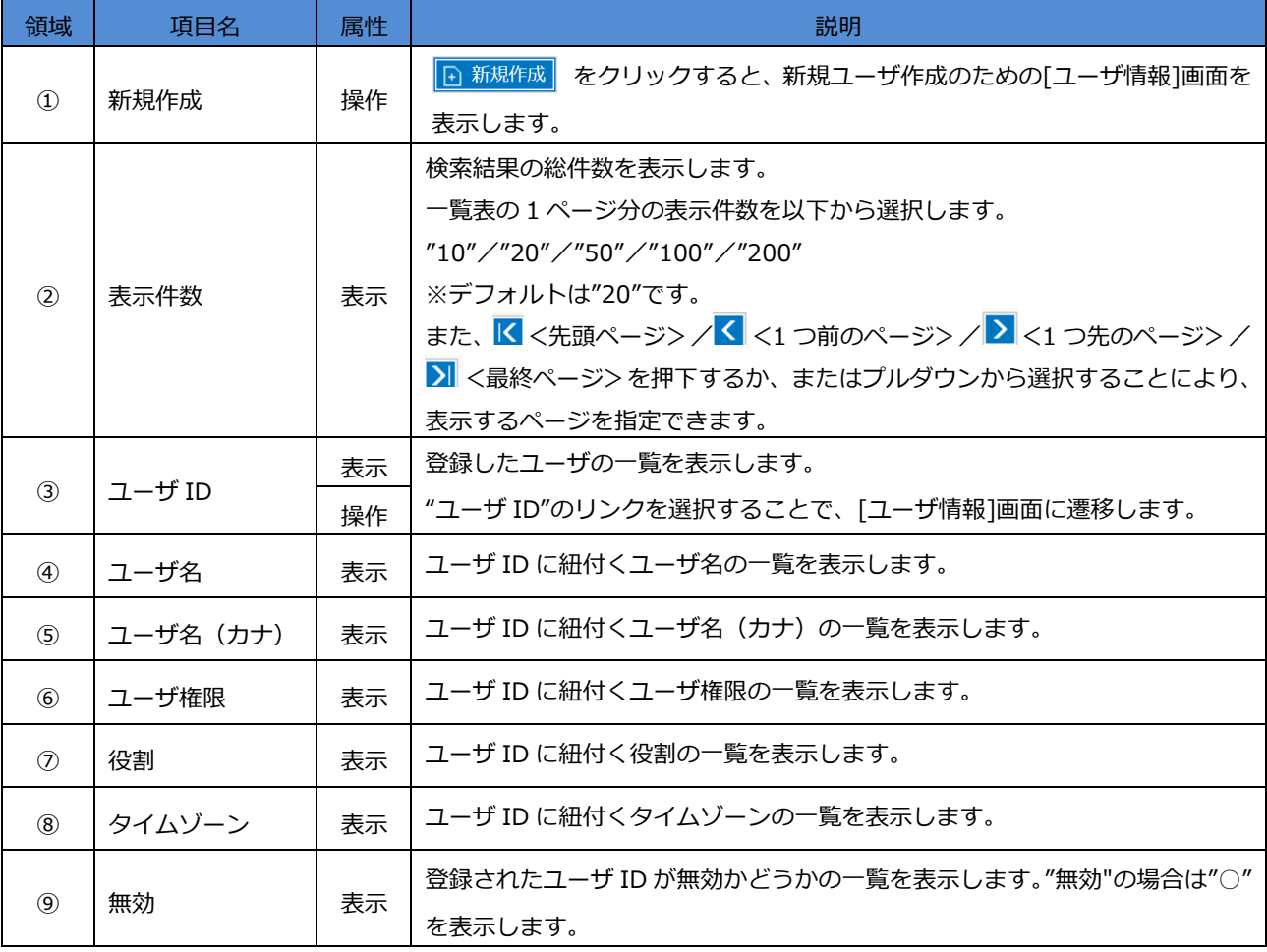

## **8.2 ユーザの詳細検索**

[ユーザー覧]画面の <mark>|+ 詳細設定</mark> を押下すると、[詳細設定]画面が表示されます。条件を追加することでより詳細な検索が 可能です。[ユーザー覧]画面に戻るには、<mark>— 詳細設定 | 、 | Q 検索 |</mark> を押下するか、画面のまわりの黒表示部をクリックし ます。

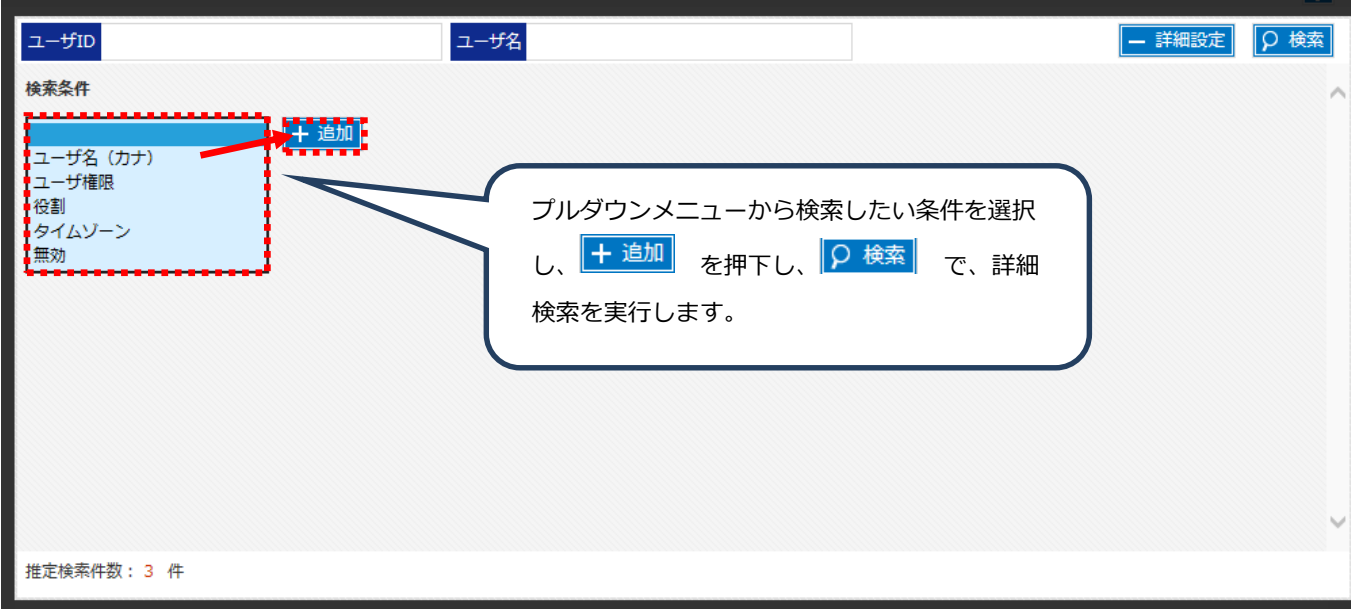

#### **8.3 ユーザの新規追加**

[ユーザー覧]画面から、 下 新規作成 | をクリックすることで、[ユーザ情報]画面に遷移します。

この[ユーザ情報]画面でユーザの新規作成ができます 。

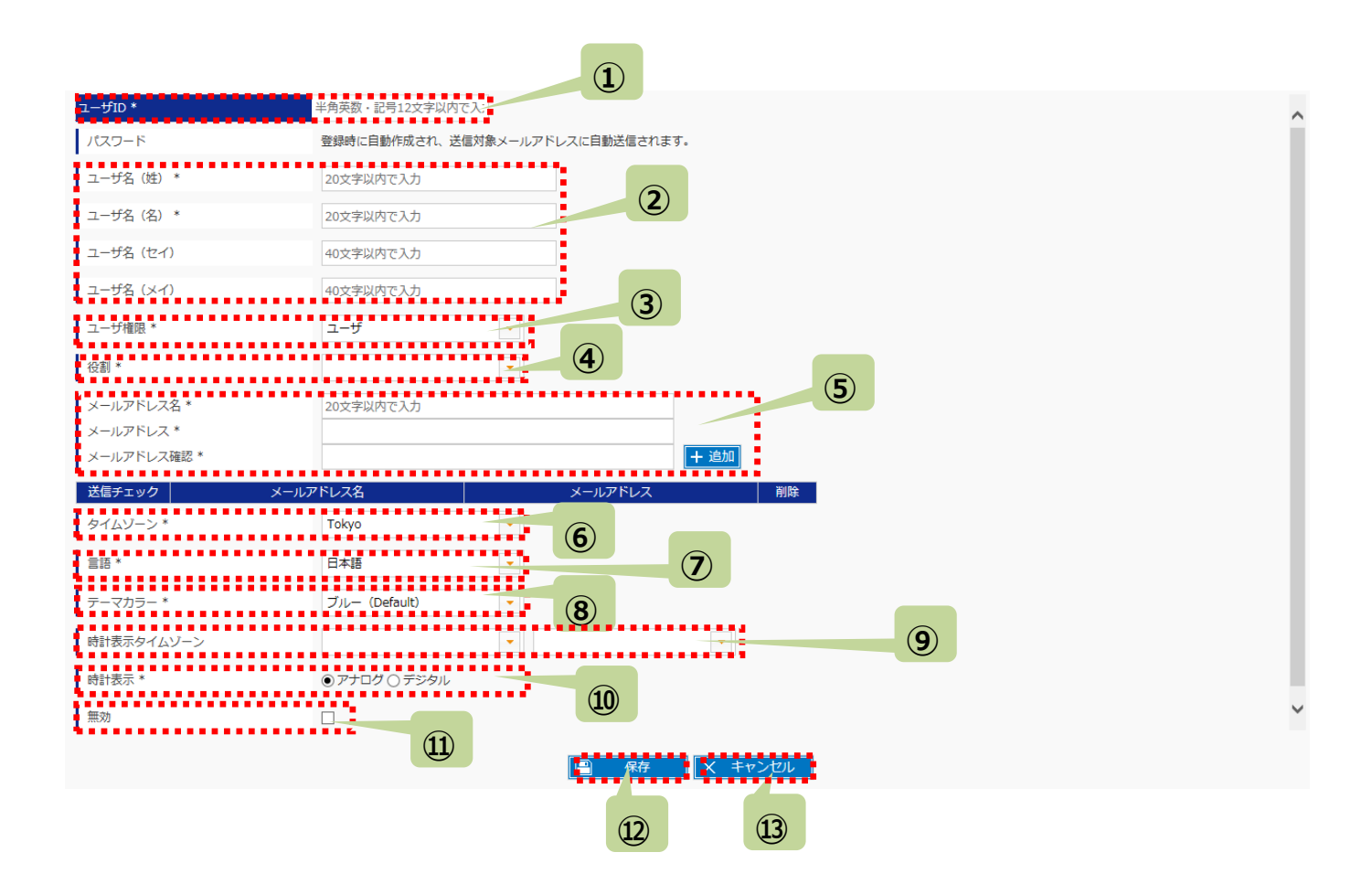

画面上\*がついている項目は、入力必須な項目です。

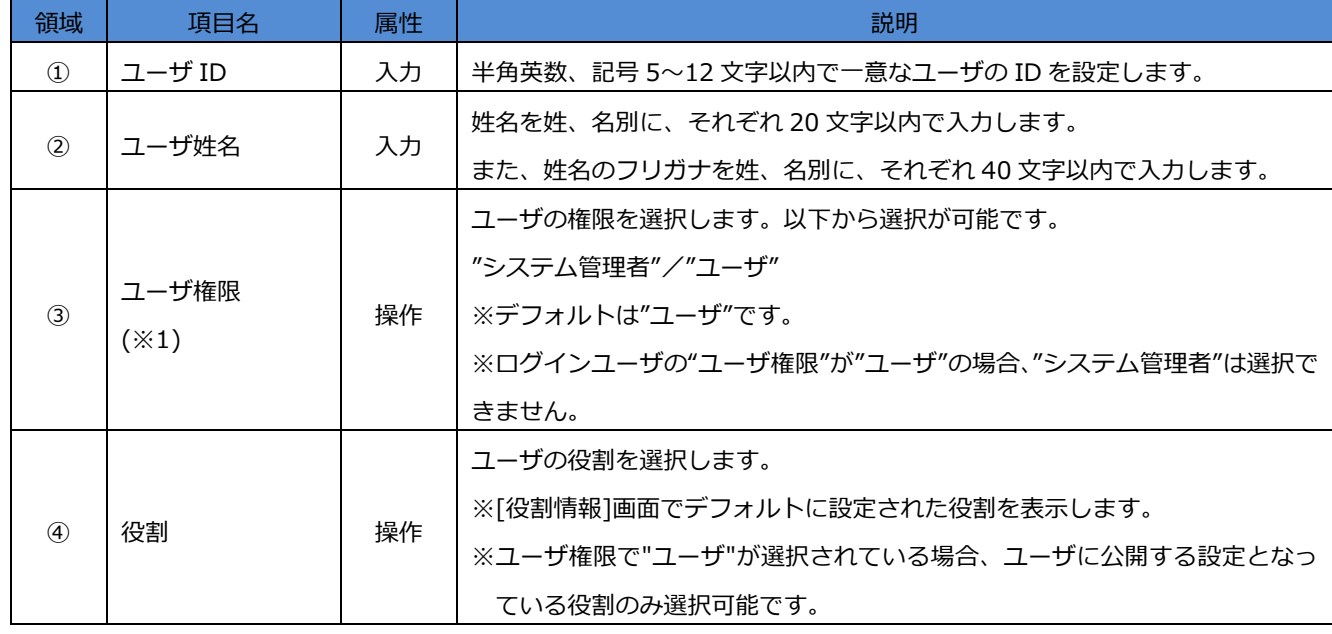

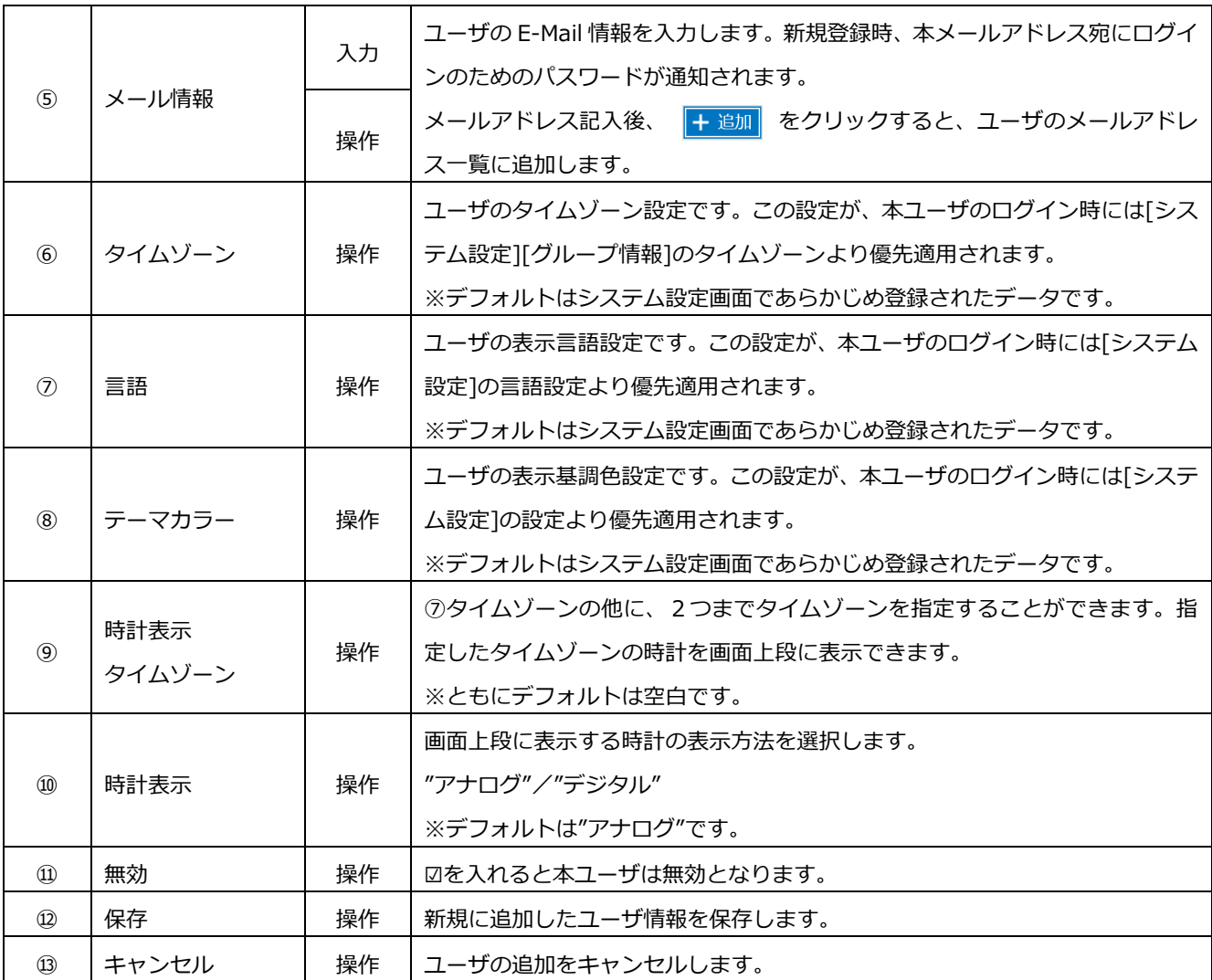

#### ※1:ユーザ権限

①システム管理者のみ、以下の画面の設定が可能です。

- ・役割一覧
- ・役割情報

②システム管理者のみ、[ユーザ情報]で一部操作可能な機能があります。

・ユーザ権限の変更

・パスワードの再発行

### **8.4 ユーザ情報の参照/変更/削除**

[ユーザー覧] :"ユーザ ID"のリンクをクリックすると、[ユーザ情報]画面に遷移します。

[ユーザ情報]画面で設定内容を参照/変更/削除できます。

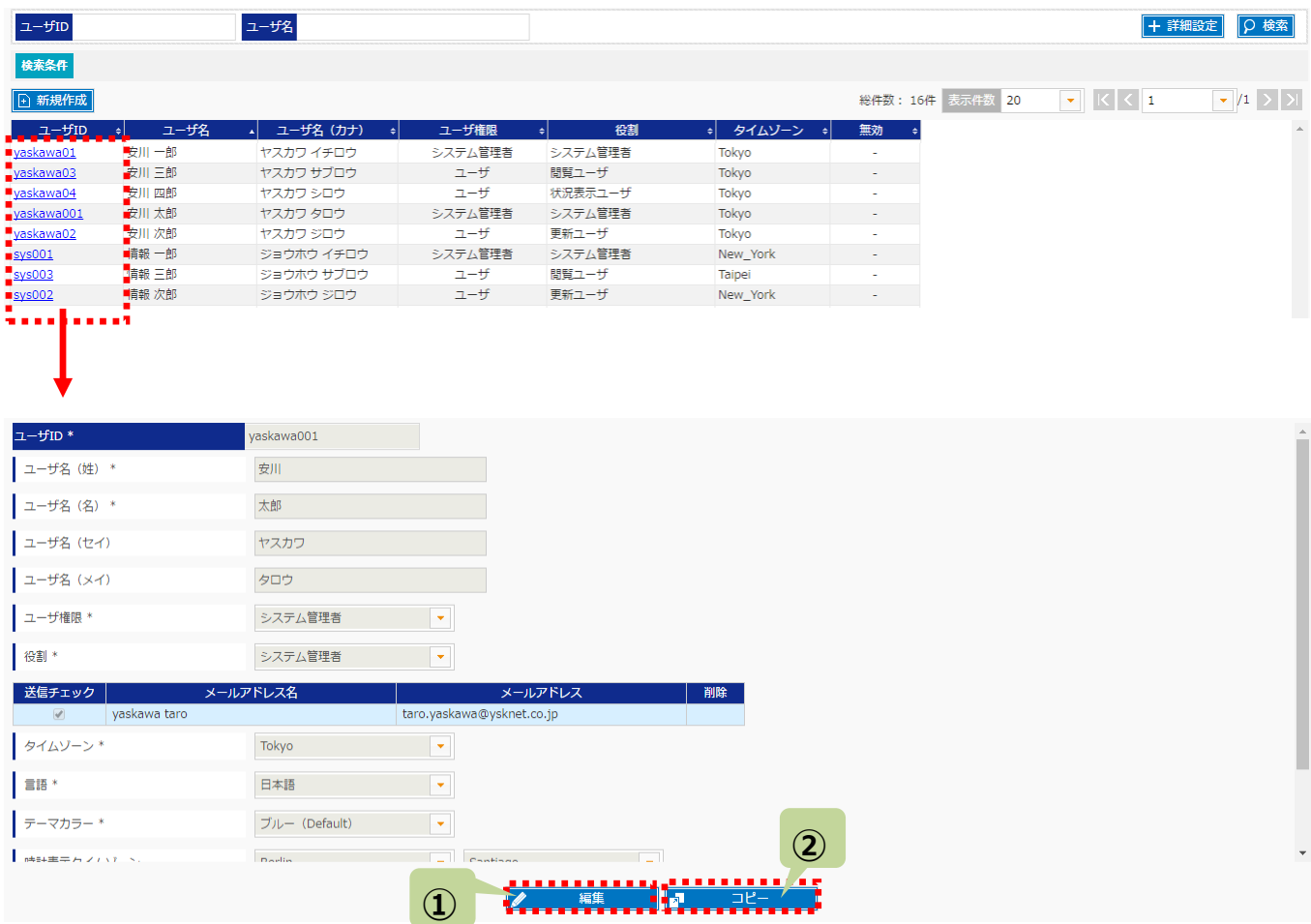

#### また、以下のボタンのクリックでユーザ情報を操作できます。

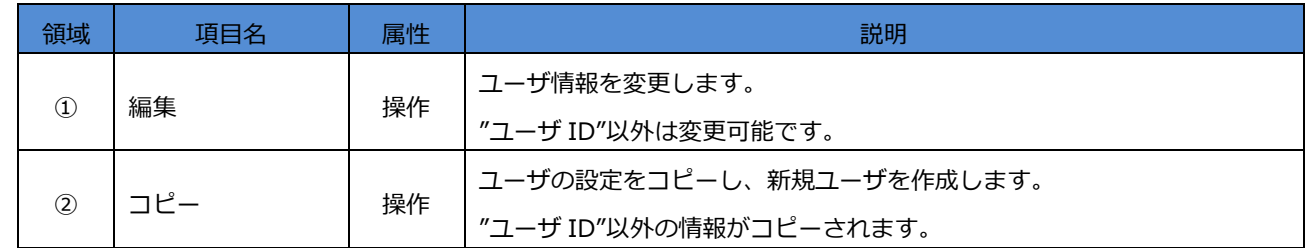

### **8.5 パスワードの変更と再発行**

ユーザ情報の一部であるパスワードは、以下の方法で新規作成および変更をおこないます。

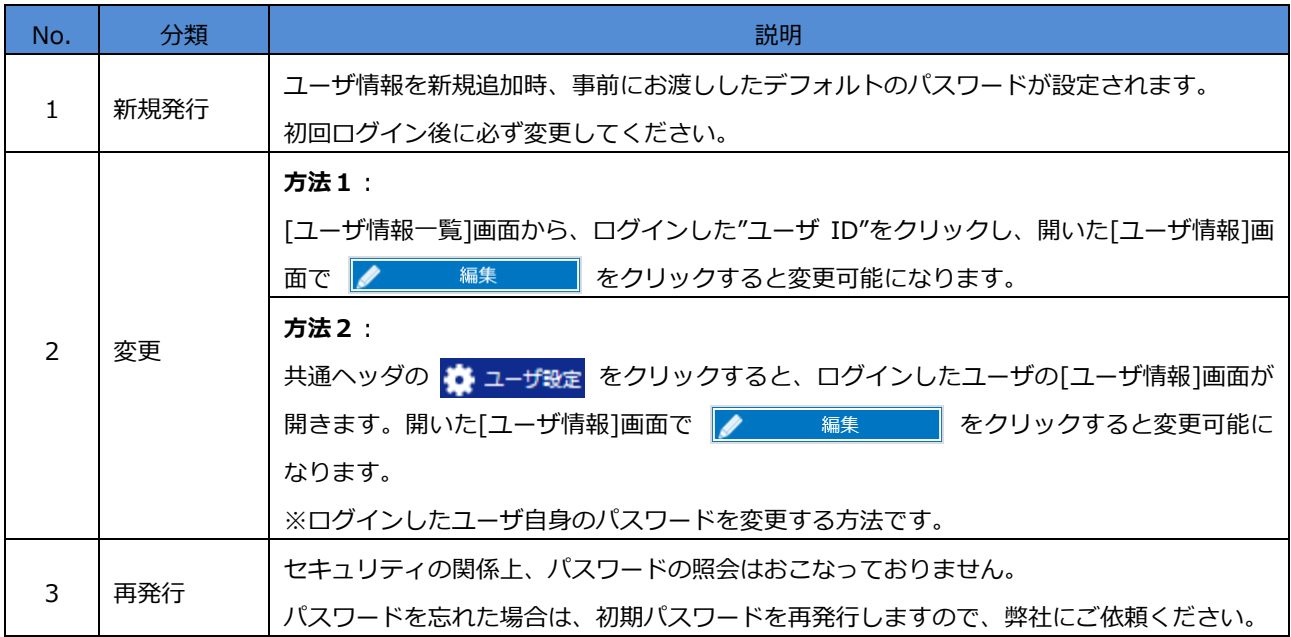

#### 注意事項

◆システム利用者が「パスワードを忘れてログインできない」場合は、上記の再発行の手続きをおこなってくだ さい。

## **8.5.1 パスワードの変更方法**

一般ユーザが主に使用する、方法2 : 共通ヘッダの <mark>◆ ューザ設定</mark> をクリックする方法について説明します。

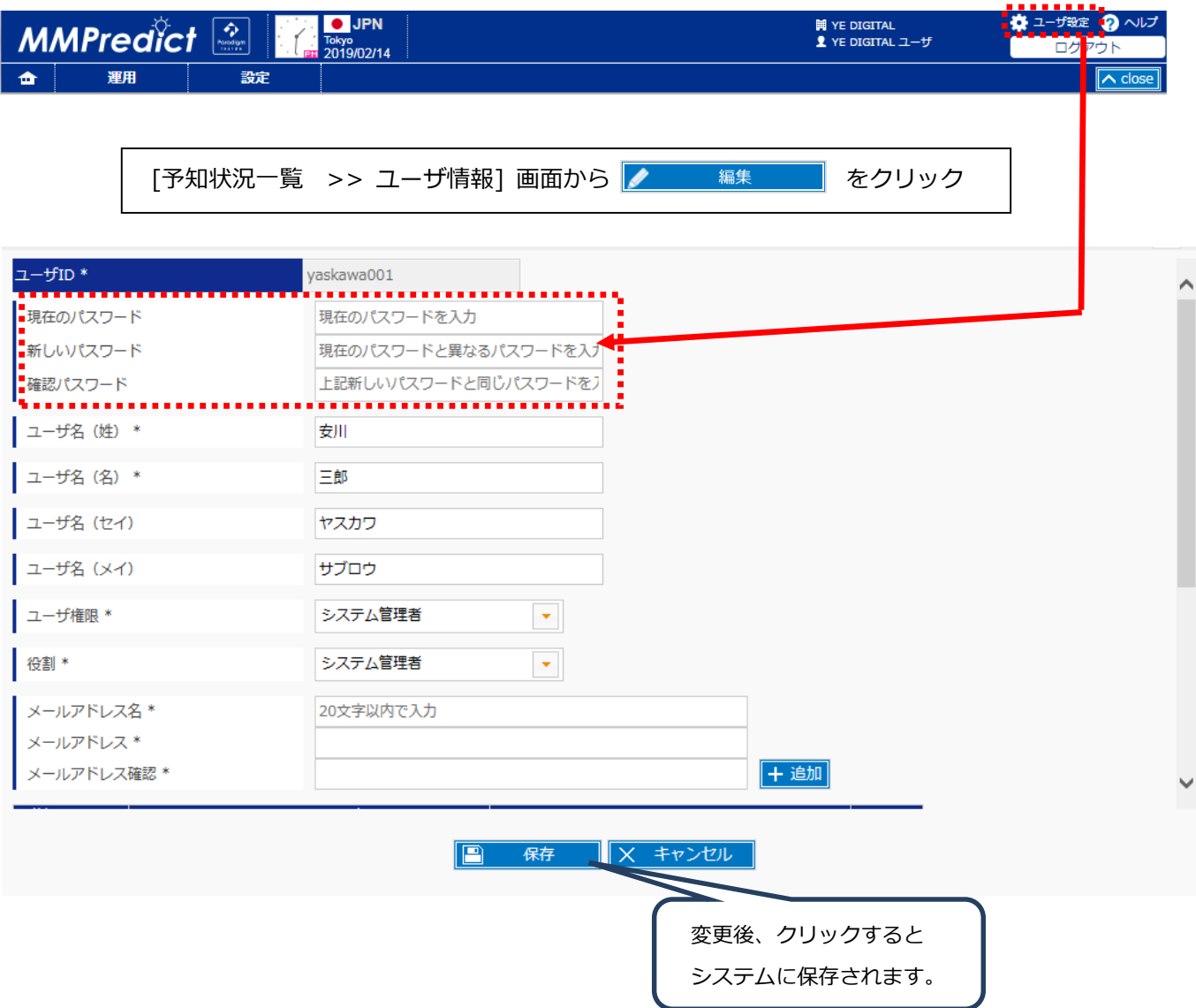

#### **8.5.2 パスワードの再発行**

新規に作成したユーザのパスワードの変更手順を説明します。

1. ユーザ情報画面から<編集>ボタンをクリックします。

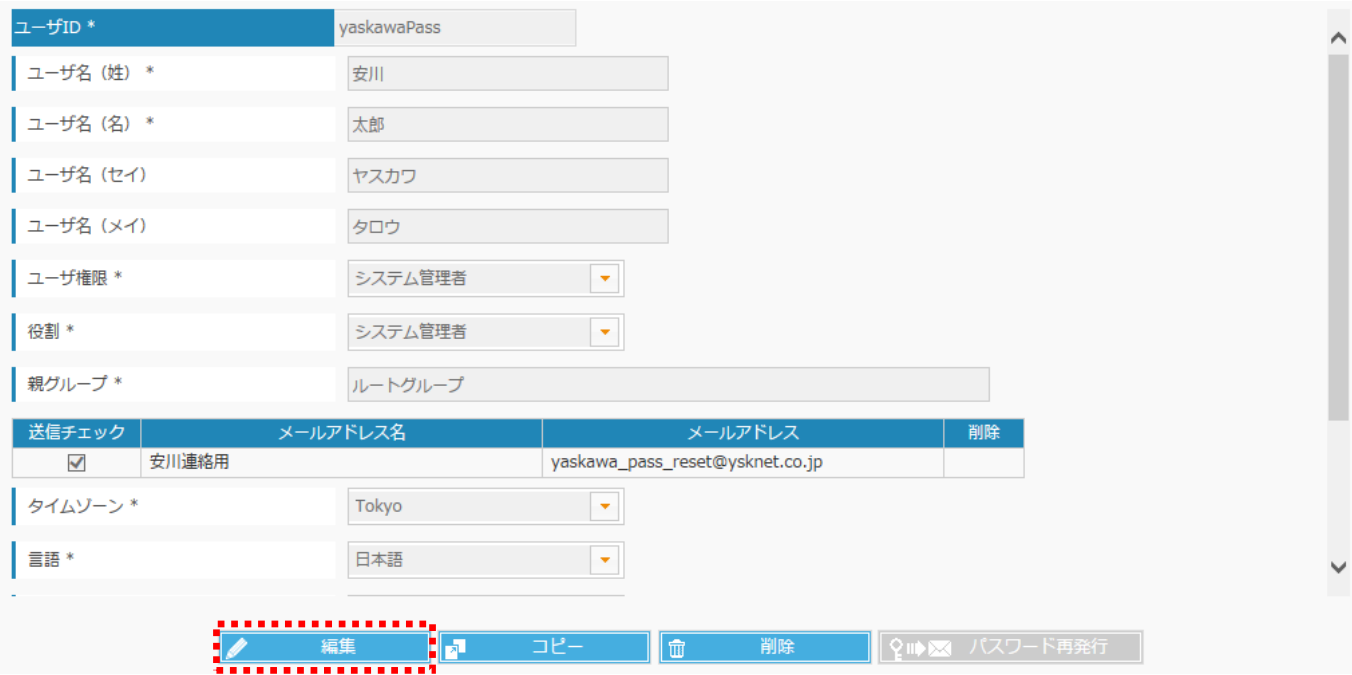

2. 編集ボタンを押下すると<パスワード再発行>ボタンが有効になるので、<パスワード再発行>ボタンをクリックしま す。

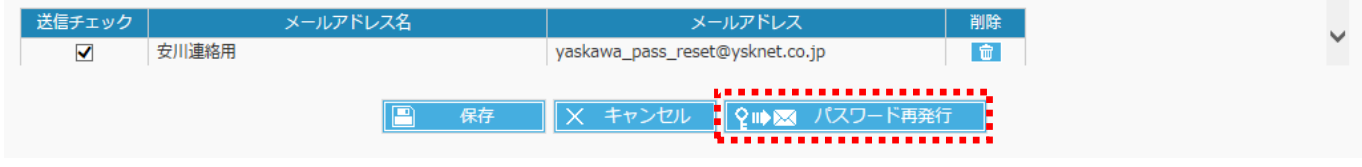

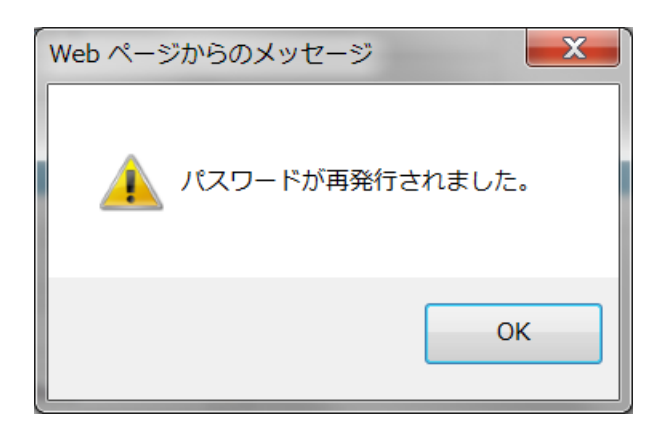

上記のメッセージが表示されたら、ユーザ情報画面で設定したメールアドレスを確認してください。 設定したメールアドレス宛てに新しいパスワードが通知されます。

## **第9章 アドレス一覧/アドレス情報**

<設定>⇒<アドレス一覧>からアドレスの一覧を確認できます。[アドレス一覧]から"アドレス名称"のリンクをクリックす ると[アドレス情報]画面に遷移します。この[アドレス情報]画面で各アドレスの情報を入力/閲覧/変更できます。

※ メール通知機能が無効の場合、アドレス一覧/アドレス情報画面は表示されません。

#### **9.1 アドレス一覧 画面の構成**

[アドレス一覧]画面は以下の要素で構成されています。

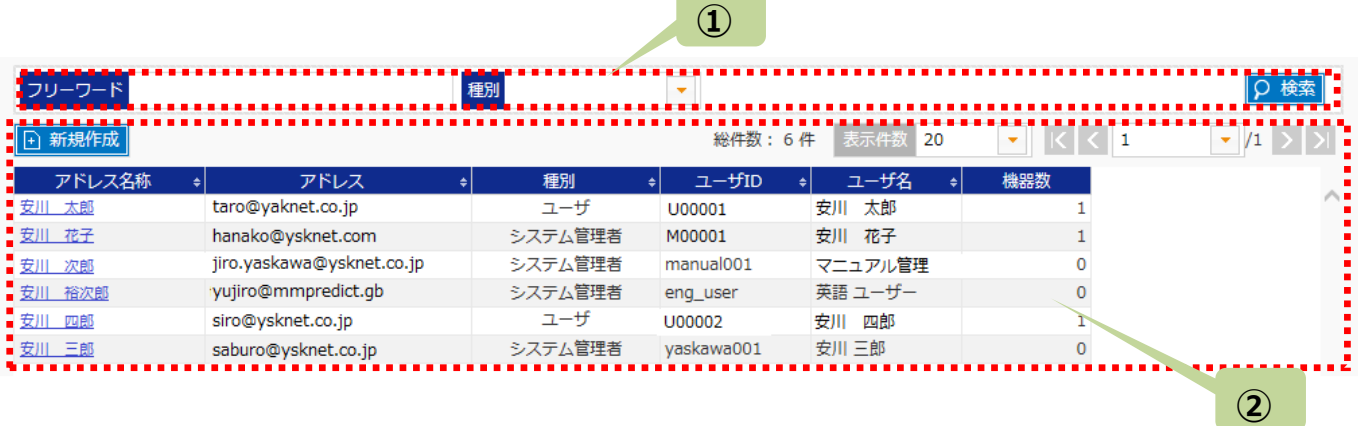

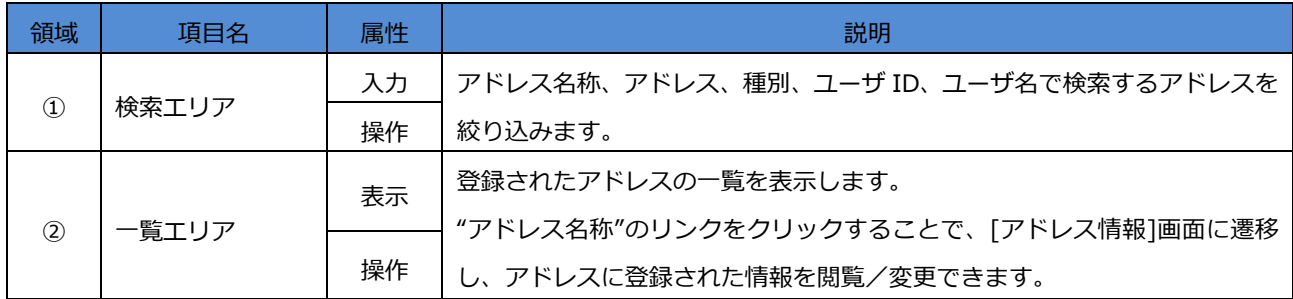

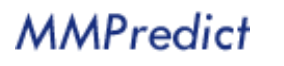

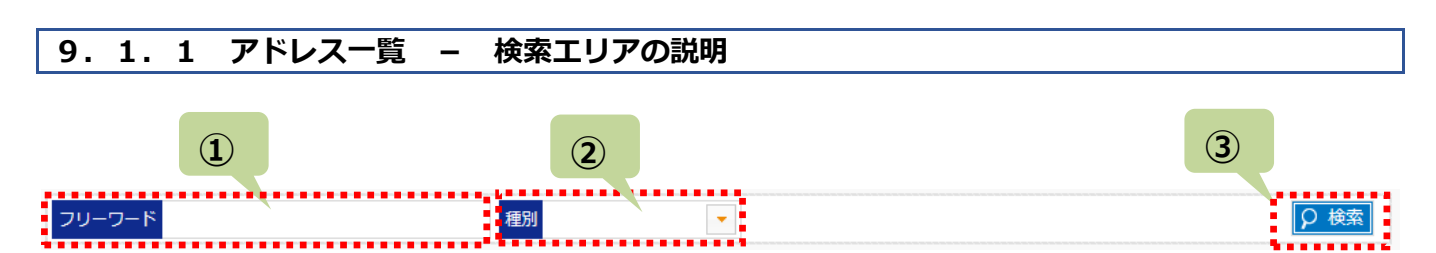

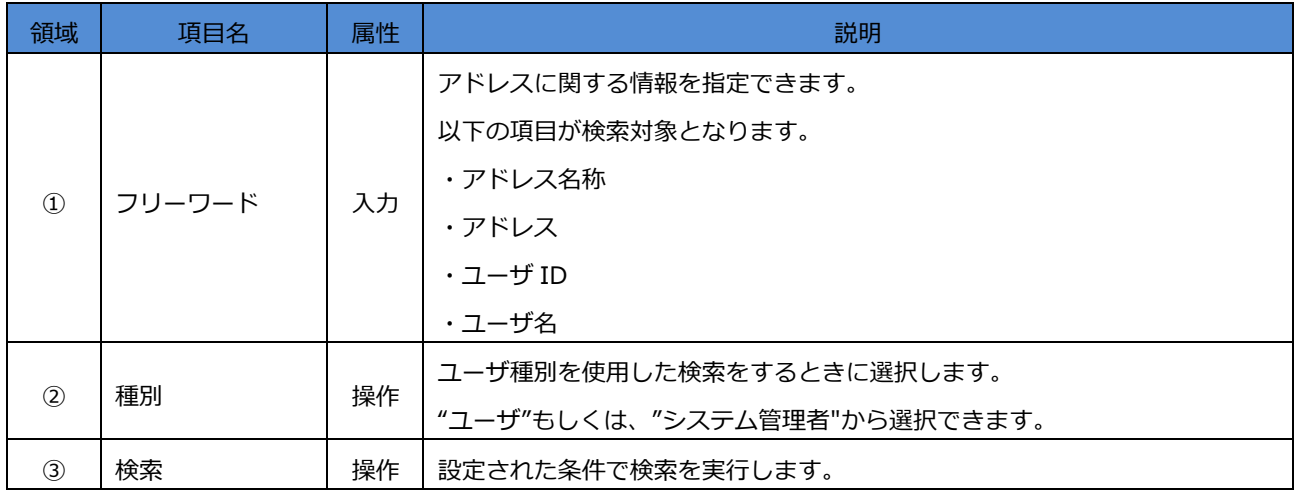

## **9.1.2 アドレス一覧 - 一覧エリアの説明**

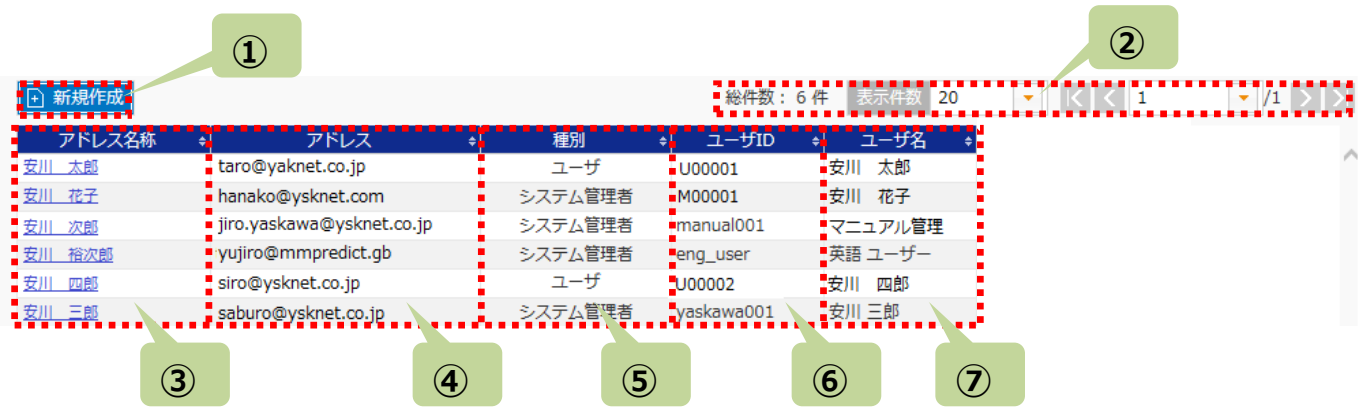

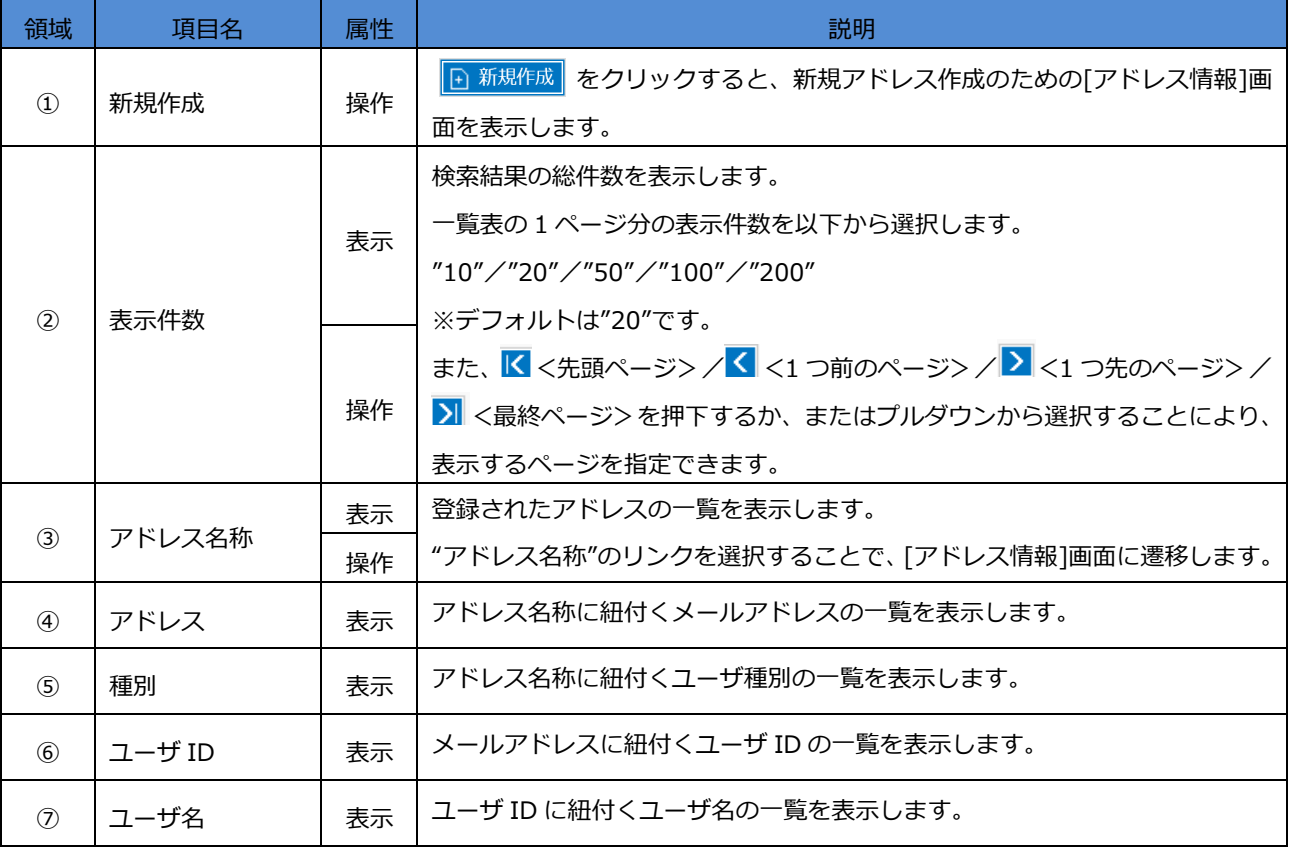

## **9.2 アドレス一覧の新規登録**

[アドレス一覧]画面から、 • 新規作成 をクリックすると、[アドレス情報]画面に遷移します。 本画面から、新規にアドレスを登録することができます。

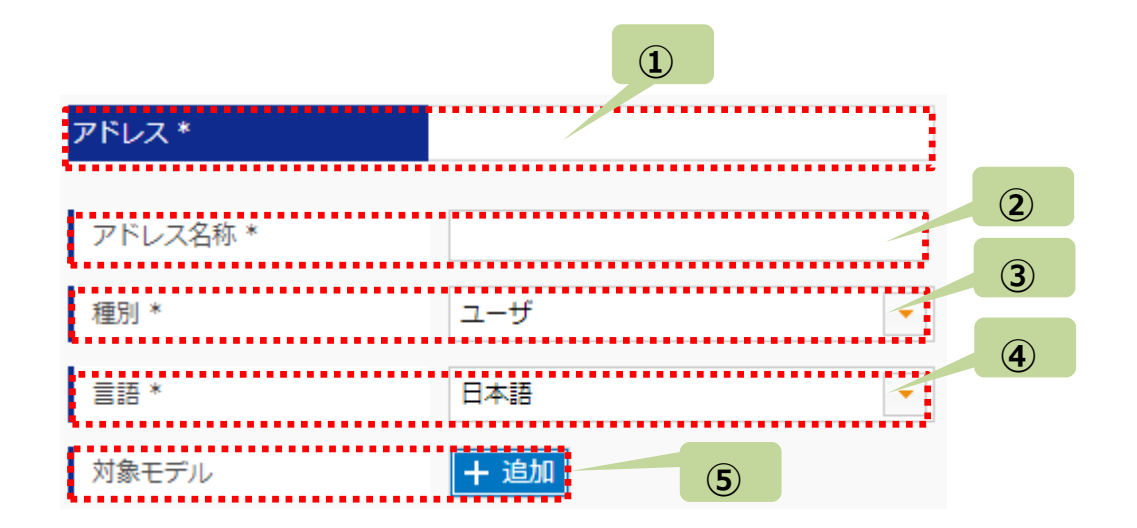

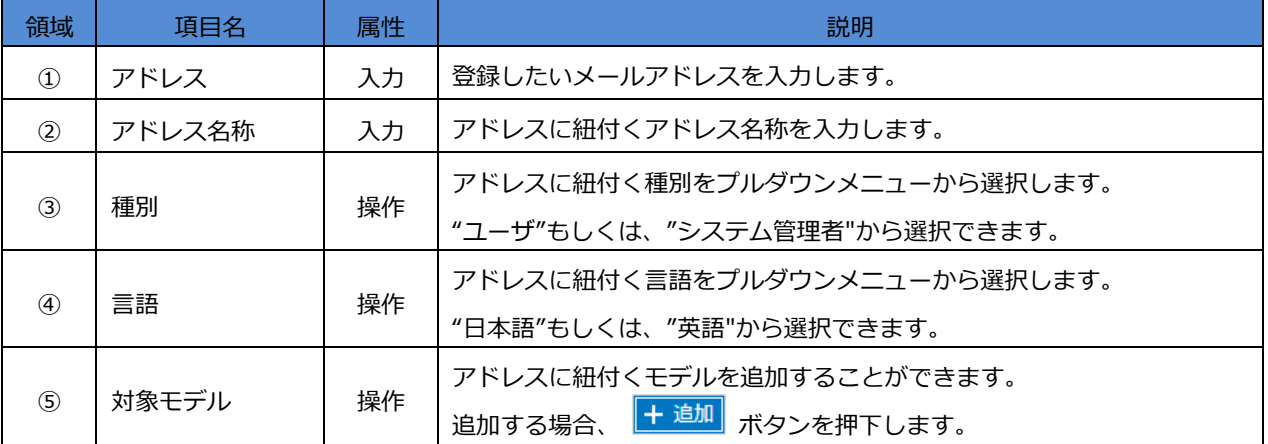

#### **9.2.1 対象モデルの選択**

[アドレス情報]画面の必要事項を入力・選択した後、"対象モデル"の + 追加 を押下すると、 [モデル選択]画面が表示されます。

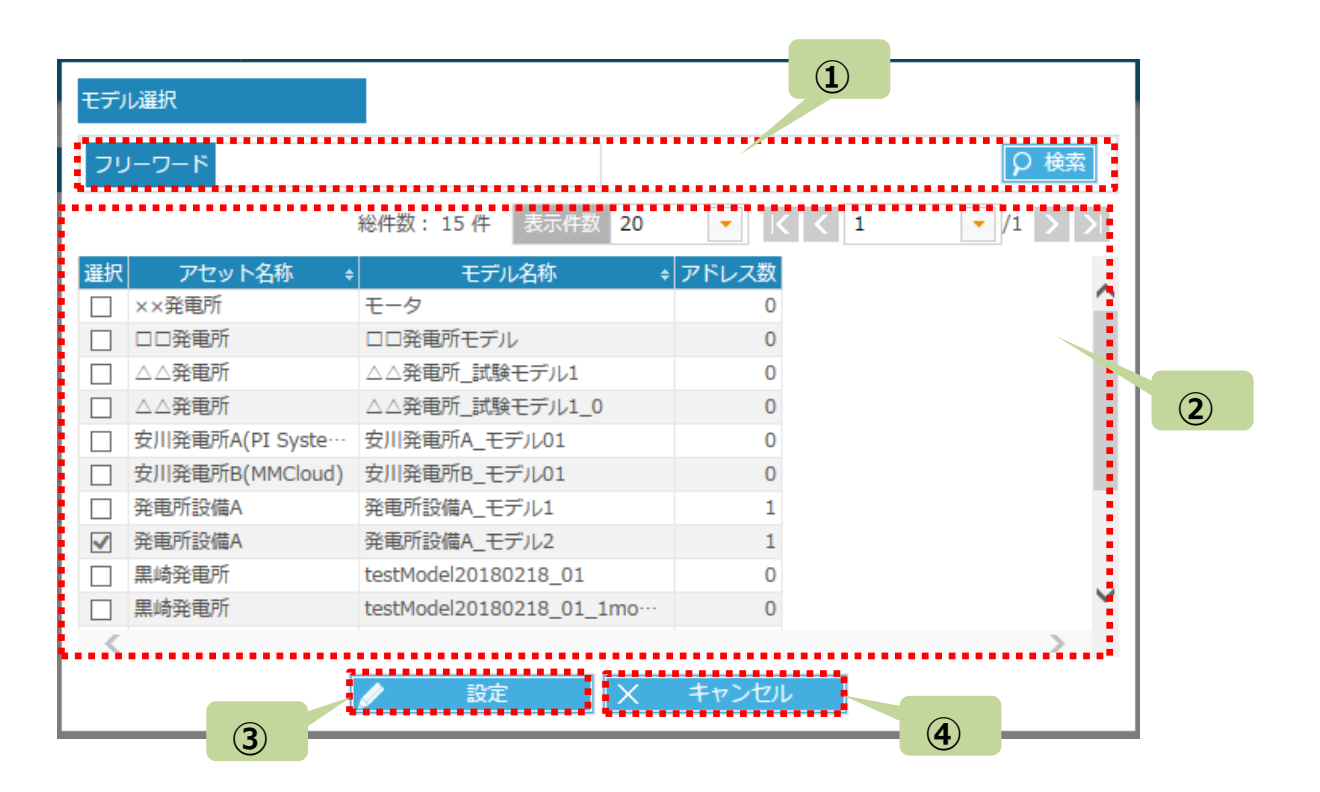

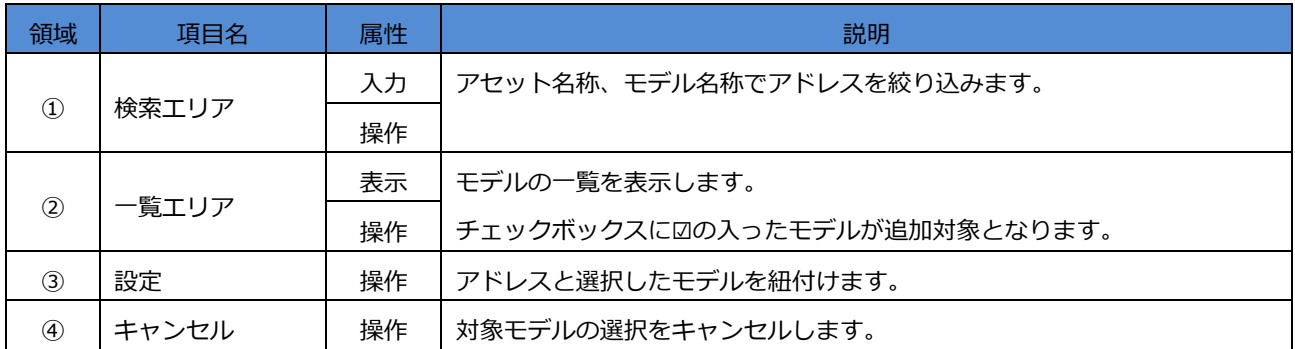

### **9.3 アドレス一覧の参照/変更/削除**

[アドレス一覧]:"アドレス名称"のリンクをクリックすると、[アドレス情報]画面に遷移します。[アドレス情報]画面で設定内 容を参照/変更/削除できます。

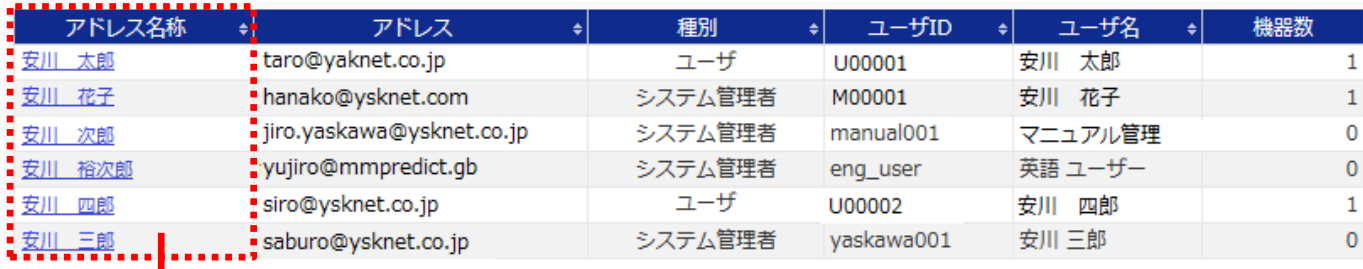

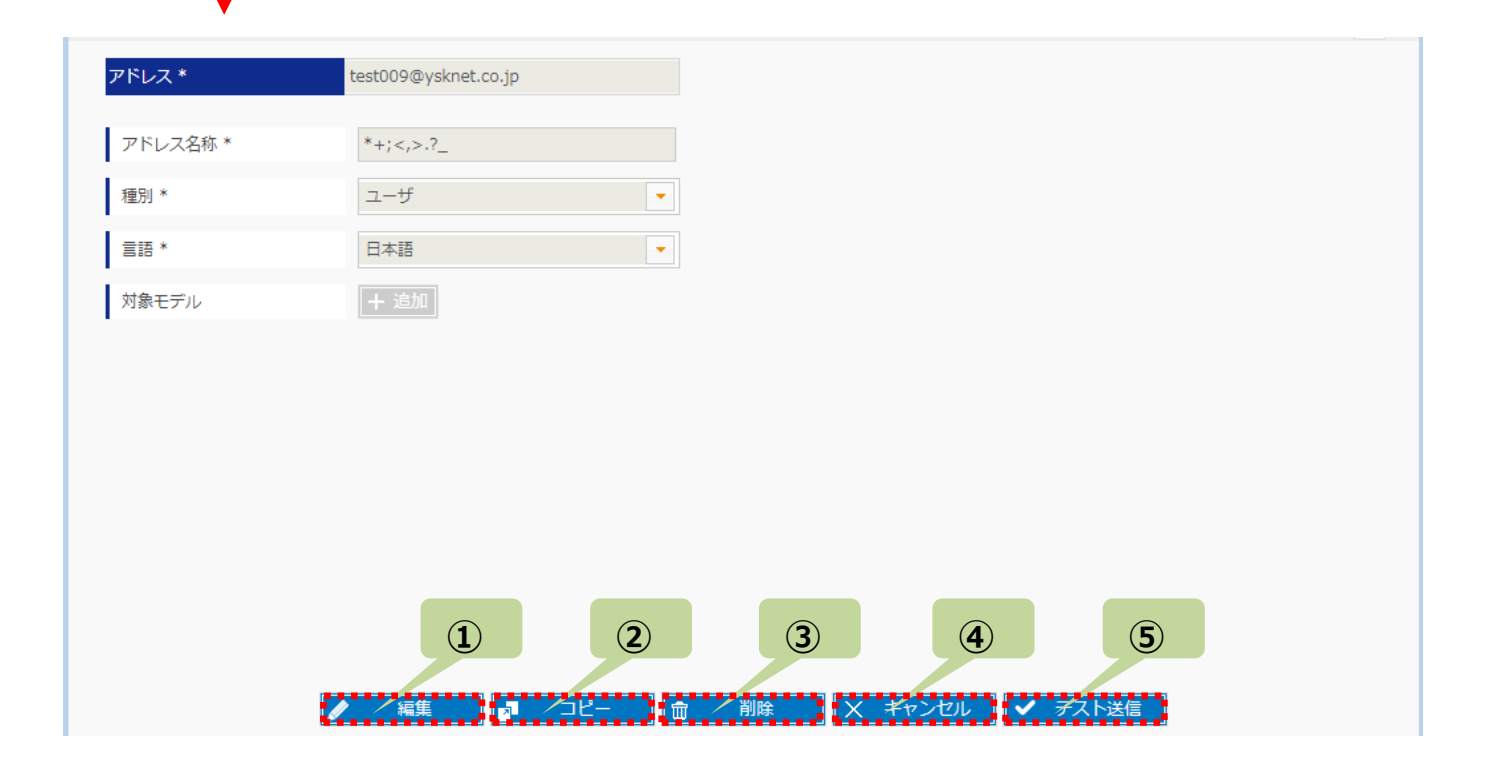

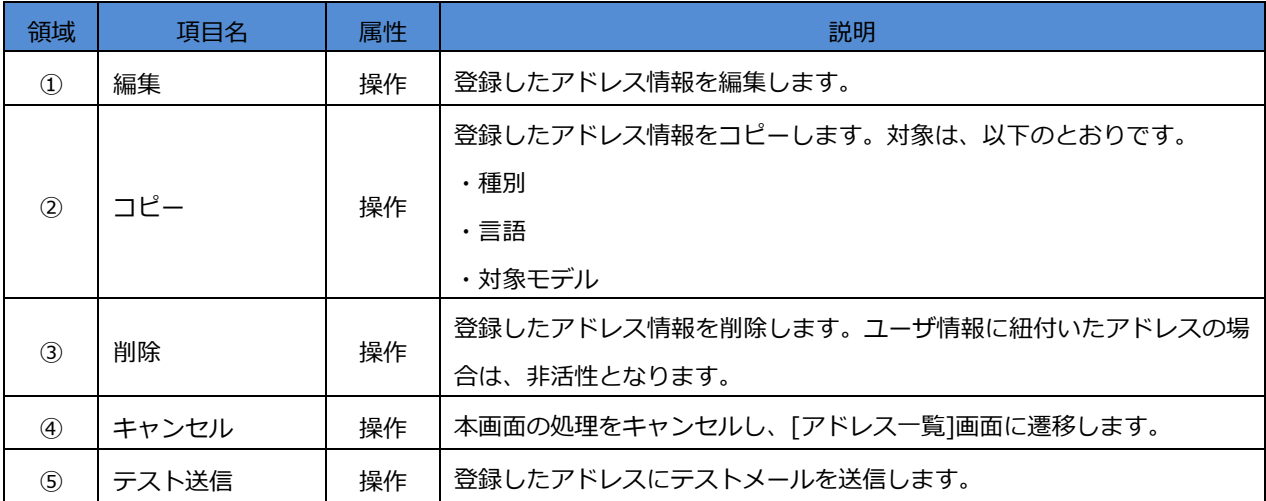

### **9.4 通知テンプレート**

メールアドレスでの通知テンプレートについて説明します。記載の凡例は以下のとおりです。

#### 記載の凡例:

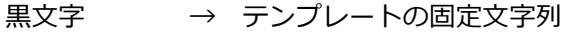

- **青太文字** → アセット毎に異なる文字列
- **緑太文字** → モデル毎に異なる文字列
- **赤太文字** → 寄与度の値など発生状況により異なる文字列

#### **9.4.1 故障予知結果通知**

#### 【管理者】

Subject: [異常] 故障予知結果通知

#### 管理者様

故障予知サービスからのお知らせです。

異常の予兆を検知しました。

速やかに対象のアセットについてメンテナンスを実施してください。

[アセット名称]

**〇〇発電所**

[モデル名称]

**〇〇発電所予測モデル**

[日時/乖離度]

**2018/01/27 12:15:49.000 0.0263**

[寄与度]

 **A01\_実数 4 89.49% A02\_実数 8 10.51%**

以上です。

#### 【ユーザ】

Subject: [異常] 故障予知結果通知

担当者様

故障予知サービスからのお知らせです。

異常の予兆を検知しました。

速やかに対象のアセットについてメンテナンスを実施してください。

[アセット名称]

**〇〇発電所**

[モデル名称]

**〇〇発電所予測モデル**

[日時/乖離度]

**2018/01/27 12:15:49.000 0.0263**

[寄与度]

 **A01\_実数 4 89.49%**

 **A02\_実数 8 10.51%**

以上です。
## **9.4.2 テストメール**

管理者、ユーザともに同じです。

Subject: [故障予知システム] テストメール

テストメールです。

# **第10章 システム設定**

<設定>⇒<システム設定>を選択すると、[システム設定]画面を表示します。

顧客情報については、システムの提供開始時に「MMPredict サービス申込書」で申請いただいた情報に基づき設定されていま す。

## **10.1 システム設定の参照**

[システム設定]画面を開くと設定値が参照できます。

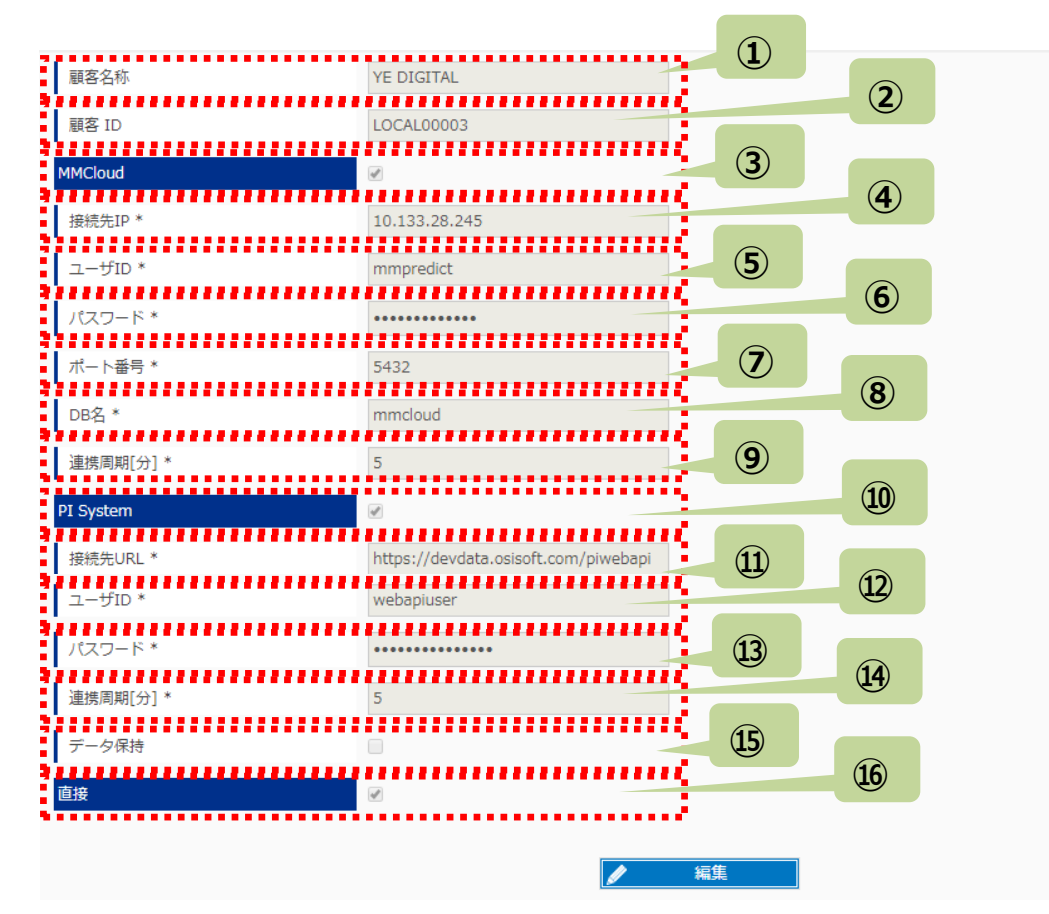

### 画面上\*がついている項目は、入力必須な項目です。

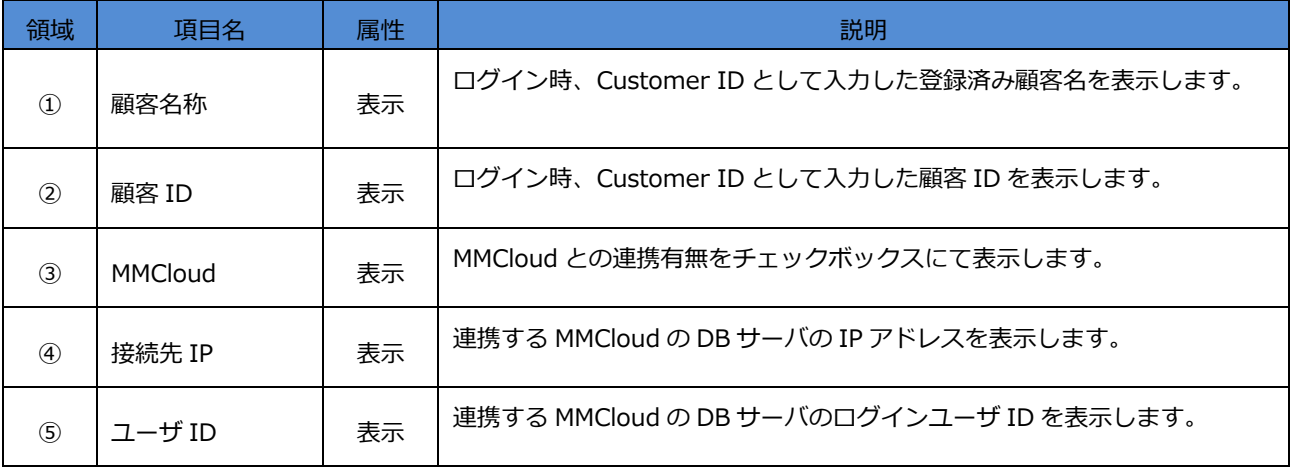

÷

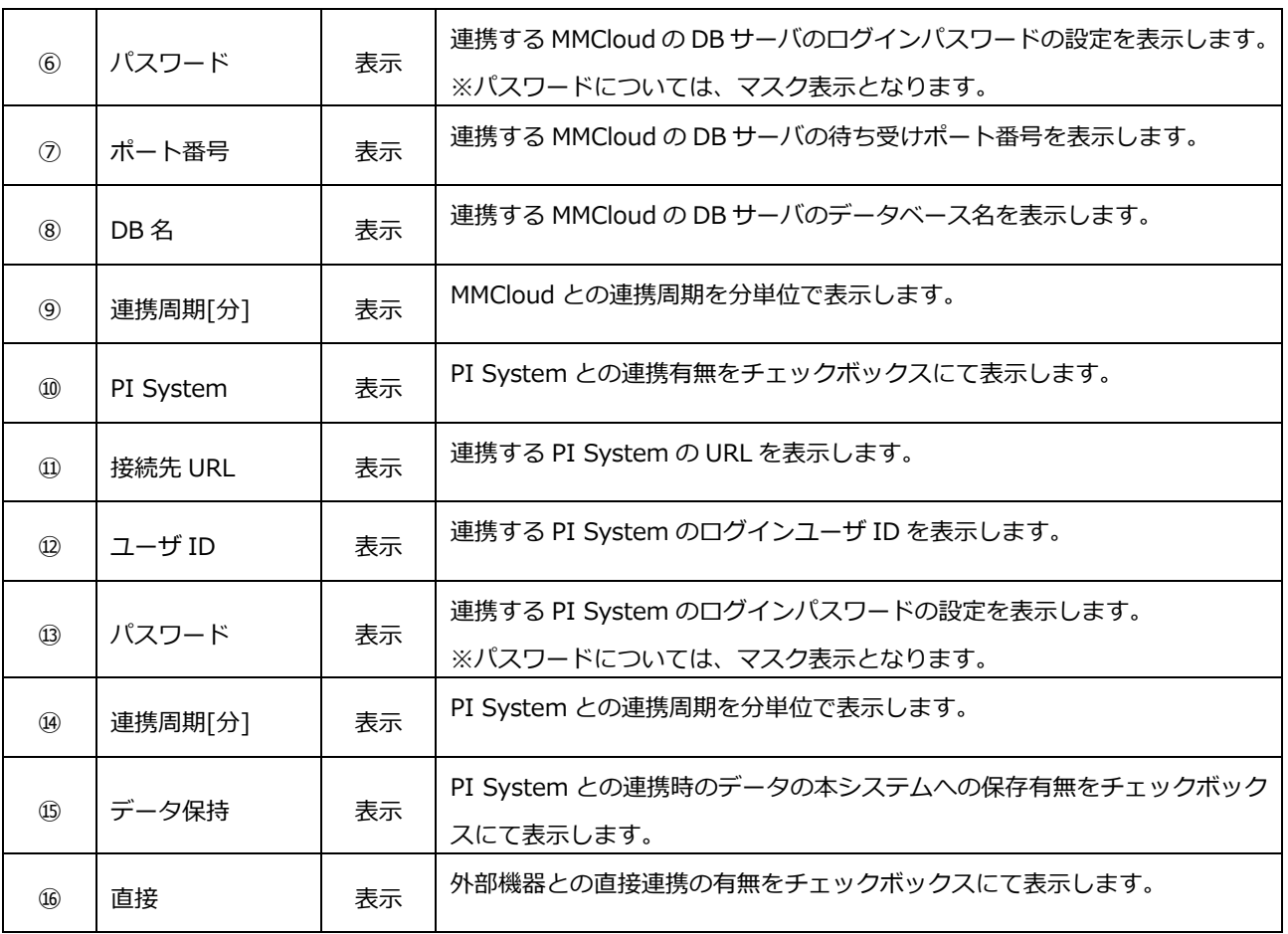

## **10.2 システム設定の変更**

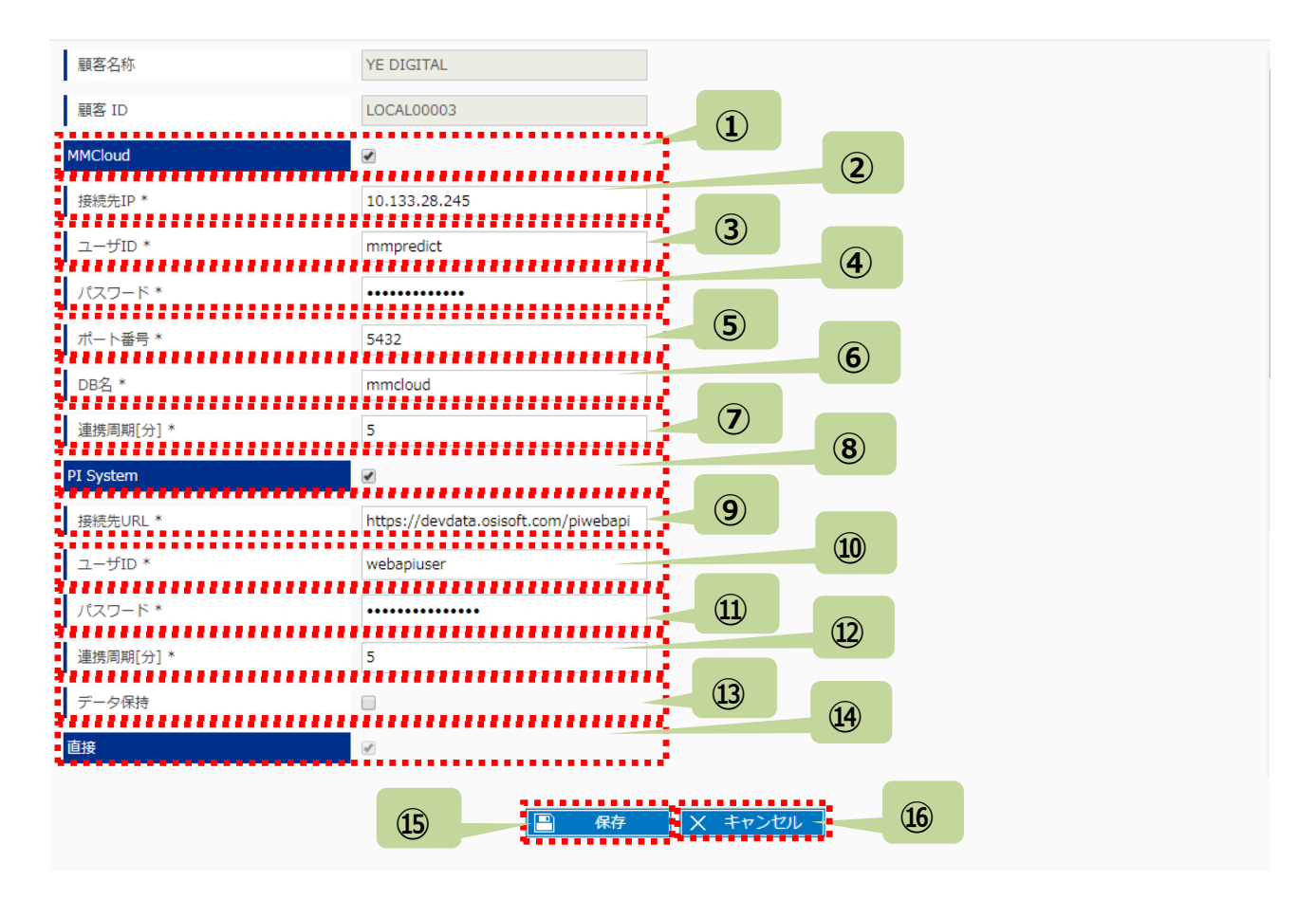

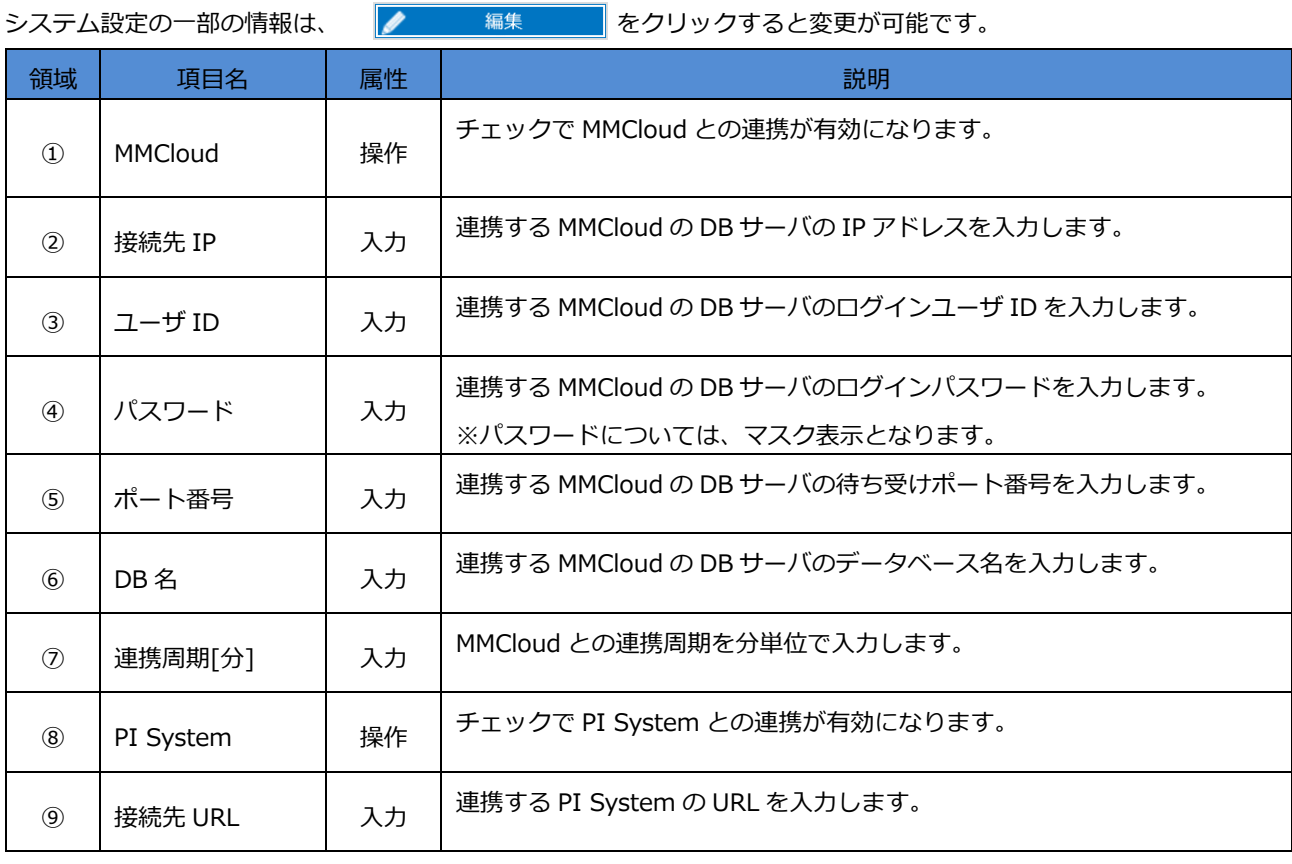

÷

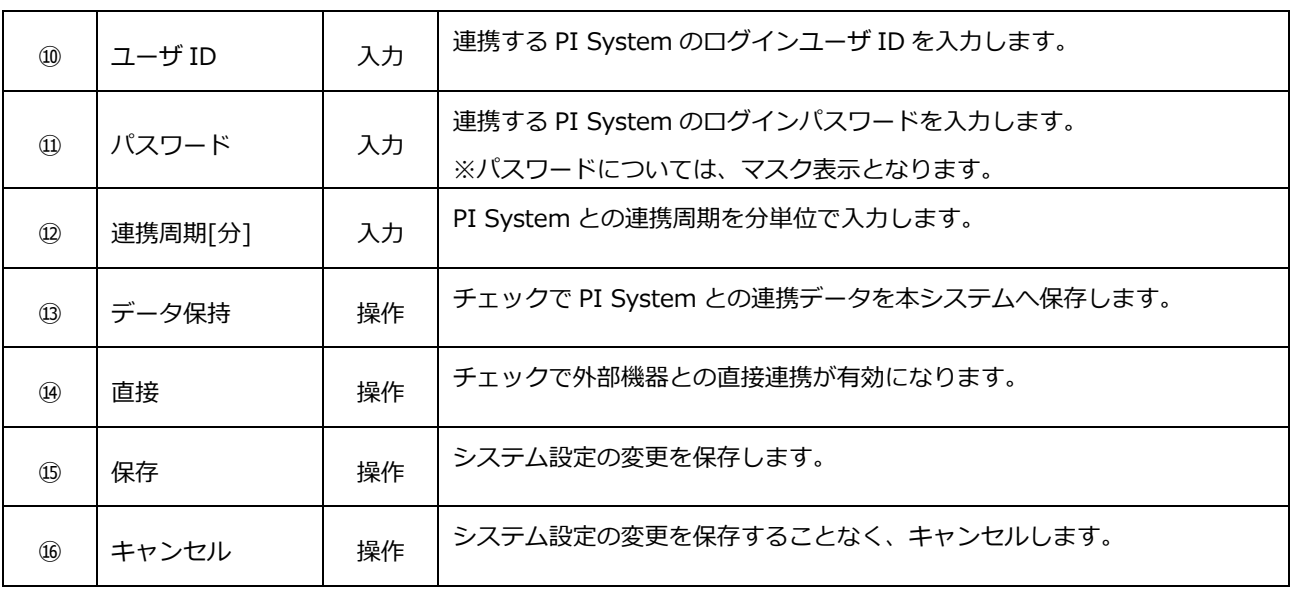

# **付録1 禁則文字**

MMPredict の画面上の各項目では、下表の属性以外の形式の文字、および禁則文字は使用できません。

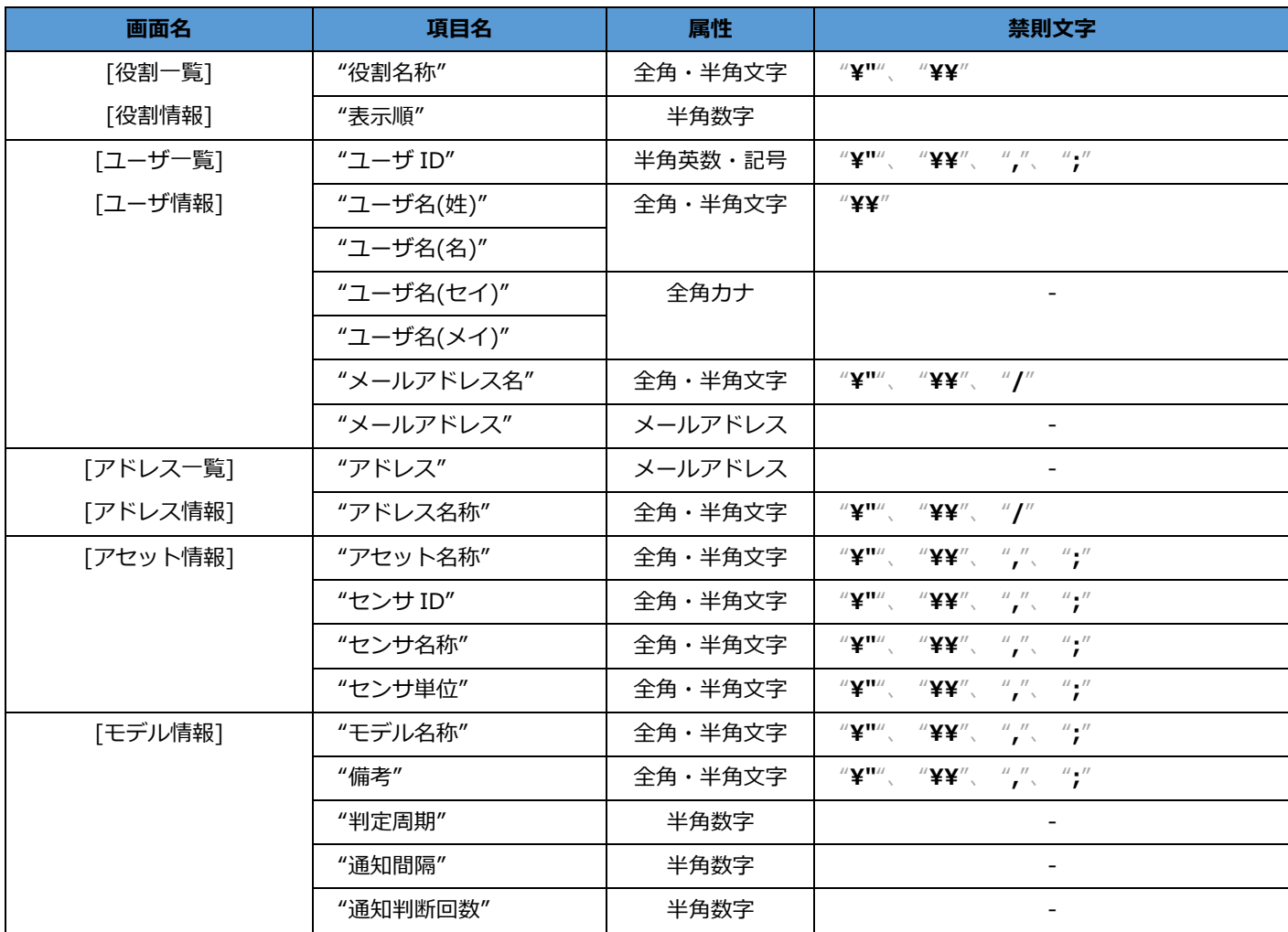

# **付録2 センサデータフォーマット**

[アセット一覧]画面におけるセンサデータの取り込みについて、詳細な仕様を記載します。

CSV は、様々なデータをカンマで区切って記述するファイル形式です。CSV ファイルの文字コードは UTF8、改行コードは CRLF 形式です。テキストエディタで開くと以下のように表示されます。

時 刻,1AZ001,1AZ002

2015-02-28 00:00:00.000,1023,5.3

2015-02-28 00:01:00.000,1022,5.2

2015-02-28 00:02:00.000,1022,5.3

#### **1. 【ヘッダ行】**

先頭はヘッダ行で、以下に記載するフォーマットで指定します。

時 刻,<センサ ID>,<センサ ID>, <センサ ID>,…

#### **注意事項**

> <センサ ID>には「アセット情報]画面で登録したセンサの"センサ ID"を指定して下さい。

(「5.2.2 アセット情報 - 一覧エリアの説明」の①領域参照)

複数センサを指定する場合は、"<センサ ID>" 形式のデータを、カンマ区切りで列を追加して下さい。

#### **2. 【データ行】**

先頭行以外の各行はそれぞれ単一時刻でのセンサデータを表しており、CSV ファイルの行数分だけ、各センサにデータが追 加されます。

以下に、1 行ごとのフォーマットを記載します。

(設定項目の意味については、5.2.3「センサ情報」をご参照ください。)

"<日時>**※1**",<センサの値>**※2**,<センサの値>,…

**※1**.<日時>には以下の例の形式で指定して下さい。

例)「2015-02-28 00:00:00.000」

… 年、月、日 の各間は半角ハイフン「-」を指定して下さい。

時、分、秒 の各間は半角コロン「:」を指定して下さい。

<年-月-日>と<時:分:秒>の間は半角スペース「 」を指定して下さい。

**※2**.<センサの値>には、ヘッダで指定した列と同じ位置(カンマ区切り)に対象のセンサの値を半角数値で設定して下さ い。

## 注意事項

◆ MMPredict は弊社の登録商標です。 その他、記載している会社名、製品名は、各社の商標または登録商標です。 本文中の各社の商標または登録商標には TM 及び®マークは表示しておりませ ん。

MMPredict 設定マニュアル [MMP-STD-PP-0012-202]

2019 年 3 月 第 2.02 版

製品 URL: https://www.ye-digital.com/jp/product/ai/mmpredict/

# 株式会社 YE DIGITAL

東京都港区芝五丁目36番7号 三田ベルジュビル9F 〒108-0014

TEL:(03)6865-8900 FAX:(03)6865-8903

URL: https://www.ye-digital.com

© 2017-2019 YE DIGITAL CORPORATION All Rights Reserved